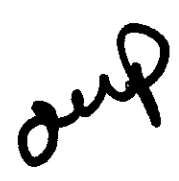

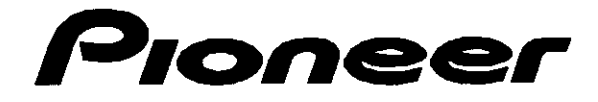

# **FILE-TTPE DVITPLAYER 27** 51

**Operating Instance 'uctions**

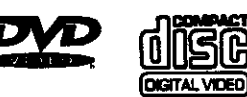

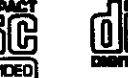

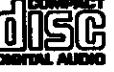

 $\frac{1}{4}$ 

Please read through these operating instructions so you will know how to operate your model properly. After you **have finished reading the instructions, put them away in a safe place** for **future reference.**

**• This player is not suitable for commercial use.**

# **IMPORTAN A**

**TbellghtnlFEflashwith enowheadsymbel,within** =n **equi\_eral t** hangin,**isintendedtoalerttbeusa**  $\mathbf{to}\mathbf{the}\mathbf{p}$ resence of uninsulated "dangerous voltage" **within the product's**enclosure **that may be of** sufficient magnitude to constitute a risk of siectric shock to persons.

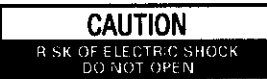

**CAUTION: TO PREVENTTHE RISKOF ELECTRICSHOCK, DO NOT REMOVE COVER (OR BACK). NO USER\*SERVICEABLEPARTS INSIDE, REFER SERVICING TO QUALIFtED** SERVICE **PERSONNEL**

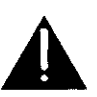

 $\overline{\phantom{a}}$  The exclamation point within an equilateral triangle is intended to slert the user to the presence of important operating and maintenance (servicing) instructions in the literature accompanying the appliance.

# **IMPORTANT SAFETY INSTRUCTIONS**

- **READ INSTRUCTIONS** All the safety and **opembeg instructionsshould**be **reedbefo¢e tbe productis**oderated.
- **RETAIN INSTRUCTIONS -- The safety and operating**it\_tmctinns **should**be **re\_aleedfor** future reference.
- **HEED WARNINGS-AII** warnings on the product and in the operating instructions should be **0dberbeto.**
- **FOLLOW INSTRUCTIONS -- All operating and use instructions should be followed.**
- **CLEANING-- UnpLugthis**product **from**the **wall outletbeforecleaning.Theproductshou\_** be **cleanedoofywith** i **poll•hiescloth**orasoft **dry**  $dot$ h. Never clean with furniture wax, benzine. lesecticibes **or** of **herv\_atle liqu\_s**innce**thay** may corrode the cabinet.<br>**ATTACHMENTS --** Do not use attachments not
- recommended by the product manufacturer as they may cause hazards.
- **WAILER ANO MOISTURE** -- **Do not use thin** product near water -- for example, near a **bathtub,wash bowl.kitchensink.or** inunthy tub; in a wet basement; or near a swimming<br>pool; and the like.
- **pool;and the like.** ACCESSORIES-- **Do not** place**this** product **on an unstable ca\_ stand, tripod, bracket, or table. The productmay fall.**causing **serious** injury to a child or adult, and serious damage to **tbe p\_oduct.Uso**only **with e cart. stand.** tripod, bracket, or table recommended by the **manufacturer,o¢ soldwith the ixoducL Any moundngof the productshouldfollow the** manufacturer's instructions, and should use a **mountingaccessory recommended by the** manufacturer.
- $CART$  -- A product and cart combination should **be** moved with care. Quick stops, excess force, and uneven surfaces may cause the product and cart combination to overturn.

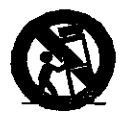

- \_.NTILATION -- **Slots end of)enings in the** cabinet are provided for ventilation and to en\_m reltshle **operetic\_lof t**he**productand**to  $\alpha$ rotect it from overheating, and these openings must **notbe bleckodo(covefed.Tbeopenings sbeuldnev\_** be **bleckbe**bypledng **the product on e bed.sofs.** rug. or **other sirnhr surfuce.** This product should not be placed in a built-in installation such as a bookcase or rack unless **proper ventilation is** provided **or the** manufacturer's **instructions have been**
- **odhered to.**<br>**POWER SOURCES** This product should be  $\frac{1}{2}$  **operated** only from the type of power source indicated on the marking label. If you are not **sure of the type of** power **supplyto** +your **home. consult your product**be\_er **Or local**
- power compeny.<br>**LOCATION –** The <del>appliance</del> should be installed in a stable location
- NONU\_ **PERIODS-** The power **cord of the** shphance**shouin**be**unplnggedIromtheoutlet when left unusedfor**• **long p\_ind** of **tinge.**
- OROUtilOING OR **POLARIZA'nON** If this product is equipped with a polarized alternating current line plug (a plug having one **Idade** wider than the other). It will fit into the **outlet only one way. This is a safety feature. If you are unable to insert the plug fully into the outlet, try reversing the plug. If the plug should** still fail to fit, contact your electrician to replace **your obsofute**outlet **Do not**befwt **the s=futy p\_lx\_e** of **t**be posited **pkg.**
- **•** If **this p,\_oductis eq\_Jibeedwnh o** thme-wtre grounding type plug, a plug having a third **(grounding)**\_ **itwtl onlyfit into**• **gmuoding type powe{**outlet This **is a safety feature,if** you we **unable to insert** \_e plug into **the oultet,co\_tlct your**eisctrickm **to repinceyour**  $\overline{a}$  **obsolete** outlet. Do not defeat the sefety ose of the grounding type plug.
- **POWER-CORD PROTECTION** Power-supply **o\_be should**be **muted so that they am not** likely to be walked on or pinched by items placed upon or against them, paying particular **attention to** cords **at** plugs, **convenience** receptacins, **and the point where they exit**
- from the product.<br>**TDOOR ANTENNA GROUNDING —** If **tside antenna or cable system is connected** to the product, be sure the antenna or cable **system** is **gmundbe so** as to provide some protection against voltage surges and built-up **static charges. Article 810 of the Ein\_trlcal Code. ANSI/NFPA 70,** provides lethm',etinn**with regardto pmpe;grouoding**of **the mast and**supporting structure, **grounding**  $o$ **f** the lead-in wire to an antenna discharge unit. size of grounding conductors, location of **antenn\_discharge unit, connection to** grounding electrodes, and requirements for **the grounding**electrode. **See FIgmeA.**
- **ILKSHTNING** -- For added protection for this product during a lightning storm, or when it is left unottended \_d **unu\_d** thr lens bedods of time, <code>unplug</code> it from the wall outlet and<br>disconnect the antenne or cable system. This **will p\_mmnt**hamlge to **the i\_oduct**due **to**
- **Ik\_htningand po\_,e\_4\_e surges. POWER UNES -- An outsideantenr\_ system** should not be located in the vicinity of overhead power lines or other electric light or power **circuits,o\_where it canfal** into **auch powe\_ lines** or circuits. When installing an outside antennaaystem, **e\_ careshould**be**l\_en to** heap **from touching**such bewer **lines O\_ drcults as contactwith them might**be **fldaL**
- **OVERLOADING** -- Do not overload wall outlets. **extension** cords, or integral convenience **receplecins**as this **canresult**in a**riskof fireor electric shock.**

**FI ECTRIC SERVICE EQUIPMENT** 

- **OBJECT AND LIQUID ENTRY -- Never push objec\_ of iny** ldod itho **this productthrough** openings as they may touch dengerous voltage **points**Or**short-out**berle **that couldresult**in **e fire**or **electricshock.Ne\_** shllt **liquin**of **•ny** kind on the product.
- **SERVICING** Do not attempt to service this product yourself as opening or removing covers may expose you to dangerous voltage or other hazards. Refer all servicing to qualified<br>service personnel.
- **DAMAGE REQUIRING SERVICE Unplug this** product from the wall outlet and refer servicing to qualified service personnel under the following conditions:
- **When** the **power\_upply cord or** ping is If liquid has been spilled, or objects have fallen
- into the product **if** the product has been exposed to rain or
- \_uf. If the product does not operate normally by
- following the operating instructions. Adjust only those controls that are covered by the operating instructions as an improper adjustment of other controls may result in damage and will often require extensive work by a qualified technician to restore the product to its normal operation.
- **if the product has been dropped or darnaged**<br>in any way.
- When the product exhibits a distinct change in<br>performance -- this indicates a need for be\_io\_nmce -- this\_ates • need **for** ndra
- **REPLACEMENT PARTS -- When replacement parts** ere **required,** be sure **the service** technician has used repiacement parts<br>specified by the manufacturer or have the me characteristics as the original part Unauthorized substitutions may result in fire, electric shock, or other hazards.
- SAFETY CHECK Upon completion of any service or regains to this product, ask the service technician to perform safety checks to **determine that the product is in Wober** perating condition
- **WALL OR CEILING MOUNTING** The product should not be mounted to **a** wall or ceiling.
- **HEAT** -- The product should be situated away from heet sources such as radiators, heat registers, stoves, or other products (including **em\_llers)**that**produce**beet

\_ **ANTENNA**

**LSAD** IN **WIRE GROUND ANTENNA DISCHARGE UNiT (NEC SECTION 810-20)** GROUNDING **CONDUCTORS** (NEC **SECTION810-21) GROUND CLAMPS FIG. A FIGHT COMER SERVICE GROUNDING**<br>ELECTRODE SYSTEM **[NEC** ART **2\_. PARTH) NEC** -- **NATIONAL ELECTRICAL CODE** 

### **CONGRATULATIONS ON YOUR PURCHASE OF THIS RNE PIONEER PRODUCT.**

**Pioneer is** on **the leading edge of DVD research for consumer products and this unit incorporates the latest technological developments.**

**We are sure you will be** fully **satisfied with the DVD player.**

**Thank you for your support.**

**WARNINg:TO PREVENTFIRE**OR **SHOCKHAZARD,DO NOT EXPOSETHIS APPUANCETO RAIN OR MOISTURE.**

### **IMPORTANT NOTICE**

### **[For U.S. end Canadian models]**

**The serial number for this equipment is located on the rear panel. Please write this serial number on your enclosed warranty** card **and keep it in a secure area. This is for your security.**

**CAUTION:This product satisfies FCC regulations when shielded cables and connectors are used to connect the unit to other equipment. To prevent electromagnetic interference with e\_ectric appliances such as radios and televisions, use shielded** cables **end connectors for connections.**

**This equipment has been tested and found to comply with the Emits for a Class B digital device, pursuant to Part 15 of the FCC Rules. These limits are designed to provide reasonable protection against harmful interference in a residential installation. This equipment generates, uses, and** can **radiate radio frequency energy and, if** not **installed and used in accordance with the instructions,** may **cause** harmful **interference to radio communications.** However, **there is no guarantee that interference will not occur in a particular** installadon, **if this equipment does cause harmful interference to radio or television reception, which** can **be determined by turning the equipment off and on, the user is encouraged to try to correct the interference by one or more of the following measures:**

- **- Reorient or relocate the receiving antenna.**
- **- Increase the separation** between **the equipment an\_ receiver.**
- **- Connect the equipment into an outlet on a circuit different from that to which the receiver is connected.**
- **Consult the dealer or an experienced radio/TV technician**for **help.**

### **Information to User**

Alteration or modifications carried out without appropriate authorization may invalidate the user's **right to operate the equipment.** 

### **CAUTION**

- **Use of controlsor adjustmentsor performanceof** procedures other than those specified herein may result in hazardous radiation exposure.
- **The useof opticalinstrumentswith this product will increaseeye hazard.**

### **[For Canadian model]**

**ThisClassB digitalapparatuscomplieswith Canadian ICES-O03**

### **[Pour le modele** canadiee]

**Cet appereilnum\_riquede laclaseaB** eat **conformeii** ia**norme NMB-O03du** Canada.

### **[For** canadian **model[**

**CAUTION:TO PREVENTELECTRICSHOCK,DO NOT USE THIS (POLARIZED)PLUGWITH AN EXTENSION CORD, RECEPTACLEOR OTHEROUTLETUNLESSTHE BLADESCAN BE FULLYINSERTEDTO PREVENT BLADE EXPOSURE.** 

**ATTENTION: POUR PREVENIR LES CHOCS ELECTRIQUES NE PAS UTILISER CETTE FICHE** POLARISEE**AVECUN PROLONGATEUR,UNE PRISE DE COURANTOU UNEAUTRE SORTIEDE COURANT. SAUFSI LEa** LAMES **PEUVENT**ETRE**INSEREESA FOND SANS EN LAISSERAUCUNE PARTIEA DECOUVERT.**

**This product incorporates copyright** protection **technology that is protected by** method **claims of certain U.S. patents and other intellectual property rights owned** by **Macrovision Corporation and other rights** owners. **Use of this** copyright **protection technology must** be **authorized by Macrovision Corporation, and is intended for home and other limited viewing uses only unless otherwise** authorized **by Macrovision Corporation. Reverse engineering or disassembly is prohibited.**

### **FeaturesofThis Player**

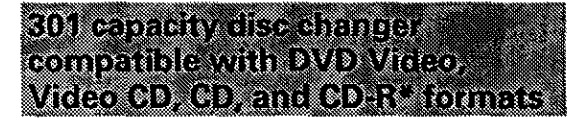

DVDs, Video CDs, **CDs,** and **CD-Rs** that display the **Iogos** shown below can be played back on Pioneer DVD players. For more information on discs compatible with this player, refer to the table below.

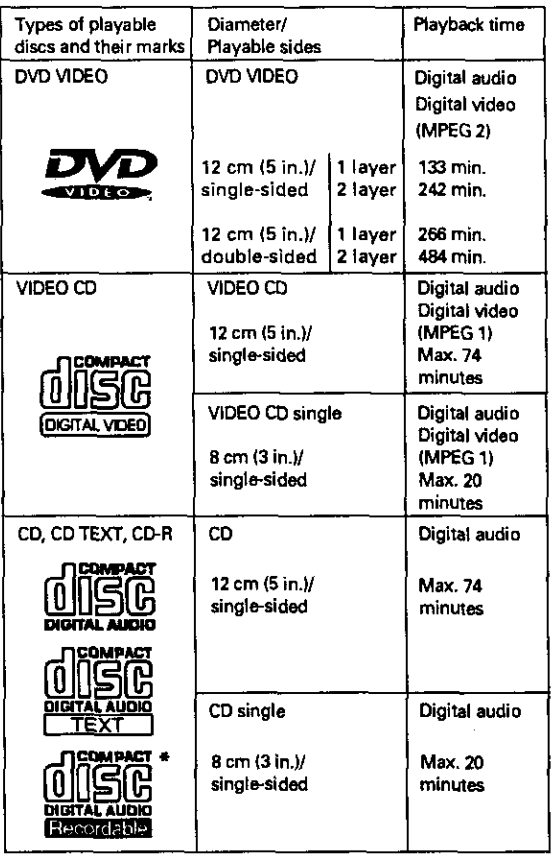

The disc format Iogos **shown above are** found **on** disc labels **or on disc jackets.**

- **• To prevent** malfunction, **be sure to use an adapter when loading 8 cm (3 in.)** CDs **in the player.**
- **To** prevent malfunction, **do** not **use 8 cm (3 in.)** CD **adapters with 8 cm (3 in.)** DVDs.
- Discs **other than** the **ones** indicated **above cannot** be **played on this** unit.
- DVDs **that have** incompatible **region** numbers **cannot be played on** this **unit. The region number of the player can be** found **on the rear panel.**
- **Tbls** unit is **capable of** playing **prerecorded** audio **CD-R discs, • Due** to **variances in recording processes and disc typos as well as** minor **scratches, dust, fingerprints, or condensation on the disc or** pickup lens, **playback** may **not** be **possible with some discs,**
	- **• If** a CD-R **disc** has **not undergone a process called** finalization, **playback is possible, however other functions such** as **fast forward and** reverse **SCanning, and** track **search cannot be performed.**
	- Be **sure** to **read the** guidelines for using an audio CD-R **disc** in the documentation supplied **with** the CD-R disc.

### Seeomerkilde adomi ymr.

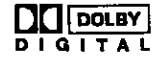

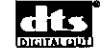

### **Compatible with a wide range of digital audio output formats**

The digital **audio output** jacks of this player can **output** Dolby Digital\*, DTS\*\*. MPEG, and linear PCM digital bitstrearns **to** AV components with built-in decoding capabilities.

### **Multiple video output formats that can be selected to best suit your TV or monitor**

This **player** features composite, S-video, **and** component jacks to offer ideal connection possibilities to nearly **every** type **and** level of commercially **available** TV or monitor on the market **today.**

### **Digital Noise Reduction (Video Quality Enhancement)**

DNR **(Digital** Noise Reduction) **can** be used to **improve** the video image and **remove** digital noise. Select a preprogrammsd setting suited to **the** program's subject matter, or make manual **adjustments** to suit your needs or preferences and save **them** in the player's memory.

### **Ce** 3**l uSurround"**

### **TruSurround** and **Virtual Dolby Digital**

**TruSurround\*\*\* uses technology that simulates** multichannel **surround sound using only two speakers.** Virtual Dolby Digital **works** in **conjunction with** Dolby Digital audio **sources** to create a **realistic** surround sound. Virtual Dolby Digital is selected automatically when Dolby Digital sources are played.

- Manufactured under **license** from **Dolby** Laboratories. "Dolby" and the **double-D** symbol are trademarks of **Dolby** Laboratories. Confidential **unpublished** works. © 1992-1997 Dolby Laboratories. All rights reserved.
- \*\* "DTS" is a trademark **of Digital** Theater Systems. Inc, Manufactured under license from Digital Theater Systems. **Inc.**
- **\*\* "TruSurround and the (0)** symbol **are** trademarks **of** SRS Labs. **Inc. in** the **United States** and **selected** foreign **countries. TruSurround** technology is **incorporated under license from** SRS **Labs, Inc.**

### New geological control and disc mane and n

**It** has never been **easier** to manage 300 discs than with this player's on-screen graphical control screens. Using the player's Sub Setup screen, you can input titles and artists for the discs loaded in the player, sort them according to number, disc **type,** title, or artist, organize them into groups, and keep the information updated even if you physically reorganize the discs (page 30).

Organize all of the discs in the rack by inputting disc titles **and** artist names for easy **search** and reference.

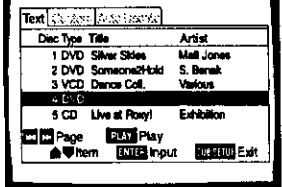

### Leisvastammit

This title **of a** disc **and the artist** name can be **easily** input using the remote control or the front panel.

Additionally, you can connect **a** commercially available PS/2\* compatible keyboard or mouse to this player for quicker and more efficient data input **and** other player functions (page 33).

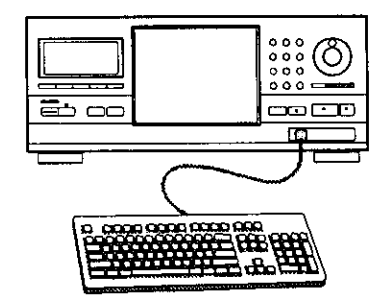

**PS/2is a registered**trademark **of IBM corporation.**

**Romerion complicatio**n Armazio in Arraiteiren

**This unit can be connected to another DV-F727 unit for combined control of up to 601 discs (page 66).**

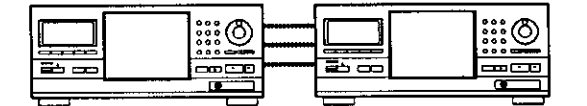

### omat mezza navbat vm **Simicaterici sini**

By **using the** single loader **slot, you can** quickly load **discs, such as** rental DVDs. **that** you may **not want to have** loaded **in the disc rack all of the time. With the touch of a single button, this disc can be called up and played at any time** (page **28).**

### Easy sampard adustrian using a kata mana

You'll find setting up and adjusting the system easy to do **with on-screen** menus conveniently organized and arranged. Additionally, on-screen information (()) appears to clarify the functions and explain the options available.

Answer **a** few **questions and have** all the necessary audio, **video, and on-screen language adjustments set automatically by** the **player using the Setup Navigator (page 20).**

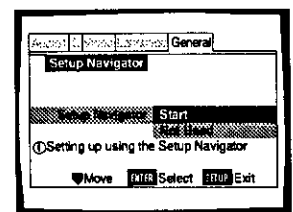

Additionally, you **can create** a list **of** menu items that **you regularly use with the Function Memory so that they can** be **easily accessed at any time (page 63).**

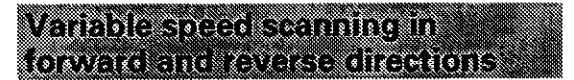

This player **incorporates technology that enables** playback of DVDs and Video CDs in forward and reverse directions using **MULTI DIAL on** the remote **control** (page 53).

### WAG FIRENT IVE GRATITO HOTS

### **Multi-Language Subtitles (page 44}\_**

**You can select a subtitle** language or **turn subtitles off when watching movies or other media with subtitles** available.

#### **Multiple Languages** (page 45) $\approx$

You can **select** the language when watching movies or other media that have multiple **language** and/or **audio soundtracks** recorded **on** them.

#### **Multi-Angle (page 54)\_**

**You can view scenes from different camera angles when watching movies or other** media **with** multiple **angle playback available.**

\_This **mark** indicates **this** may **nor** be **possible with certain discs.**

### langer samme beginn

This unit is designed to use less than 0.9 W of energy when this player is in standby mode.

## **Differences in Disc Composition**

### **DVD**

**DVDs are divided into** units **referred to as titles, and** titles **are** divided **into chapters. A** DVD **which contains a** movie may **have only one title with many or no chapter divisions. Karaoke DVDs may** have **many titles, assigning s title to each song on the DVD. Menu screens do not** beleng **to any title.**

**DVD player** functions **generally apply to titles on a DVD or chapters within a selected title. The player** functions **available** may **also vary** from **title to title, depending on**  $t$ he DVD. When DVDs have a unique title division, it **should be noted that search and program functions may be** affected.

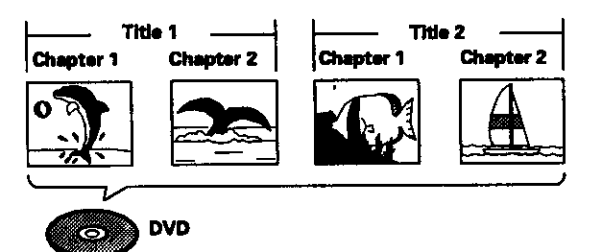

### **Video CD/CD**

**Video CDs and CDs are divided into units referred to as tracks (Video CD tracks** may **also be referred to as scenes). One** song **generally corresponds to one track. Some tracks are further divided into units referred to as indexes. Video CDs with PBC (Playback Control) also contain menus recorded on the disc which enable easy access to the contents of the disc.**

**When played back on a DVD player,** beth **Video CDs and CDs are considered to be s single title, regardless of the number of tracks.**

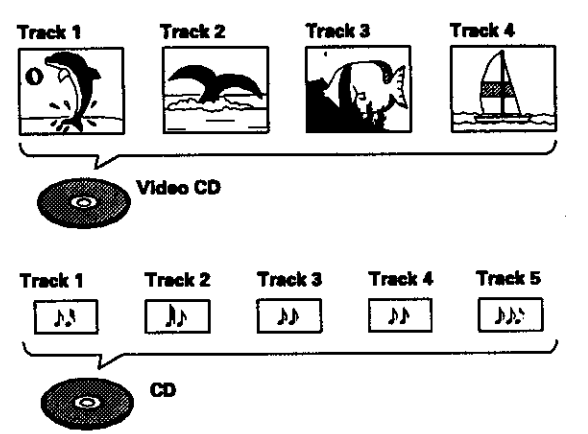

# **Howto ProceedinThis Manual**

**DVD is an incredible**format **that presentsthe highest qualitydigitalaudioandvideo**available**today.Because using the DVD player and DVDs may be confusing at** first, following the order below should help you get **throughthe importantstagesof gettingset up soyou canstart usingyourplayeras soonas possible.**

### **Get familiar with the player.**

**Refer to the section "Before Using" on page 8 to confirm that all the accessories were included with the player, if you are new to DVD, it** might **be beneficial for you to go through the "Names and Functions" section starting on** page **9 to get familiar with the** parts **and buttons on the main unit and remote control.**

**There is also a list of terms that can be found on page 76** if **you are having trouble understanding soma of the terminology associated with DVD.**

### **Make the necessary connections.**

**No entertainment system seams to be set up exactly the same way. The "Making Connections" section starting on** page **15 shows how video and audio connections** may **be made to suit** your **home**  $entertainment system.$ 

### **Set up the player.**

**Before you can begin to enjoy the benefits of the DVD** format, it **is first necessary to** sot **up the player to output the video and audio corresponding to your system. The section "Setting Up the Player" staring on** page **20 explains** hew **to use the Setup Navigator, a** function **that automatically sets up your player.** The **Setup screen menus, described in the section starting on page 39,** are **also used in a number of other functions. Learning the procedure for operating these menus will make using this prayer much easier and more enjoyable.**

### **Load the disc rack and play discs.**

**When all the connections and setups** have **been made, you are ready to play your DVDs. V\_leo CDs,** and **CDs with the player.** The **section** "Getting **Started Using Your DVD Player" starting on page 23 outlines the basic player** operations.

### **Organize the discs in the disc rack.**

**The section "Disc** Management" **on page 30 hetpe you** manage **the discs you have leaded in the rack by** making **use of the Sub Setup screen menus. By taking advantage of this player's text input and cross-referencing** capabilities, **it is** quick **and easy to find the disc you want.**

### **Enjoy the other features available.**

**Once you are comfortable using the** basic **player** functions, **you are ready to take advantage of the** various **options DVD and this player have to offer. The section "Advanced Functions" starting on page 49 describes s** number **of functions available with this player.**

# **Table of Contents**

 $\lambda$ 

 $\sim$ 

 $\mathcal{L}$ 

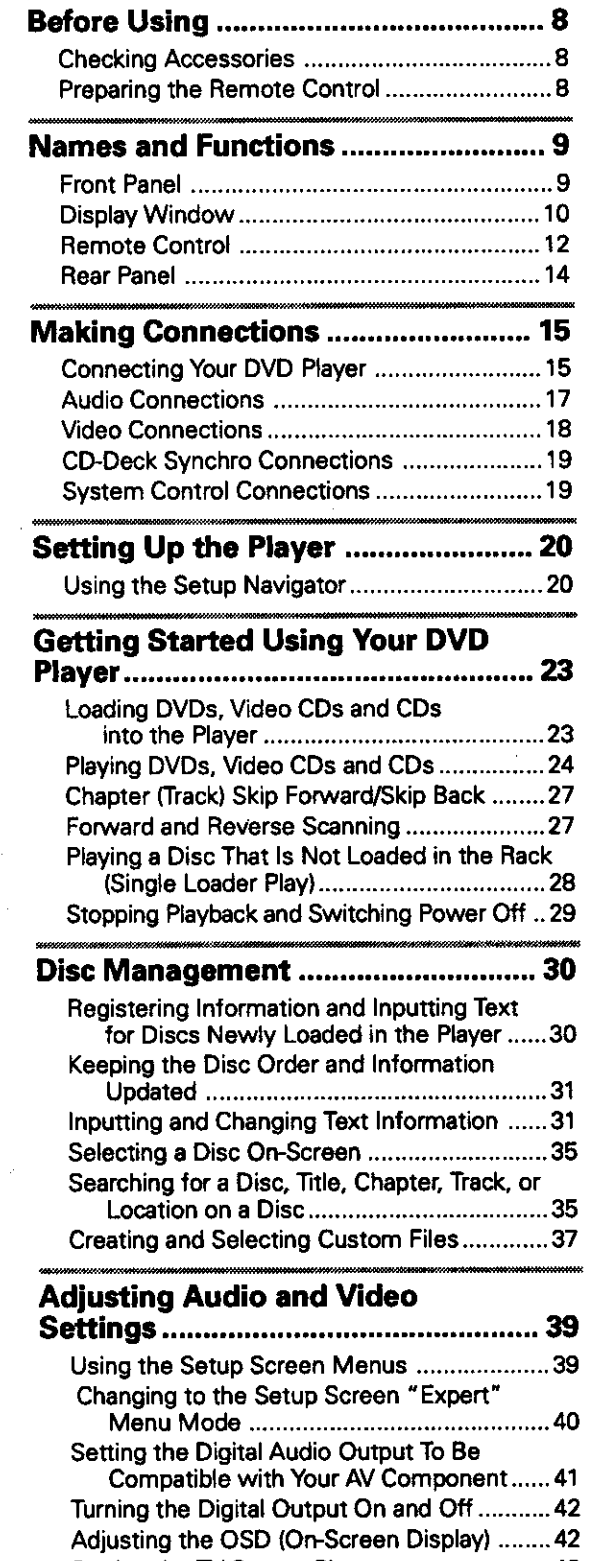

**Setting the TV Screen Size** ............................ **43**

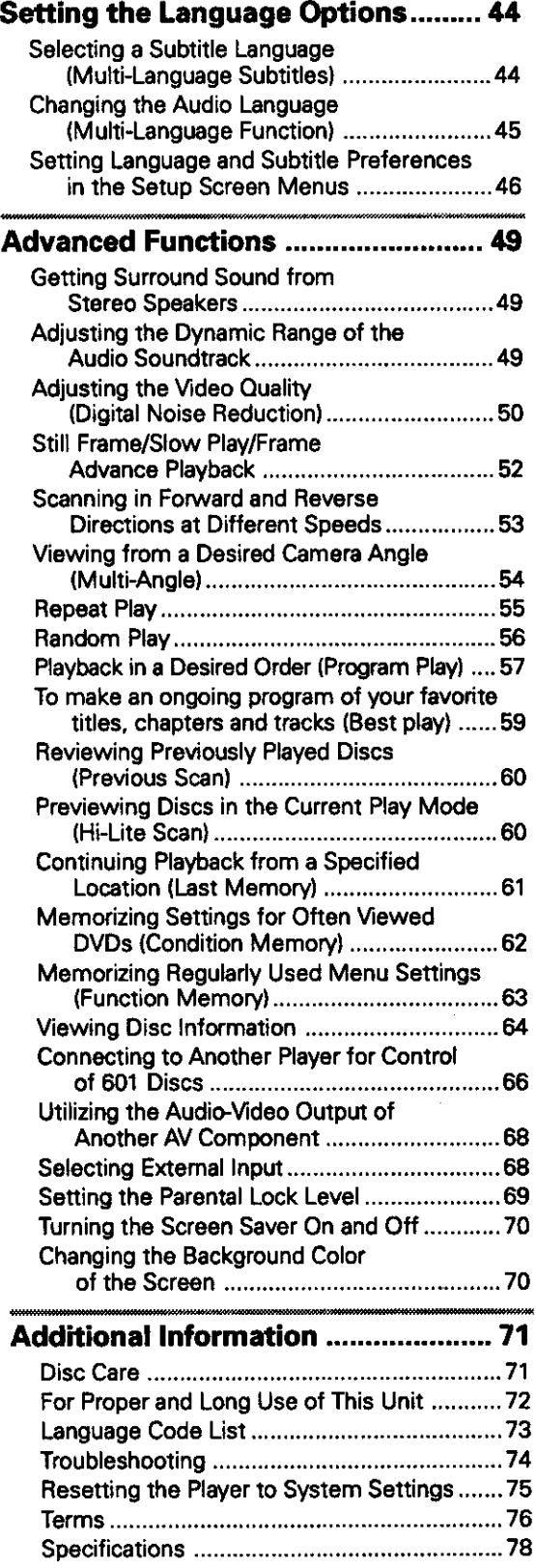

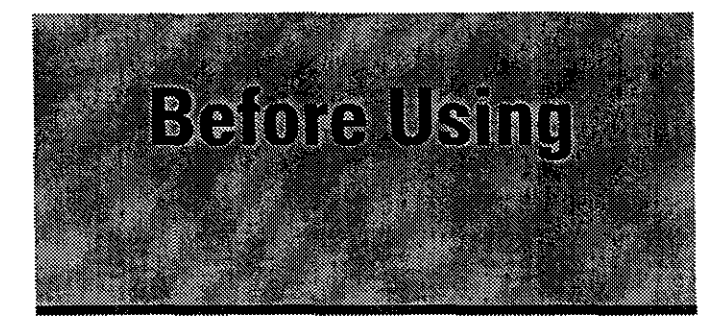

# **CheckingAccessories**

Please **confirm** that the following were received with the player.

**Audio cord**

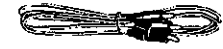

**Video cord**

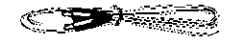

**Master-Slave control cord**

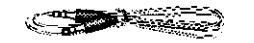

**Remote control unit**

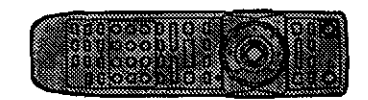

### **AA/R6P batteries**

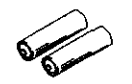

**Operating instructions (this** manual) **Warranty card (U.S.** and **Canadian** models only) **Notes** 

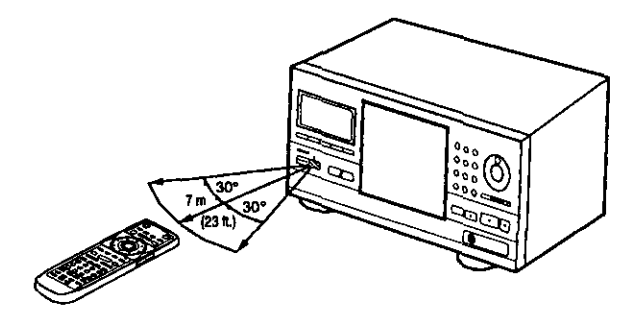

### **Preparing the Remote Control**

### **Inserting batteries into the remote control**

**1** Push down on the tab on the battery compartment cover, and pull out in the direction indicated by the arrow.

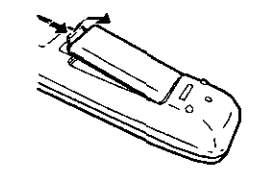

### **2** insert batteries.

Make sure to match the plus (+) and minus (-) polarity guides on the batteries with the marks inside the battery compartment.

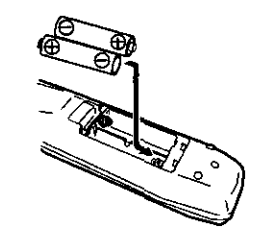

**3** Close the cover.

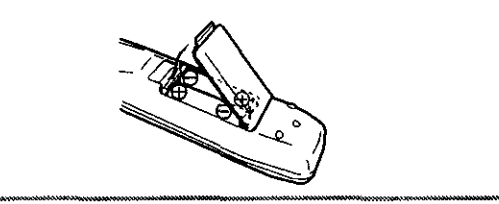

- **• Do not** mix **old and new** batteries.
- **When** replacing battedes, use **all new batteries.**
- **When nor using** the **remote** \_ontrol **for a long period of time (over 1** month), **remove** the batteries to **avoid possible** damage from battery corrosion. If battery leakage occurs, wipe the batten/liquid from the battery **component,** then **insert new** batteries,

**Remote control operation** When **operating the remote control, point itat the** remote **sensor ([])** located **on the player's** front **panel. The remote control can be used** up **to 7** m (23 feet) from **the** player and **within a 30 ° angle on each side of the sensor.**

### **Notes**

- **• Exposing** the **remote sensor** to **direct sunlight or strong light** may cause faulty operation.
- **When** Master-Slave **connections are** made to another **DV-F727** to **create a 601** \_isc **changer, only the remote sensor on the** first **DV-F727 will accept signals from the remote control** (page **66).**
- **If** the CONTROL **IN jack on** the **player's rear panel is** connected to **the** CONTROL **OUT jack of** another **component, point** the **remote control at the other component** to **operate the player,** Operation **will not be possible when pointed** at this **player** (page **19).**

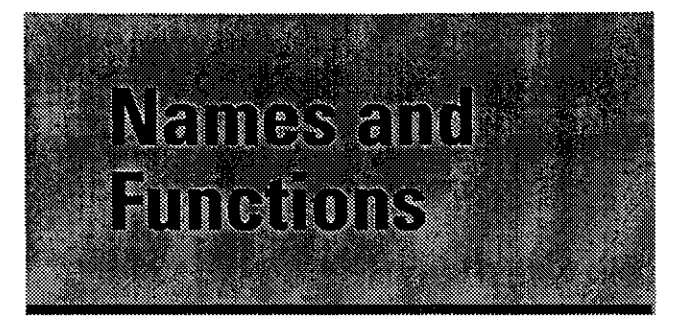

### **Front Panel**

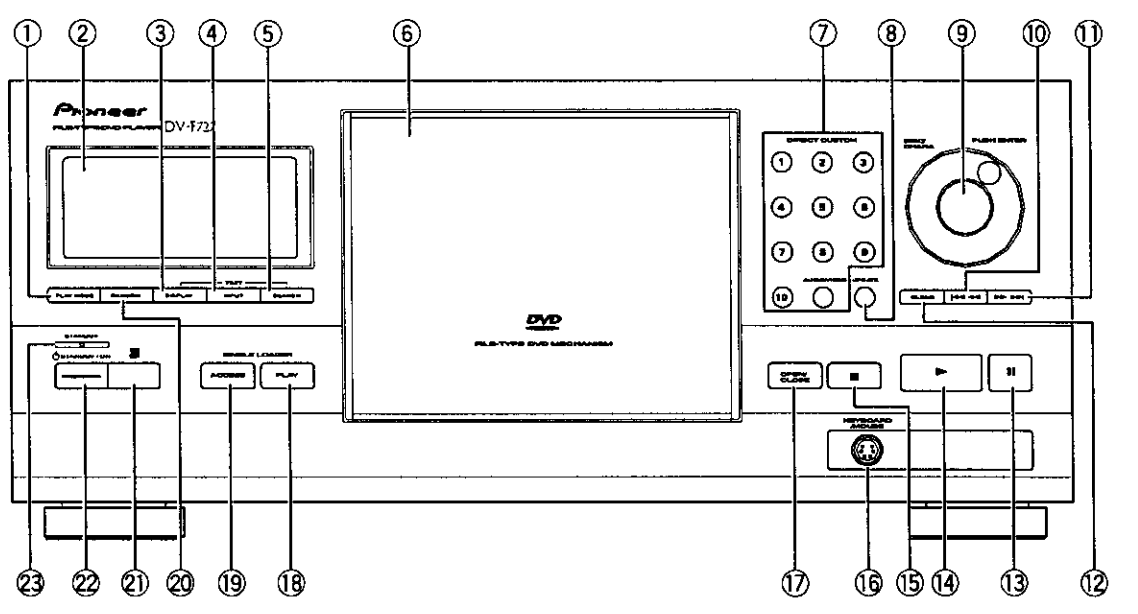

### **(\_) PLAY MODE button**

Press **repeatedly to select one of** the player's play modes. You **can select either single play,** ALL play, **or custom play (page 26).**

### **(\_) Display window**

**Displayssystem information(page**10).

### **TEXT DISPLAY button**

Press **repeatedly to** display **the** disc title **or artist name in the display window. When text information** is **included on** the **disc, this information will also be displayed.**

### (\_) **TEXT INPUT button**

Press to start text **input(page**33).

### **(\_ TEXT SEARCH button**

**Press to search for a disc loaded in the rack by format, disc title, or artist (page 371.**

### **(\_ Hood**

**The hood can be opened and closed by pressing OPEN/CLOSE (page** 23).

### **(\_ DIRECT CUSTOM buttons Number buttons**

**Press the number button of the custom fila** you **want** to **play. Playback of the discs in the selected custom file begins automatically (page 38),**

### **AUDIO/VIDEO button**

**Press repeatedly to select the audio or video custom file bank (page 381,**

### \_) **UPDATE button**

**Use to update** information **on** the discs loaded **in the rack** (page **31).**

### ® **Selection dial**

Rotate **to select a** disc number. When inputting **text, rotate to select a character (pages 23,** 26, **and 33).**

### **Enter button**

**Press** to **select the disc or enter text that has been selected using the selection** dial **(pages 26 and 33).**

### **<< (reverse) button**

Press **to** go back **to** previous **chapters/tracks.** Press **and** hold **to perform** reverse playback **scanning.** When **using the** front **panel to edit** input **text, use to move the** position **of** the **cursor (pages 27 and 33).**

**BEFORE USING / NAMES AND FUNCTIONS** 

### \_) \_ \_ **(forward) button**

**Press to advance to chapters/tracks. Press and hold to perform fast-forward scanning. When usingthe** front panel to edit input text, use to move the position of **the cursor(pages 27 and 33).**

### **CLEAR button**

Use to cancel repeat and random playback, edit **programs,andcleartext entries(pages33, 55, 56, 58, and62).**

### **(\_. (pause) button**

**Press during playback to pause. Press again to continue playback (page 52).**

### \_) \_- **(play) button**

Press to start disc playback (pages 24 and 29).

### **(\_ • (stop) button**

Press to stop playback (page 29).

### **(\_ KEYBOARD/MOUSE** connection **jack**

**A PSi2compatiblekeyboardor mousecanbe connectedto thisjackfor easyentryandeditingof text information(pages33and34).**

### **(\_ OPENICLOSE button**

Press to open and close the hood (pages 23 and 24).

### **(\_ SINGLE LOADER PLAY button**

Press **to play the disc loaded in the single** loader **slot. This** button **can** be **used at any time, even if another disc is** being **played (page 28).**

### **(\_ SINGLE LOADER ACCESS button**

Press to have the hood open and the single loader slot brought to the front position (page 28).

### \_) **RANDOM button**

Press to start random playback (page 56).

### \_) **Remote** sensor

**Point the remote control toward the remote** sensor **to operate the player (page 8).**

### **(\_ STANDBY/ON** button

**Press to switch the player on or to put in standby (pages 20, 23, 29,** and **75L**

### **1\_ STANDBY indicator**

**Indicates that the player is in standby, using e minimum amount of power to maintain system settings,**

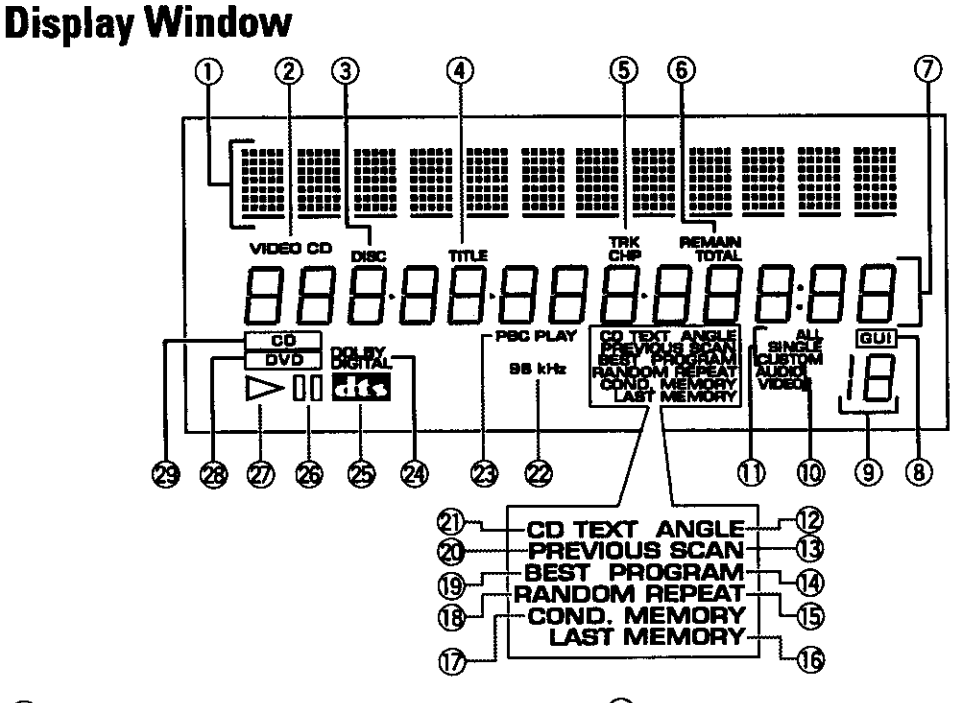

### **(\_ Character display**

**Displaystext informationalreadyrecordedon the discsuchas COTEXTor DVDtext. andalsotext** manually input into the player.

### (\_ **VIDEO CD indicator**

Indicates **aVideo CD is currently selected in the player.**

(\_ **DISC Indicator** Indicates the disc number.

(\_ **TITLE indicator**

**Indicates a title number is being displayed.** 

### **(\_) TRK and CliP indicators**

**Indicates a chapter or track number** is **being displayed,**

### **(\_) REMAIN and TOTAL Indicators**

**REMAIN indicates the remaining playback time of a**  $t$  itle or chapter/track is being displayed. TOTAL **indicates the disc in the player is stopped and DISPLAY has been pressed (page 65).**

### **(\_) Counter display**

**Displays title and chapter/track numbers,** playback **time, etc.**

#### (\_) **GUI Indicator**

**Indicatesanon-screenmenu operationis** being **performed,**

### **Custom file indicator**

**Indicatesthe numberof the currentlyselected customaudioorvideofile (pages26 and38).**

### **(\_ AUDIO and VIDEO indicators**

**During custom play, indicate whether the current customfile is an audio(CD)orvideo (DVDorV'ideo CD) customfile (pages26 and38).**

### **1\_) ALL, SINGLE, and CUSTOM indicators**

Indicates the current play mode (page 26).

### **ANGLE indicator**

**indicates Multi-Angle playback is in progress (page 54).**

### **SCAN indicator**

**Indicates a Hi-Lite scan is being performed (page 60).**

### **PROGRAM indicator**

Indicates program playback is being performed (page **57).**

### **REPEAT indicator**

Indicates repeat playback is being performed (page **55).**

### **LAST MEMORY indicator**

**Indicates the Last Memory location is registered in** memory **for the DVD currently playing (page 61).**

### **COND. MEMORY indicator**

**Indicates Condition Memory settings are memorized for the DVD currently playing (page 62),**

### **RANDOM indicator**

Indicates random playback is being performed (page **56).**

### **BEST indicator**

Indicates Best play is being performed (page 59).

#### **PREVIOUS SCAN indicator**

**Indicates Previous scan is being performed (page 60).**

### **(\_) CD TEXT indicator**

**Indicates the CD is recorded with CD TEXT** information. **When a DVD recorded with text is encountered, only the TEXT indicator lights.**

### **96 kHz indicator**

**Indicates the DVD currently playing** contains **an audio signei with a** sempiing **frequency of 96 kHz.**

### **PBC PLAY indicator**

Indicates **PBC (pisVoack control) playback of s Video CD.**

### \_) **DOLBY DIGITAL indicator**

**Indicates Dolby Digital audio playback.** 

### **DTS Indicator**

**Indicates DTS audio playback.** 

- **00(pause) indicator indicates playback is paused.**
- \_>**(play) indicator Indicatesa discis playing.**

### **DVD indicator**

**Indicatesa DVD is currentlyselectedinthe player.**

### **CD indicator**

**Indicatess CD is currently**selacted **inthe player.**

### **Remote Control**

**All of the command buttons on the remote** control **glow in the dark for easy control of the player even inthe dark, Hold the unit under a light for optimal results.**

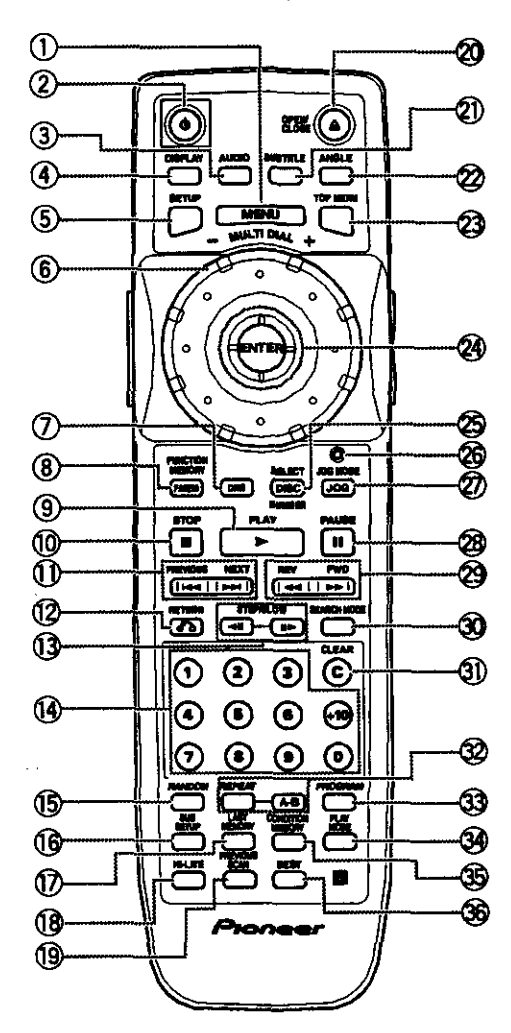

**(Buttons indicated with \* are used for menu operation.)**

### O **MENU button\***

Use to display or close the DVD menu screen (page 25).

® **0 (standby/on) button**

**Press to switch the player on or to put in standby (pages20. 23, and29).**

### ® **AUDIO button**

**Press repeatedly to select one of the audio** languages **and/or audio formats programmed on a DVD (page 45).**

**For Video CD and CO, each press changes the audio output as follows.**

 $$ 

### **(\_ DISPLAY button**

**Press during playback to display statistical disc information.** Press **repeatedly to display different information (page 64).**

### **(\_) SETUP button\***

Press **to open and close the Setup screen (pages 20 and 39).**

### ® **MULTI DIAL**

**In Select Disc Number Mode, use to select one of the discs in the rack. In Jog Mode, use to control the rate and direction of** playback **(pages 23, 26, and 53).**

### ® **DNR button**

**Press DNR** to **select a preprogrammed picture quality setting or to adjust various attributes of the video** picture **(pages 50 and 51).**

### ® **FUNCTION MEMORY button\***

**Pressto incorporates menu item intoa shortcutlist that isstored in**memory **andcanbe** cafled **up at any time (page63).**

### ® **PLAY I\_ button**

Press to start disc playback (pages 24 and 29).

### **S'roP II button**

**Press to stop playback (page 29).**

### \_) **PREVIOUS** \_I4/NEXT **HH buttons\***

**During playback, press PREVIOUS** \_ to **9o back to a previous chaptor/\_tTack**end **NID('r 1\_4 to advance to the** next **chapter/\_rack.** Also **use to display different sets of information in on-scraen displays (pages 27, 32, 38, and 58).**

### \_) **RETURN o% button\***

**Use to go one menu back (current settings are** maintained). **Use RETURN o% when you do not want to change the option setting in a menu (pages 25, 40, and 69).**

### **(\_ S'nEP/SLOW <11/111\_ buttons**

**Press STEPISLOW II1\_ during** playback **to view slow** playback. **In** pause **mode, press STEPISLOW** #a, **to advance DVDs and Video CDs frame by frame and STEP/SLOW <11 to back up a DVD** a few frames at a **time (page 52).**

### \_) **Number buttons (1-9, 0, +10)\***

Use to select a disc, perform direct title and chapter/ **tracksearches,andto inputnumericalvalues(pages 25, 35, and 57).**

### **(\_ RANDOM button**

Press to start random playback (page 56).

### **(\_ SUB SETUP button\***

Press to open and close the player's Sub Setup **screen(pages30, 31, 32, 35. and36).**

### **(\_) LAST MEMORY button**

**Press LAST MEMORY during playback to set a Last Memory point (page 61).**

#### **(\_ HI-UTE button**

**Press to** perform **a** highlight **scan of all of the discs included in the current play mode (page 60).**

### **PREVIOUS SCAN button**

**Press to** a **play highlight from up to 20 previously played discs in order** from **the** most **recently played disc (page 60).**

### \_) **OPENICLOSE A button**

Press to open or close the hood (pages 23 and 24).

#### \_) **SUB'nrTLE button**

languages programmed on a DVD or to turn the  $\frac{\mu}{\text{and }62}$ . **subtitles** off (page 44).

**Press repeatedly to display different camera angles as recorded on some DVDs (page 54). A-B button**

Press **to call up the top menu programmed on the DVD. Depending on the DVD, the top menu may be identical to the DVD menu (page 25).**

### **Cursor control joystick\***

**Use to move**the **cursorthroughthe optionson menuscreensand to changesettings (pages20, 25, 30, 39, and 57).**

### **ENTER button\***

Press **to implementsettingsselectedwith the cursorcontroljoystickor to set itemshighlightedina menu (pages20, 25, 26, 40, and 57).**

### **SELECT DISC NUMBER button**

**Pressto turn on the Select DiscNumberMode. The** dial mode indicator lights green and turning MULTI **DIAL selectsthe numberof a discloadedinthe rack (pages23 and26).**

### **Dial mode indicator**

Lights red when the player is in the Jog Mode and **greenwhen the** player **isinthe Select DiscNumber mode (pages23. 26, and53).**

### \_) **JOG MODE button**

**Press to put the** player **in the Jog Mode. The dial** mode **indicator lights red, and turning MULTI DIAL controls the playback of DVDs and Video CDs** in **both** forward **and reverse directions (page 53).**

### **PAUSE II button**

**Press to pause playback of a disc. Press again to continue playback (page 52).**

#### **29 REV <4/FWD ►► (fast reverse/ fast forward) buttons**

During playback, press FWD  $\blacktriangleright$  to perform fast **forwardscanningandREV <4 to performfast** reverse scanning (page 27).

### \_) **SEARCH MODE button\***

Press **to perform a title, chapter,\_rack or elapsed time search (page 35).**

#### \_) **CLEAR button**

**Press repeatedly to select one of the subtitle Press to cancel repeat and random** playback, edit

**(\_ ANGLE button (\_ REPEAT button**

Press **at the beginning and end of the section you TOP MENU** button\* **want to repeat or to mark s location you want to return to (page 55). o**

### **33 PROGRAM button**

**You canprogramdiscs,**titles, **chapters,ortracksto playbackin a desiredorder(page57).**

### **(\_ PLAY MODE button**

**Press repeatedly to select one of the player's playback modes. You** can **select either single play, ALL play, or custom play** mode **(page 26),**

### **CONDITION MEMORY button**

Press **CONDITION MEMORY** during DVD playback to memorize playback settings (page 62).

### ® **BEST button**

**Pressduringplaybackto add tracks**or **chaptersto the Bestplay**program. **Presswhen the**player **is** stopped to begin Best play (page 59).

=E **Gt**

### **Rear Panel**

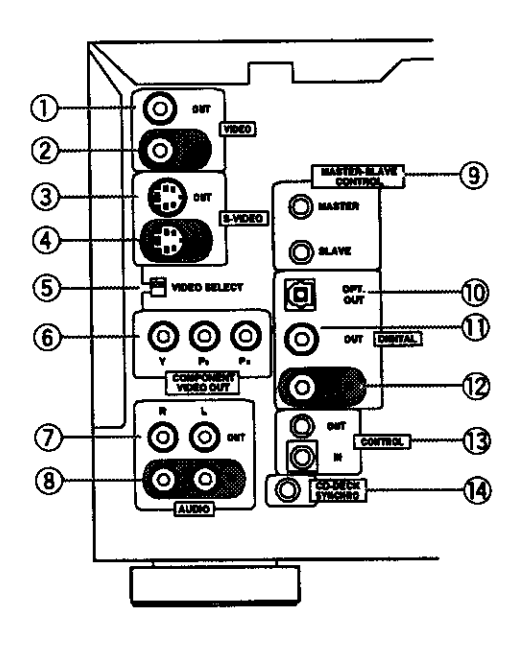

### **(\_) VIDEO OUT jack**

**Connect the VIDEO OUT jack to the video input on a "IVormonitororto anAV componentwith videoinput capability.When usingthisjack,be sureto set VIDEO SELECT** to the top position (pages 15 and 18).

### **VIDEO IN Jack**

**Connect the VIDEO IN jack to the video output of another**DV-F727**playeroranothercomponentwith** video **output** capability **[page67).**

### **(\_ S-VIDEO OUT jack**

**If your TV or** monitor **has** an **S-video input, clear picture reproduction is possible by connecting the S-VIDEO OUT jack to your'IV or monitor using a commercially available S-video cable. When using this jack,** be **sure to set VIDEO SELECT to the top position (pages** 16 **and** 16).

### ® **S-VIDEO IN jack**

**Connect the S-VIDEO IN jack to another DV-F727 player or component with S-video output capability (page 67).**

### **VIDEO SELECT switch**

**Use to set which output is used to output the video signais. Set to the top position for composite video and S-video output and to the bottom position for component video output (pages 15, 16, end 18).**

### **(\_ COMPONENT VIDEO OUT** jacks

**If** your **"W, projection monitor, projector, or similar component** has **component video inputs, you** can **produce a high quality picture by connecting to the component video outputs on thla unit. When using these jacks, be sure to set VIDEO SELECT to the bottom** position **(page 18).**

### **(\_ AUDIO OUT jacks**

**Connect to the** stereo **audio inputs of a "iV or stereo AV component, if you are connecting to an AV component that has both digital and analog input** jacks **for DVD player connection, it may be beneficial to make** beth **connections (pages 15 and 17).**

### **(\_ AUDIO IN jacks**

**Connect to the analog audio outputs of another** DV-F727 or component with audio output capability **(page66).**

### **(\_) MAS'nER-SLAVE CONTROL jacks**

**Connect two DV-F727 players for singular control of both players and a total of 601 discs. Connect the MASTER jack on the player to be used as the "Master" to the SLAVE jack of s second "Slave" player using the supplied Master-Slave control cord. Do** net **attempt to make connections to other components using this jack (page 66).**

### **DIGITAL OPT, OUT** loptloal) **jack**

**Connect the D(GITAL OPT. OUT (optical) to the digital** optical **input of an AV component with** a **built-in decoder, etc. to output the digital audio signal recorded on discs. (page 17).**

### **DIGITAL OUT [coaxial) jack**

**Connect the DIGITAL OUT (coaxial) to the digital coaxial input of an AV component to output the digital audio signal recorded on discs (pages** 16 **and** 17).

### \_) **DIGITAL IN (coaxial) Jack**

**Connect the DIGITAL IN (coaxial) jack of another DV-F727 player or another component with digital output (coaxial) capability (page 66)+**

### **(3) CONTROL jacks**

**Use to connect this player to another** component **bearing the Pioneer** \_ **mark. This** lets **you control this unit as though it were a component in a system. Player operations are then performed by pointing the remote** control **st the component that the player is connected to (page 19).**

### **@CD-DECK SYNCHRO Jack**

**If you** have **a Pioneer** cassette **deck that has the CD-Dack svnchro function, connect the CD-DECK SYNCHRO** jacks **on this unit to the identical jack on the** cassette **deck using a commercially available cord with a mini ptug (2.5** mm **die. with no resistance) (page 19).**

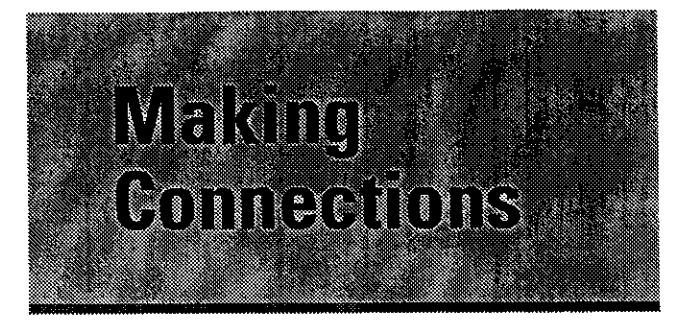

# **ConnectingYour DVD Player**

Unlike any other audiovisual media format, DVD offers a wide array **of** audio and video output options which allows playback to be enjoyed in any number of system configurations from a standard TV with stereo audio input to a home theater system with a projection monitor and full surround sound capabilities.

### **Connecting two DV-F727 players?**

If you have chosen to purchase two DV-F727 **players** for combined control of up to 601 discs, make connections to the player to be used as the Master player following the procedures in this section. When connections are complete, refer to page 66 for a description of how to connect the Slave player.

### **Connection Guide**

The illustration on this page **shows** the basic setup using the audio and video cords included with this player. Use this **illustration as** a guide to **setting** up your home system.

An explanation of each type of audio and video connection available can be found on pages 17 and 18. To **determine** the best audio and video connection setup for your system, **refer** to the manuals supplied with the components you are making connections to.

In addition to making physical connections to your TV or monitor, it is also necessary to assign the TV **screen size,** You can use the (Setup Navigator) in the Setup screen **General** menu to set whether you are using a wide screen or standard size TV or monitor (page 21). Additionally, you can use the [TV Screen] setting in the Setup screen Video menu (page 43).

### **Notes**

- **When** making **connections to** this **unit or when changing connections, check** that the unit is **off** by **pressang O STANDBY/ON and unplug the power cord** from the **power outlet,**
- **The video outputs on this player uses copy protect circuitry to prevent** the **video playback on DVDs from being copied.** If **you connect** the **player** to **a TV via** a **VCR, or record and I\_ay** back **the contents of a disc with a VCR,** the **playback picture may** not **be** normal

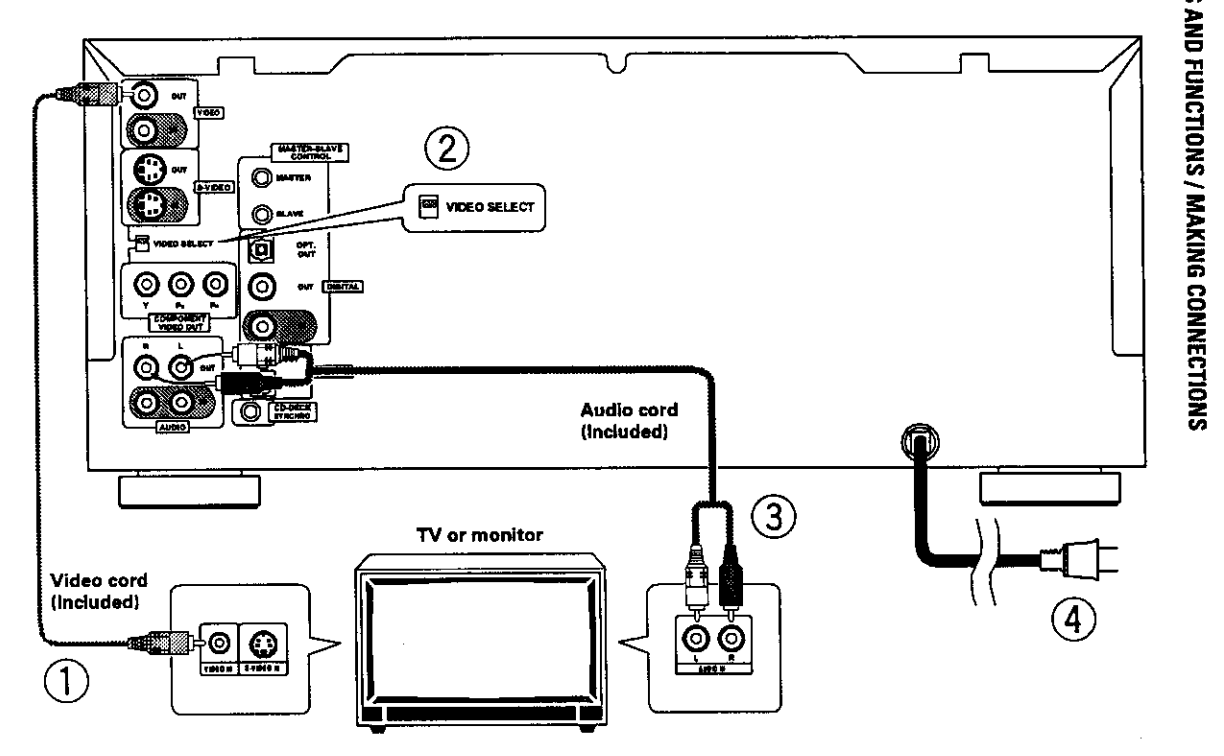

- 1) Make video connections from the VIDEO OUT jack on the player to the VIDEO IN jack on the TV or **monitor using the video cord included with the player (page 18),**
- **When using the VIDEO OUT jack, set VIDEO SELECT to the top position.**
- 3) Make audio connections from the AUDIO OUT jacks on the player to the AUDIO IN jacks on the TV or monitor using the stereo audio cord included with the player. Be sure to match the color of the plugs **with the color of the jacks (red and white) (page 17),**
- **After all connections have been made, connect to a power outlet,**

m

### Home Theater Component Connections

**The connections on this page demonstrate the** versatility **of this player to conform to any number of home** entertainment systems. Please note that the illustration shown on this page is meant as an example. Please refer to the manuals supplied with the components to which you are making connections to determine the best possible setup **for your home** system.

An explanation of each type of audio and video connection available can be found on pages 17 and 18.

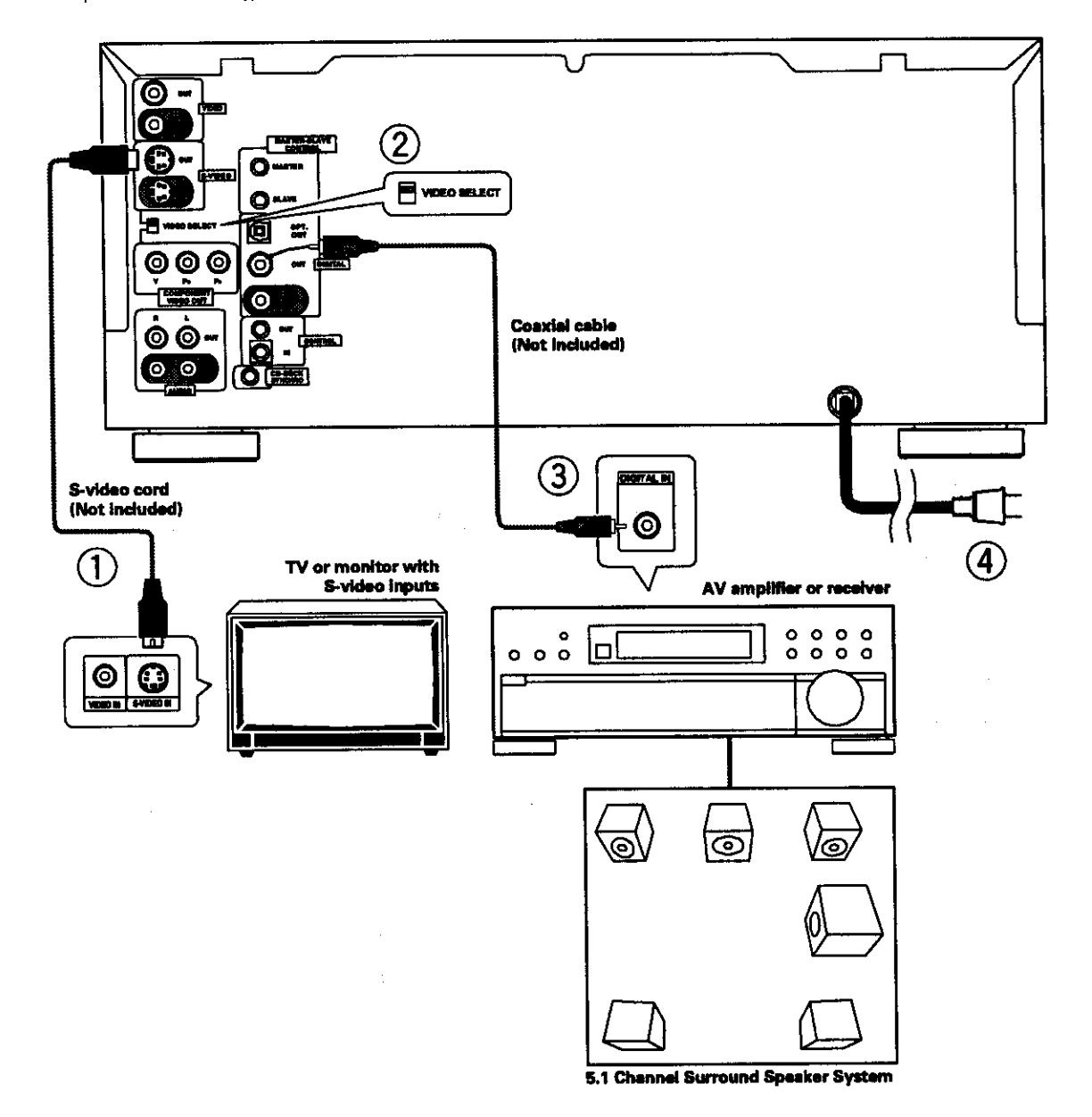

- **(\_ S-vld•o connection to a TV or monitor with S-video inputs (page 18)%**
- **(\_ When using the S-VIDEO OUT jack, set VIDEO SELECT to** th• **top position.**
- **Digital •udio connection• to •n AV compon•nt with built-in decoder, etc. (page 17).**
- **After all connections have been made, connect to • power** outlet.

<sup>\*</sup> It may be possible to make video connections through your AV receiver or amplifier. Please refer to the manual supplied with your **component for more information.**

### **Audio Connections**

**This player features two digital (opticst and coaxial) and also analog audio output connection possibilities.**

### **Digital Audio Connections:**

**You can enjoy the digital audio recorded on DVD discs from both optical digital and coaxial digital output jacks.**

**When making digital** audio **connectiorm, use either the coaxial or the optical output jack.** It **is not necmmary to make** oannections **to both digital output jack\_**

**When a DVD recorded in Dolly Digital, DTS, or MPEG is playing, noise will be output if you have made connections via the digital audio** jacks **to an AV component that cannot decode s Doily Digital, DTS, or MPEG digital bitatream. In this case, be sure to set** up **the Setup Navigator audio settings to best reflect the type of system you are using (page 21). Additionally, the digital audio settings can be adjusted** manually **in the Setup screen Audio I menu (page 41).**

### **DIGITAL OUT (Optical)**

The digital signal is transmitted as light pulses through a fiber-optic cable.

**• Use a commercially**available **fiber-opticcableto connectthe DIGITALOPT. OUTon the playerto the digitalopticalinputon anAV component.**

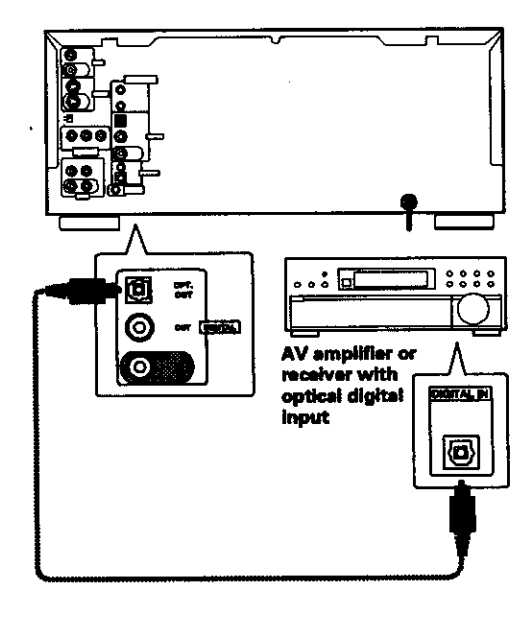

### **DIGITAL OUT (Coaxial)**

**The digital signal** is **transmitted electronically through a coaxial cable.**

**• Use a commercially available** coaxial **cable to connect the coaxial digital output on the player to the coaxial digital input on** an **AV component.**

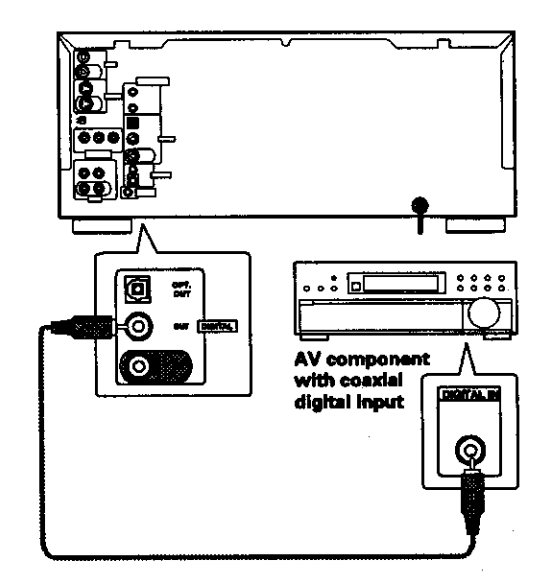

### **Analog Audio Connections:**

### **AUDIO OUT**

- **Analog audio** connections **can be made to a stereo amplifier or receiver, or also can be** made **to e "IV or** monitor **with stereo input jacks.**
- **• Use the suopliad audio cable to connect the AUDIO OUT** jacks **on the player to the audio input** jacks **on a stereo amplifier** or **receiver.**
- **When making analog audio connections, be sure to match the color of the plugs with the** color **of the** jacks **(red and white).**

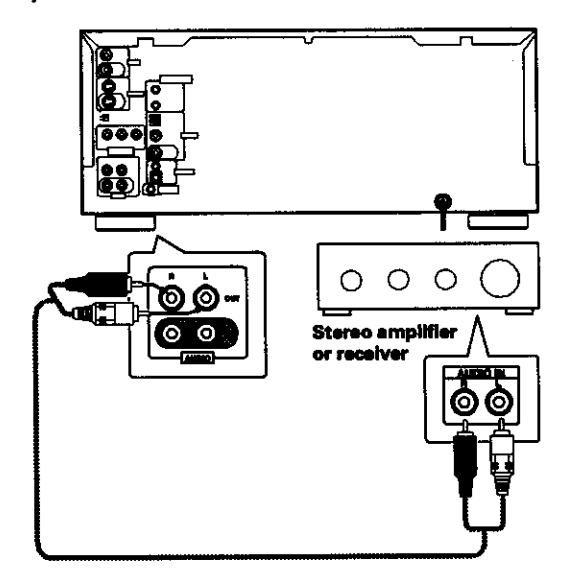

### **Video Connections**

**This** player**features S-video,composite,andcomponent** video output possibilities. Check the manual supplied **withyourIV or** monitor **to determinethe best** possible connection for your system.

In addition to making physical connections to your TV or monitor, **it is also**necessary **to assignthe** IV **screensize.** You can use the [Setup Navigator] in the Setup screen **General to set whether youare usinga wide screenor standardsizeTV or** monitor **(page21). Additionally,you canusethe [/V Screen]settinginthe Setupscreen Video menu (page43).**

### **VIDEO OUT**

- **Make composite video connections to a standard** IV **or monitor with a video input jack.**
- **• Use the supplied video cable to connect the VIDEO OUT jack on the p\_ayerto the video input on the** IV **or monitor.**
- **Be sure to** match **the color of the plug with the color of the jack (yellow).**
- **When makingvideo connections,make sure** to **setVIDEO SELECT on the rear panelof the playerto** the **top position** to **assigncomposite video output.**

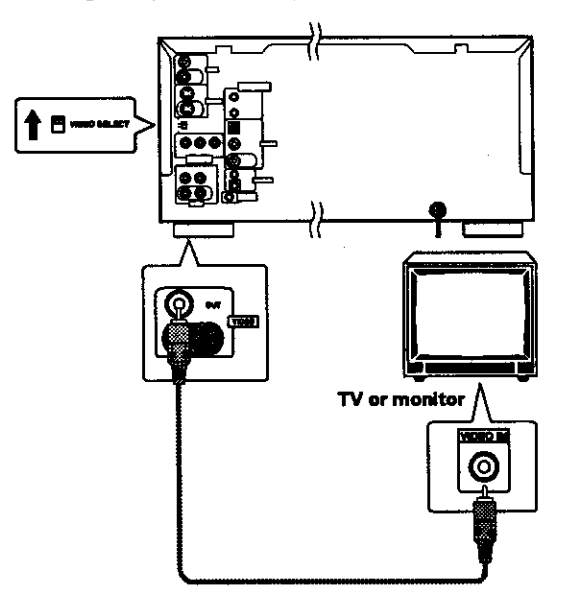

### **S-VIDEO OUT**

- **Make S-video connections to a** 1'4 **or monitor** with **S-video input to produce a high quality video image.**
- Use **a commercially** available **S-video cable** to **connect the S-VIDEO** OUT **jsck on the player to an S-video input on the** IV **or** monitor.
- **When** making **S-video connections, make sure to set VIDEO SELECT on the rear panel** of **the player to the top position to assign S-video output,**

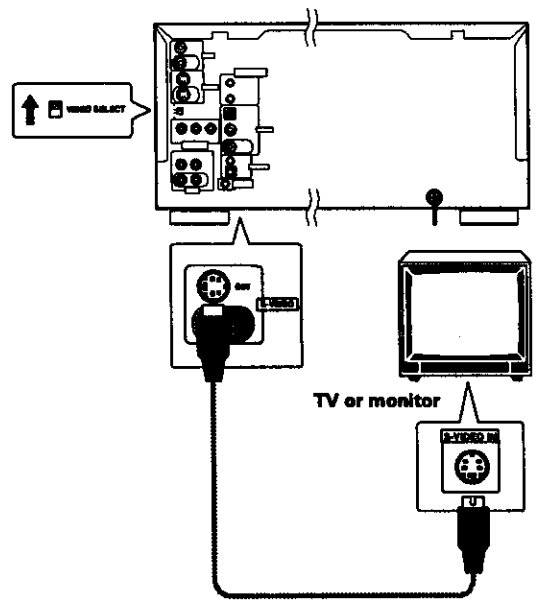

### **COMPONENT VIDEO OUT**

- **Make component** video **connections to** a IV, **projection monitor, or projector with** component **inputs for an exceptional** video **image that** best portrays **the high** quality **digital video recorded on DVDs.**
- **Use a commercially available component video** cable **or 3 video cords to connect the COMPONENT VIDEO OUT jacks on the player to the component jacks on the monitor.**
- **When** making **component video connections, make sure to set VIDEO SELECT on the rear panel of the player to the bottom po6ition to assign** component video output.

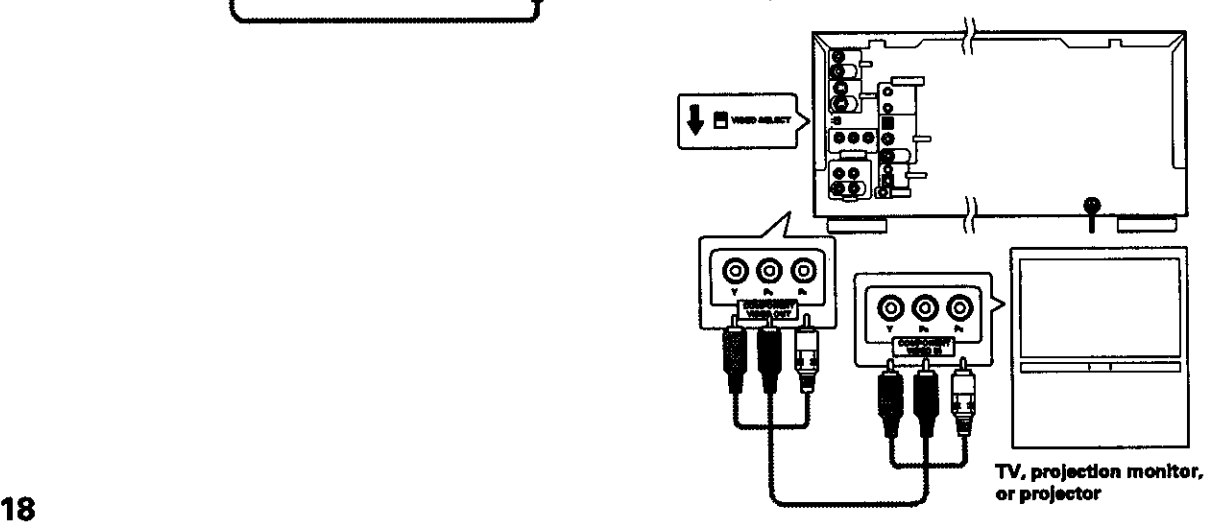

### **CD-Deck Synchro Connections**

**If you have a P\_oneer cassette deck that has the** CD-Deck **synchro function, connect the** CD-DECK **SYNCHRO jacks on this unit to the identical jack on the cassette deck using a** commercially **available cord with a mini plug (2.5** mm **dis. with no resistance).**

- **For details on** connections **and operation, refer to the operating instructions supplied with the** cassette **deck.**
- **When CD-Oeck** aynchm **recording is carried out using several discs in the player, use the program** play function **(page 57).**
- **The CD-Deck synchro recording** function **does not work with Video** CDs **or DVDs.**

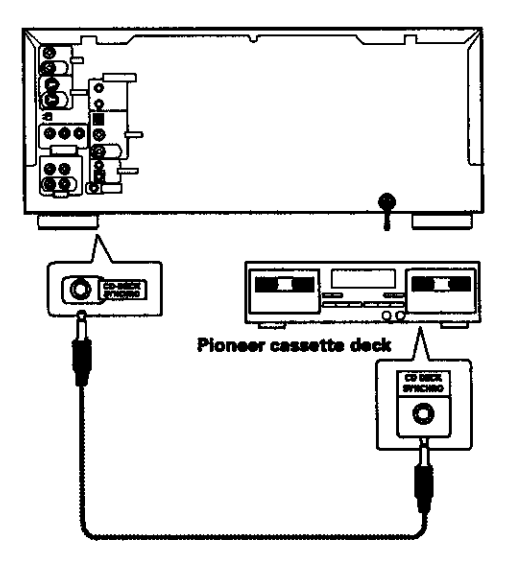

### **SystemControl Connections**

**Using a commercially available cord with a mini plug (3.5 mm dis. with no resistance) to connect this player's CONTROL iN jack to the CONTROL OUT jack of another PIONEER** component bearing the **solution** mark, you can **control the player as though it were a component in s system (system control).**

- **If you connect for system control, you cannot operate the** p\_ayer **directly. Point the remote control unit at the component (AV amplifier, etc.) connected to the CONTROL OUT** jack **to operate.**
- **When** controlling **as a system, be sure to make s connection to the amplifier u=lng** an **audio or video cord, even when using only digital components.**
- **For details, refer to the** operation manuals **of the connected components.**

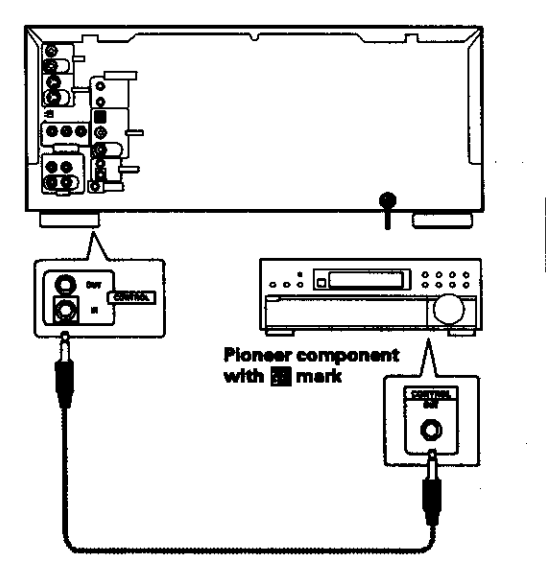

|| MAXING **\_8** NECLOSE

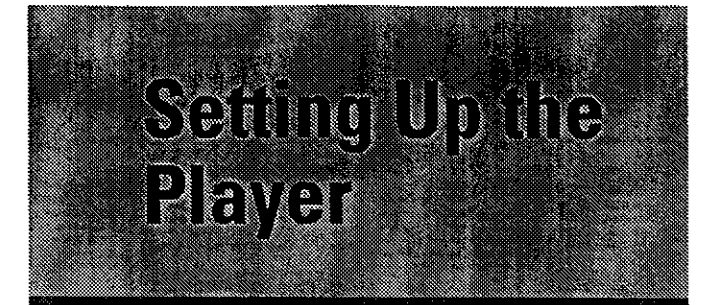

# **Using the Setup Navigator**

The Setup Navigator has been designed to simplify the process of getting the DVD player ready to perform. Designed as a series of on-screen multiple-choice questions, the Setup Navigator automatically **sets** the audio, video, and **language** settings according to how the questions are answered. Once this procedure is complete, it will be possible to begin using the DVD player to enjoy DVDs.

The procedure on this page describes the operations necessary to function within the Setup Navigator screens. A detailed description of the contents of each question that appears on the screen can be found on the following pages.

### **When setting up for the first time**

If the disc **rack** is moving or if a disc is playing, the Setup Navigator will not be displayed as described in the procedure on this page. Therefore, it is recommended to wait until the rack has stopped moving before using the Setup Navigator. If a disc is playing, be sure to press **STOP •** before proceeding.

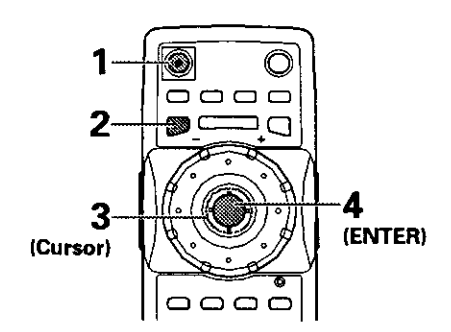

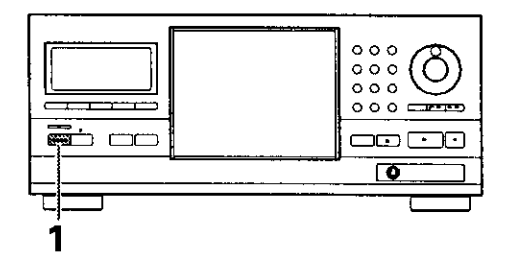

**1** Press **0 STANDBYION on** the **front** panel (0 **on the** remote **control).**

### **2** Press **SETUP.**

When **SETUP** is pressed for the first time, **the** following screen appears. Though **the** Setup **Navigator** may be used more than once, this screen only appears the first time **SETUP** is pressed.

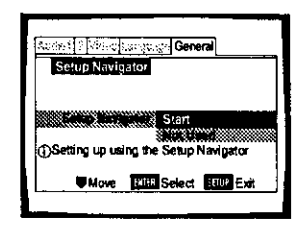

- **3** Move the cursor control joystick up or down to make a selection.
	- If you are going to use the Setup Navigator, it is not necessary to change the setting on the first screen. Please proceed to the next step.
	- **• If you do not want to set up** the **player using the Setup Navigator, move the cursor control joystick to select** "Not **Used" at** this **time. The** Setup Navigator function may still be **used at** a later time **in** manual Setup screen menu operation (page 39).

### **4 Press ENTER.**

**The** selection **is entered and** the next Setup Navigator screen **appears.**

5 Repeat steps 3 and 4 to answer the questions **<sup>1</sup>** \_-'-\_ \_ **<sup>5</sup>** Repeatsteps3and4toanswerthequestions on the all of the Setup Navigator screens as described on the following pages.

**4 TO change the answer to <sup>a</sup> prior question EXECURDER EXECURDER forward by moving the cursor control joystick right, so it** screens. Please note, however, that you **cannot** go will be necessary to answer all the questions that occur after the screen that was returned to.

### **To exit the Setup Navigator**

**Press SETUP while on any of the screens to exit** the Setup **Navigator. Please note that if the Setup** Navigator **is exited before** all the questions **are answered, no** settings are changed.

### **To return to the Setup screen**

Press **RETURN**  $\triangle$ . The Setup Navigator is exited and **the Setup screen General** menu **screen appears. Please note** that no settings are changed if **RETURN**  $\sim$  is **pressed before the Setup Navigator is** finished.

### Setting the OSD Language (On-Screen Display Language)

**The IOSD Language]** screen establishes the **OSD language,** or on-screen **display language,** which refers to **the language that** is used by the player in menus and on-screen messages. Additionally. the language that is established at this setting will also be set as **the** audio and subtitle language.

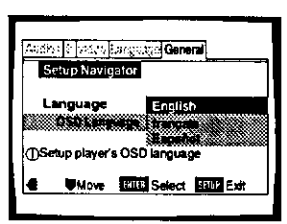

Settings: **English\* fran\_:ais Español** 

**• Factory setting**

#### **Note**

**In addition to setting** the **OSD language,** the **audio and subtitle language are also set at this** time. **If you wish** to **change** the **audio or subtitle language to a different language, make changes in** the **Setup screen language menu )Audio Language] and [Subtitle Language) as needed (page** 46),

### **Setting the TV screen size**

The [TV Connection] screen establishes the size, or more appropriately, the width to height ratio of your television or monitor. The width-to-height ratio of conventional TVs is **4:3,** while the width-to-height ratio of wide **screen** and high-definition TVs is 16:9. This widthto-height ratio is called the aspect **ratio.**

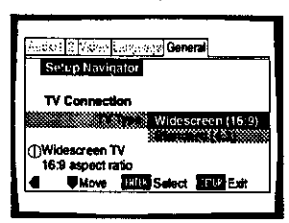

Settings: Widescreen (16:9)<sup>\*</sup> **Standard (4:3)**

• **Factory setting**

### **Notes**

- **• There are two** screen **formats** that **can be** used to **display** wide-screen format DVDs: **letter box and pan & scan. When** "Standard **(4:3)"** is **selected in the** Setup **Navigator,** the **let\_el** box **screen format is automatically selected. To svatch** the **preference to the pan & scan** format, **make changes in the Setup screen Video menu [TV Screen] setting (page 43).**
- **• When** "Standard **(4:3)" is selected in** the **Setup Navigator, Linear PCM digital audio playback is output is automatically downsampled** to **48 kHz (when** the **original signal** is **96 kHz)** In **order to hear** audio **at** the **sampling rate** of **96** kHz. set **the** Setup **screen Video** menu **ITV Screen] setting** to **either "W\_de" or** "4:3 **(Pan &** Scan)" **(page 43). Additionally.** make **sure** that **your system is set** up to **output the 96 kHz bhatream using either** the **Setup Navigator or** the **Setup screen Audio 1** menu **[96kHz PCM Out] setting ]this** page **and** page **41 respectively). 21**

### **Setting digital audio connections to an AV amplifier or decoder**

The *[Digital Jacks]* screen establishes what kind of digital connections have been made to an AV amplifier, receiver, or external decoder. Please **refer** to the instructions supplied with the component the player is connected to to determine what digital audio formats can be decoded. If you have made no digital connections, select "Not Connected".

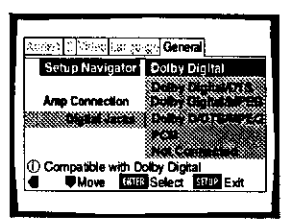

### Settings: **Dolby Digital\***

Select if the connected AV component is **capable of** decoding **the** Dolby Digital **bitstream.**

### **Dolby Digital/DTS**

Select if the connected AV component is **capable** of decoding Dolby Digital and DTS bitstreams.

### **Dolby DigitaI/MPEG**

Select if the connected AV component is capable of decoding Dolby Digital and MPEG bitstreams.

### **Dolby D/DTS/MPEG**

Select if the **connected** AV component is capable of decoding Dolby Digital. DTS, and MPEG bitstreams.

### PCM

Select if the **connected** AV **component has** digital input jacks but no internal decoder. **Not Connected**

No digital audio connections have been made.

• **Factory setting**

### Setting compatibility with 96 kHz output

The [96 kHz PCM Audio] screen establishes whether or **not** the AV component the player is connected to is capable of processing an audio **signal** with a sampling rate of 96 kHz. This screen only appears if connections have been made to an external AV component as determined in the previous screen.

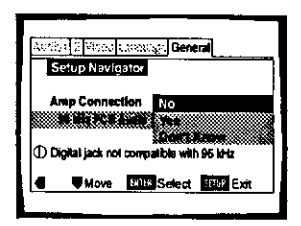

### Settings: No<sup>\*</sup>

Select if the **connected** AV **component** cannot process an audio signal with a sampling rate of 96 kHz.

### **Yes**

Select if the connected AV component can process an audio signal with a sampling rate of 96 kHz.

#### **Don\_ Know**

Select if you are **uncertain** whether the connected AV component can process an audio signal with a sampling rate of 96 kHz.

• **Factoryselling**

#### **Note**

When a **DVD is played back in** the **letter** box **format,** Linear **PCM** digital **audio** output is **automatically** downsa mpled to 48 kHz (when the original **signal is** 96 kHz). In order to hear audio **at** the **sampling** rate **of** 96 kHz, **set** the Setup **screen** Video menu ['i'V Screen] setting to either "Wtde" or "4:3 (Pan & Scan)" (page 43).

### **Confirming the settings**

**The** [Exit Setup Navigator] is the final screen in the Setup Navigator.

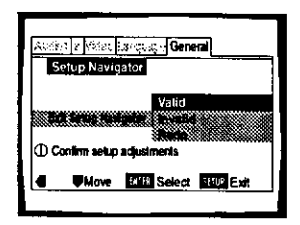

### Settings: Valid\*

Select **to** have **the** player make **all of the** necessary audio, video and **language** settings automatically.

### Invalid

Select to exit the Setup Navigator without changing **any** of **the** system settings.

### **Redo**

Select to **return** to the [OSD **Language] screen of** the Setup Navigator **and** do the **settings** again.

**• Facton/setting**

### **To exit the Setup screen**

**When you have completed setting up the player using the Setup Navigator or if you exit the Setup Navigator, the Setup screen General** menu **appears. Press Setup to close** the **Setup screen.**

### **To change other player settings in the Setup screen menus**

The procedure for changing the **settings**in the Setup screen menus is described on page 39.

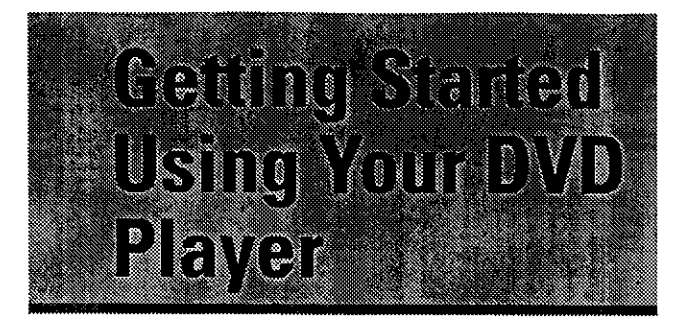

# **Loading DVDs, Video CDs and CDsinto the Player- DVD/Video CO/CD**

You can load as many as 300 discs **into** the rack. Disc positions in the rack are numbered clockwise from 1 to 300 starting after the single loader slot. The procedure on this page describes how to load discs starting from the number 1 position. However, the same procedure can be followed when you want to change or add more discs at a different time.

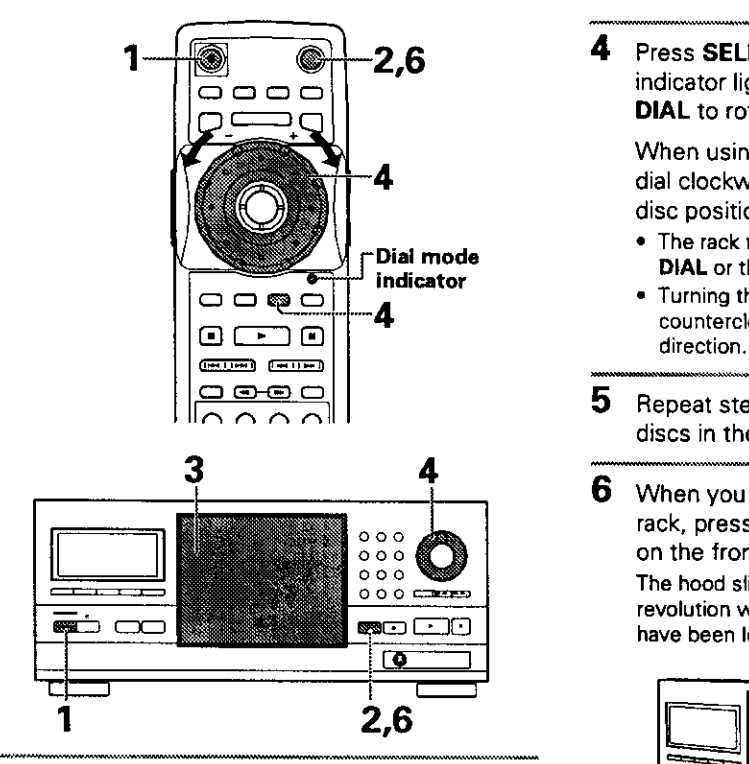

- **1** Press ① (① STANDBY/ON on the fron panel).
- $\mathbf{2}^-$ **Press OPEN/CLOSE ▲ (OPEN/CLOSE on the** front panel).

The disc **rack hood slides open.** m

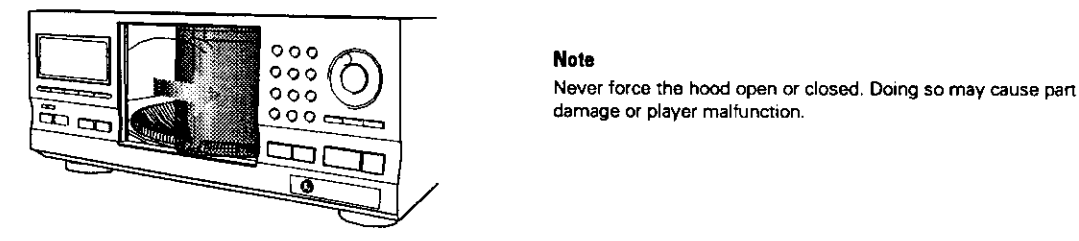

### **3** Load discs in the rack.

- The number I position is immediately to the left of the single loader slot.
- Load discs with the label side facing to the right. (When loading double-sided DVDs, load the disc in the rack with the label denoting the contents you want to view facing the right.)
- **•** Do not place more than one disc in the same rack position as that may damage the disc and cause the player to malfunction.

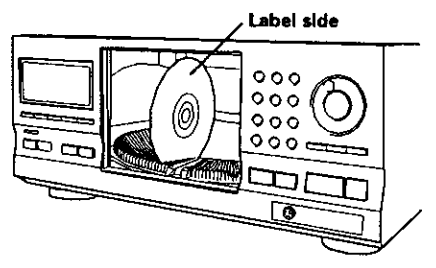

**4** Press **SELECT DISC NUMBER (the** dial mode indicator **lights** green) and then turn **MULTI DIAL** to rotate the rack to the next position.

When using the front panel, turn the selection dial clockwise to rotate the rack to the next disc position.

- The rack rotates the amount that either **MULTI Dial mode DIAL** or the selection dial is turned.
- **C3** Turning **the MULTI DIAL or the selection** dial **-** counterclockwise rotates **the** rack **in the opposite**
	- **5** Repeat steps 3 and 4 to continue loading  $\qquad \qquad \vdots$ discs in **the** rack.
		- **6** When you have finished loading discs into **the** rack, press **OPEN/CLOSE A (OPEN/CLOSE** on the front panel).

The hood slides closed and **the** rack makes a single revolution while the player determines where discs have been loaded in the rack.

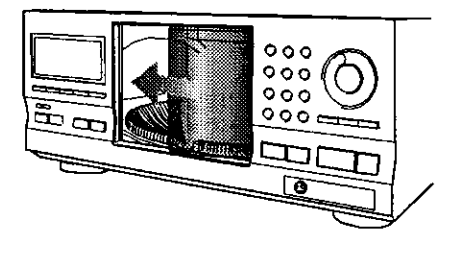

damage or player malfunction.

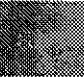

**=O**

### **To load a 3 Inch (8 cm) CD**

**3 inch (8 cm) discs cannot be inserted as they are. Be sure to attach all 3 inch (6 cm) CDs to a commercially available disc adapter before loading them in the player.**

- **Do not load an adapter into the rack without a CD attached. Doing so** may cause **the player to malfunction.**
- **3 inch (8 cm) DVDs cannot** be **used with this player. To prevent malfunction, do** not **use 8 cm (3** in.) **CD adaptem with 8 cm (3 in.) DVDs.**

### **To remove discs from the rack**

- **1 Press OPEN/CLOSE** A **(OPEN/CLOSE on the front panel) to open the hood.**
- **2 Select the disc that you want to remove using one of the** methods **outlined in step 4 of the procedure "Loading DVDs, Video CDs and CDs into the Player" on the previous page.**
- **3 Remove the disc** from **the rack.**
- **4 Press OPENICLOSE** \_ **(OPEN/ClOSE on the** front **panel) to close the hood when you are** finished.

### **AL WARNING**

**Do not put your hand** ur **any other object Inside the rack,** as **this may result In personal injury cndlor** pert **damage.**

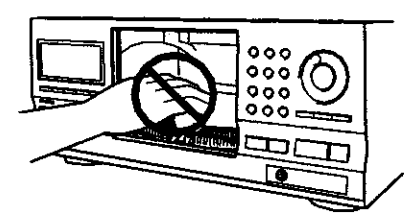

- **• When changing** ur **Inadinll discs, be** carefol **not to press any buttons on the player or remote control. The rack may** move **suddenly,** and may catch **your fingers between discs and** the **side of** the **hood.**
- **When changing or loading discs, make sure** the **rack is stopped. Do not** attempt **to insert a disc while the rack is** moving.

### **Playing DVDs, Video CDs and CDs-ovD/Video CO/CO**

Before you can start to enjoy the digital audio and video **on DVDs, be surethat you haveeither** performed **the** Setup Navigator procedure described in the previous section or made the necessary settings in the Setup screen menus as outlined in the section starting on page **39 to set up the playerto correspondto your** home **system. Havingmadethesesettings,youare now ready to start usingthe playerto enjoyDVDs, Video CDs,and CDs.**

**Make surethat you havealready**ioeded**the rackas describedinthe sectionstartingon the previouspage.**

### **To play a disc**

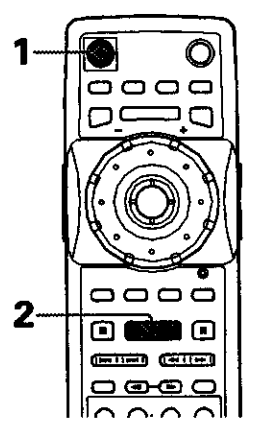

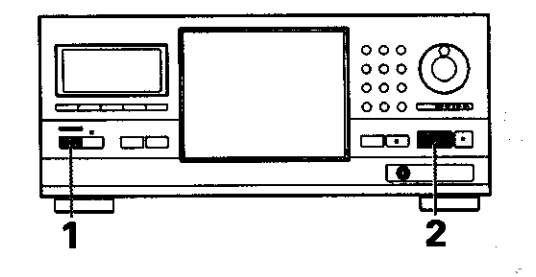

isasaatti jalatti ja ja

**1 Press O (O STANDBYION on the front panel).**

- **2 Press PLAY ib (1\_ on the front panel).**
	- **If a play** mode has been **previously** solected, **disc(s) will** be **played according to the selected play mode (page 26).**
	- **When a disc containing text or a disc that** has had **text information ir\_outis played, the text information appears in the display window. Refer to** page **31 for information on inputting text.**
	- **Depending on** the **disc, € menu may be displayed.** The **section 'When a menu screen** is **displayed" on the following page provides general guidelines for understanding menu \$¢fesuc.**

#### **Notes**

- **Noise is output if you** make **digital audio connections to a**  $r$  **receiver** or **amplifier** that does not have a built-in decoder. **Check** that the digital **audio output format selected in the Audio I** menu **corresponds to the** audio **components you have** made **connections to (page 41),**
- **The** \_/screerl **size is** factory **Set to** presen\_ **the wide screen format (16:9 aspect** ratio). **If** you **have** a **standard TV screen** (4:3 aspect **ratio), this setting can** be **changed to match your TV screen size in** the **Video menu (page 43),**

#### **When an operation is prohibited**

**There are** times **when you are using** the **player and** attempt to **perform an operation, but** for **some reason it cannot** be **performed, When** this **occurs, one of** the **two following icons** appears on the screen.

The operation is prohibited by the player.

The operation is prohibited by the programming on **The** the **disc. operation** ls **prohibited by** the **programming on**

### **When a menu screen is displayed**

Menu **screens are** displayed for **DVDs that** have menu **screens or Video** CDs **that include PBC (Playback Control).** DVDs **often contain extra information that can** be **accessed** in **the** DVD **menu** and **sometimes** makes navigating **DVD menu** screens **as** enjoyable as **watching the feature presentation.**

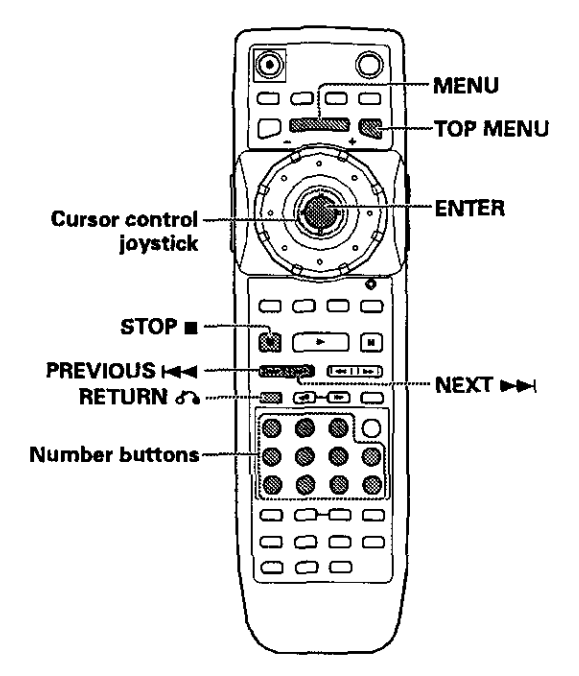

### **Example:** When **a** DVD **that** has menu **screens** is **selected**

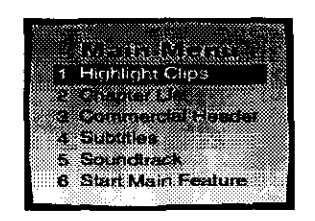

**Example:** When a Video CD **that** has Playback Control is **selected**

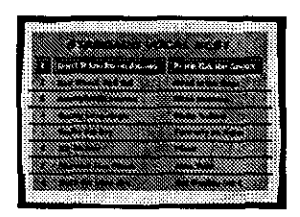

### **To open or return to the DVD or Video CD rnenu screen**

Although **this** differs depending **on** the disc, pressing **MENU,** TOP **MENU,** or RETURN **o\_** during DVD playback or **RETURN**  $\leftrightarrow$  during Video CD playback displays the menu screen. Refer to the DVD or Video CD disc jacket and accompanying documentation for more information.

### **To navigate a menu screen**

- **• Although individual** DVD titles **may differ, when a** menu **screen is displayed, use the** cursor **control joystick** and **ENTER on the remote** control. **The cursor control joystick is used to** move **around the options on the screen and ENTER** is **used for selection.** Occasionally, **the number** buttons may **also be used to make selections. If this** is **possible, using number buttons serves to directly select an** option **on a** menu screen.
- **•** Only **number buttons are used** to make **selections on Video** CD menu **screens.**
- **When the** Video CD has more **than** one **menu,** pages **can be advanced to or returned to with PREVIOUS**  $\leftarrow$  or **NEXT**  $\rightarrow$ .

### **Turning PBC (Playback Control) on and off**

**When playing Video** CDs **with PBC** (Playback Control), **PBC is technically on by default and a** menu **screen is displayed. Additionally, the** menu **screen is returned to when the selected track is complete.**

**If you would like to turn PBC off so that the** menu **screen is not displayed,** press **STOP** • **when a** Video **CD with PBC is selected and** then **press the number button of the track** you **want to play. Please note that a number of functions such as random and** program **playback** may **not be** possible **unless PBC is turned off.**

### Selecting a disc in the disc rack Selecting a play mode

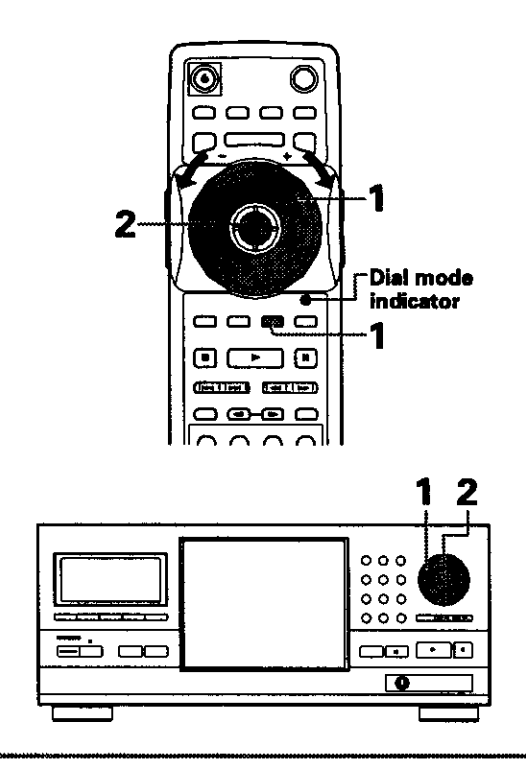

**1 PressSELECTDISC NUMBER (the dialmode indicator lights green) and then rum MULTI DIAL to select a disc number.**

**When using the front panel, turn the selection dial** to **select a disc number.**

**• The discnumbersincreasewhen MULTI** DIAL **or theselectiondial is turnedclockwise,and decrease when MULTI DIAL or the selectiondial is turned counterclockwise** 

### **2 Press ENTER.**

**When using the front panel, press the enter button** in the center of the selection dial.

**• The discrackrotatesto positicmof the selected disc,andplaybackof the discstarts.**

#### **Note**

You can also select a disc on-screen using the Sub Setup screen **Text menu (page35).**

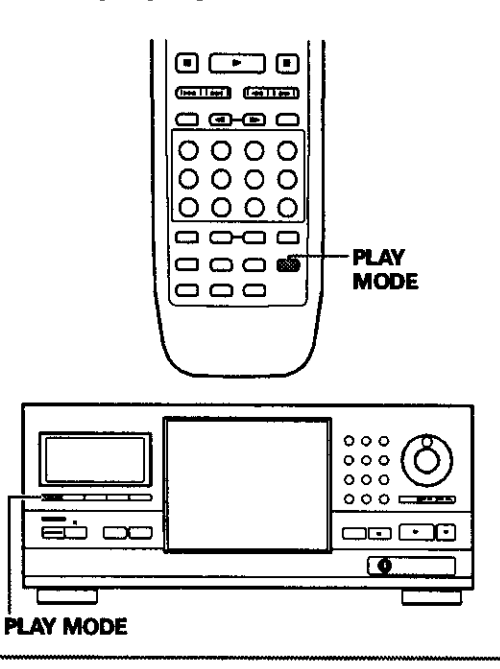

Press **PLAY MODE repeatedly to select** one **of the play modes:**

- **ALL : All discs of the same format as** the **currently selected disc ere played back in the order they appear in the rack.**
- **SINGLE : One disc is played. Piaybeck stops after the disc has been played.**
- **CUSTOM: Only discs in the custom** file **are** played **back.**

The **playmode changeseachtime PLAY MODE** is **pressedas** follows.

**While disc playback is stopped:**

 $+$  ALL  $-$ 

CUSTOM VIDEO <- CUSTOM AUDIO <

 $+$  SINGLE

During **disc playback:**

[ ,-\_u. **-- SINGLE** 4

- The **ALL,SINGLE.CUSTOM AUDIO, orCUSTOM VIDEO indicatorsappearinthe displaywindow to** indicate **the current**play mode.
- **ALLpbyendsafterafullrevolutionoftherackhasbeen made**from**theposition**of**thecurrentlyselecteddisc.**
- **CUSTOMAUDIO andCUSTOM VIDEOcannotbe selecteduntilcustom**files **have**been **created.**

### **To mDm and select one of 1he custom play modes**

**Refer to the section 'Creating and Selecting Custom Files' on page 37.**

### **Notes**

- **If PLAY MODE** is pressed **during**Ixngram **play,the Ixngramis erased.**
- **The playmode is stored**in **mernorywhen the playeris tumed off. and**is established **when the** player **is turnedon again.**
- **If no** play **mode** is **selected,**the **defaultplaymodeis ALL play.** • **Thesingleplaymode is** autornedcaliy **setwhen** \_he**disc inthe** single loader slot is being played (page 28).

### **Chapter(Track) Skip Forward/ Skip Back-DVD/Video CD/CD**

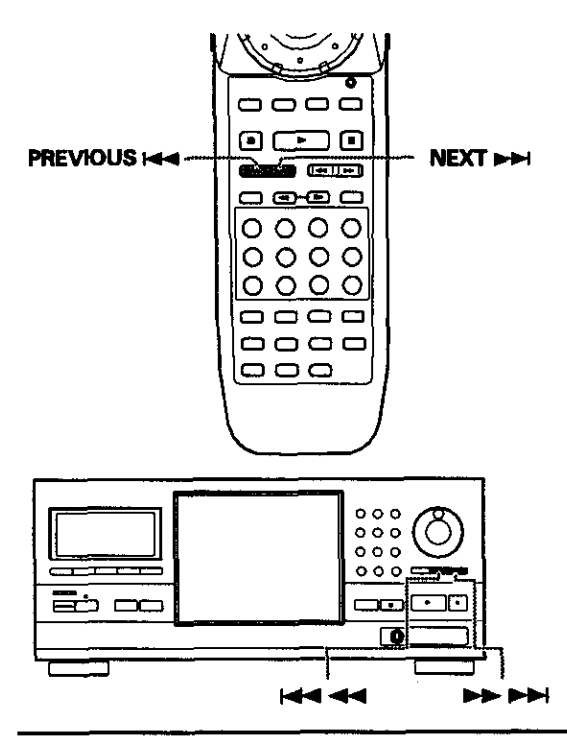

### **Forward and ReverseScanning**

**- DVD/VideoCD/CD**

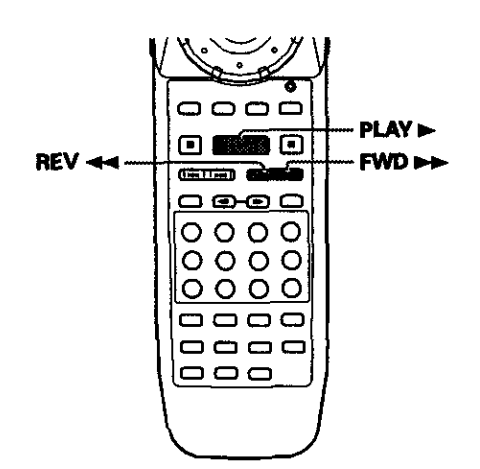

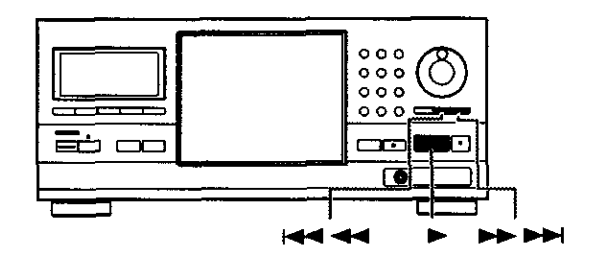

### **Advancing to the next chapter (track)**

### **Press NEXT**  $\blacktriangleright\blacktriangleright\blacktriangleright\blacktriangleright\blacktriangleright\blacktriangleright\blacktriangleright$  **on the front panel).**

**,, Press to skip** forward **to the next chapter (track).**

**,.,Hnnnl ,,,,,..i**

**• When a** CD **is** playing, **you can advance more than one track forward by** pressing **and holding NEXT** \_ **and releasing when the desired track number** appears **in the display window.**

,,,,, ,,,,,,,,

### **Skipping back to the previous chapter (track)**

**Press PREVIOUS**  $\leftrightarrow$  **(** $\leftrightarrow$  **4**  $\leftrightarrow$  **on the front panel).** im

- **• Press once to skip back to the start of the chapter (track) currently playing.**
- **• Press twice to skip** back **to the start of the previous chapter {track).**
- **When a CD is playing,** you can **skip back to the track you want to hear** by **pressing and holding PREVIOUS**  $\leftarrow$  and releasing when the desired track **number appears in the display window.**

### **Fast forward scanning**

**"lml** i **panel) during playback. Press** and hold **FWD**  $\blacktriangleright\blacktriangleright$  ( $\blacktriangleright\blacktriangleright\blacktriangleright\blacktriangleright$  on the front

- **Release FWD >>** when you reach the desired
- **location. Norma! playback resumes,** o\_ -- **PLAY l- • Two** speeds **of scanning, "SCAN 1" and "SCAN 2 ", u\_** -- **FWD** \_ **are performed in the forward direction, with** "SCAN **mz 2" being the** faster **of the two scanning** speeds.

**GETTING STARTED USING YOUR DVD PLAYER** 

**,,,, ,,**

- **When the flashing "SCAN 1" on the screen changes o< to a flashing** "SCAN 2", **fast** forward **scanning will** \_-\_ **continue even if the button** is **recessed.When the desired location** has been **reached, press PLAY l,-.**
- **Variable speed scanning is also** possible **using MULTI ;\_** DIAL **on the remote control (page 53).**

### **Fast reverse scanning**

**Press and hold REV << (I+4 << on the front** panel) during playback.

- **• Release REV <<1 when you reach the desired location. Normal playback resumes.**
- **Two** speeds **of scanning, "SCAN 1" and "SCAN 2". ere** performed **in the reverse direction, with "SCAN 2"** being **the faster of the** two **scanning speeds.**
- **When the flashing "SCAN 1" on the screen changes to a flashing "SCAN 2". fast reverse scanning will continue even if the button is released. When the desired location has** been **reached, press PLAY I,-.**
- **\* Variable speed scanning is also possible using MULTI 27 DIAL on the remote control (page 53).**

# **Playing a Disc That Is Not Loadedin the Rack (Single Loader Play)**

**By** using **the single** loader **slot, you can quickly load discs, such as** rental **DVDs, that you may not want to have loaded in the changer all of the time. With the touch of a single button, this disc can be called up** and **played at any time.**

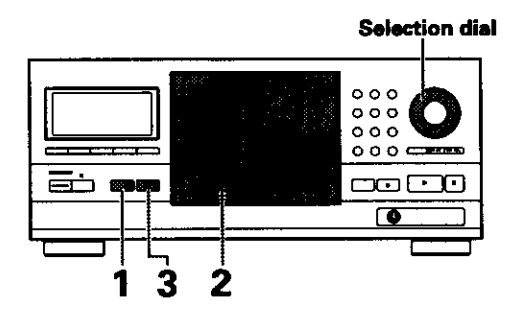

1 **Press SINGLE LOADER ACCESS** on **the front panel.**

**The rackrotates to the singleloaderslotandthe hoodopensautomatically.**

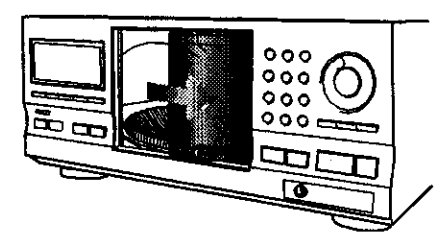

**2 Load a disc in the single loader slot with** the **label side facing the right. (When loading double-sided DVDs, load the disc in the rack with the label denoting the contents you want to view facing the right.)**

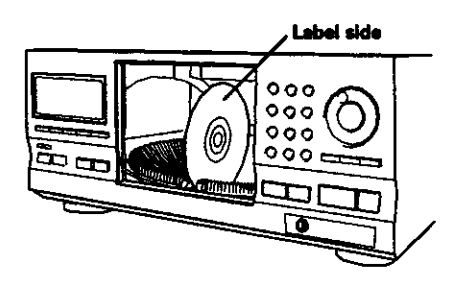

### **3 Press SINGLE LOADER PLAY** on **the front** panel.

- **•** The hood closes automatically and playback of **the discinthe singleloaderslotbegins.**
- **The playmodeis automatloal\_yset to SINGLE.**

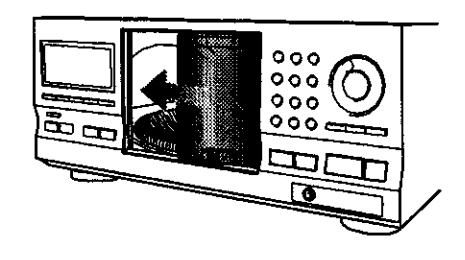

### **Notes**

- **• The disc inthe singleloaderslotcanalsobe selectedwiththe selectiondialon the frontpanel.Turnthe selectlendlelto** select the "P0" disc position between 1 and 300.
- **Bypressing8ELECT** \_ **NUMBER on** the **remotecontro\_ (the Jogmode indicatorlig\_ green),youcanalsoturnMULTI DIAL to select the "P0" discposition**between **1 and300.**
- **• if a discis loadedinthe singleloaderslot, pressingSINGLE LOADER PLAYaflowsyouto pley** the **discat anytime. evert duringplay\_ck of a disck\_ded in**the **rack.**
- **When Master-SlaveconnecIlensare made, singleloaderplay** on the Slave player cannot be performed.

Í,

### **Stopping Playback and Switching Power Off**

**- DVD/VideoCD/CD**

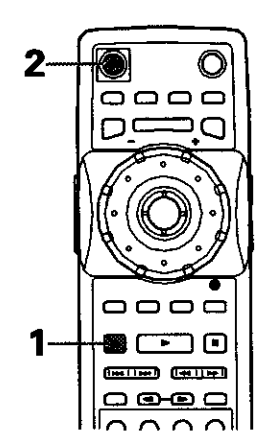

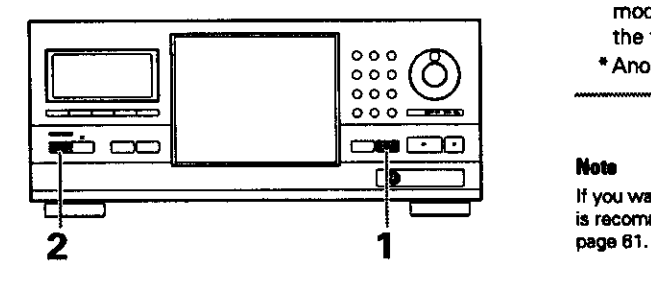

- **1** Press **STOP II** (II on the front panel).<br>Press **STOP II** (II on the front panel).<br>Playback stops.<br>Playback stops.<br>player maintains in memory what disc was playing, as
- **2 Press**  $\phi$  ( $\phi$  **STANDBY/ON** on the front panel).

### **Resuming playback from where you stopped** - **DVD/Video CD**

**With this player, it is possible to resume play of s DVD even when play has been stopped,**

**Press STOP**  $\blacksquare$  once to enable play to resume **from** a point shortly before the DVD was stopped when  $PLAY \rightharpoonup$  is pressed again.

- **• To begin playback of the disc that most recently been played from the** beginning, **press STOP • twice to turn off resume** playback, **and then start playback again.**
- **When STOP is pressed, "RESUME" appears in the display window for as long as resume playback is possible.** \_f**the** function **is canceled, "RESUME" disappears.**
- **Resume playback is cancaled inthe following conditions:**
	- **OPEN/CLOSE --&.(OPENICLOSE on the front panel) is pressed to open the hood.**
	- **• MUL'n DIAL on the remote control (when the dial** mode **indicator is lit green) or the selection dial on the front panel is turned,**
	- \*Another **disc** is **selected.**

#### **Note**

**If youwant to continueviewinga DVDat a latertimeor date,it** is recommended to use the Last Memory function described on

**Playback stops, player maintains in memory** what **disc was** playing, **as well as the play** mode, When **power is turned** on **again, The** player **is put in standby, from the** last **disc that was played** in **the previously selected play mode.**

> **if the playback is stopped and the player is turned off during program play, random** play, **Best** play, **Previous Scan, or Hi-Lite scan, these functions will not** be **resumed when the player is turned** on **again and PLAY I\_ (1\_on the front panel) is pressed.**

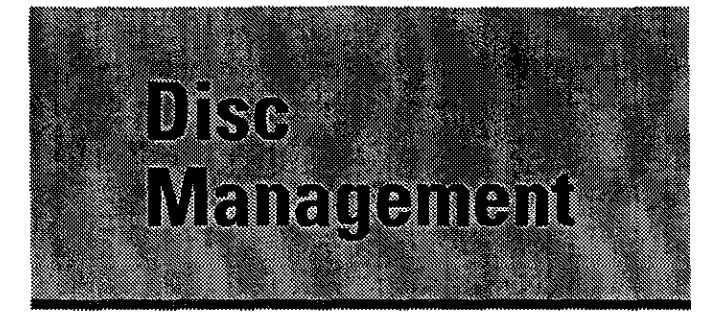

This player makes it easy to manage all the discs **in** the player. The Sub Setup screen contains three menu screens that allow you to organize your disc library as you see fit, This section outlines the basic operation of the Sub Setup screen menus.

#### **Note**

If the Sub Setup **screen** is opened during playback of a DVD being viewed in the letter box format, the screen may **svatch to** the wide screen format. This is not a malfunction, **and** the screen will return re normal when the Sub Setup screen is **closed.**

### **Registering Information and Inputting Text for Discs Newly Loadedin the Player**

After you have loaded discs in the player for the first time, it is recommended to have the player register the information such as text, and disc format data from all of the discs in the rack.

It is recommended to use IAdd. Disc Update] whenever new discs are loaded in the player.

**•** This function cannot be performed while a disc is playing. Stop playback of the disc before proceeding.

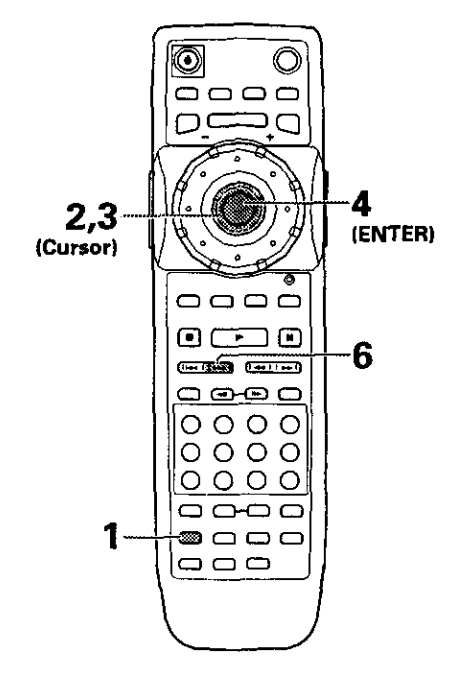

**1** Press **SUB SETUP.**

**2** Move **the cursor control joystick to the** right **to select** the Auto **Update** menu.

**3** Move the cursor control joystick down to select [Add Disc Update].

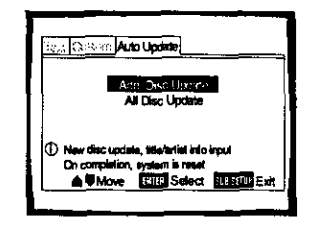

### **4** Press **ENTER.**

Add. **Update** begins and **the rack starts to rotate as** each **new** disc **is read by the player. It takes** between **10** and **20 seconds for the** player **to read a** single disc.

- $5$  Input the title of the disc and the artist's name as described in the section "Inputting and Changing Text Information" on pages 31 to 34.
	- **•** If the disc already **contains** text information on it, the information is automatically used for the disc title and artist name, and the confirmation screen is automatically displayed. When this is the case, press **NEXT**  $\rightarrow$   $\rightarrow$  ( $\rightarrow$   $\rightarrow$   $\rightarrow$  on the front panel) to proceed **to the next disc.**
	- With **some** DVDs that **already contain** text information, **there may** be **several options to choose** from. When **this is the case, a selection window appears.**
	- After both **the disc title and** artist's **name have been** entered, **a confirmation screen appears.**
- **6** When the **confirmation** screen appears, press **NEXT**  $\rightarrow$  ( $\rightarrow$   $\rightarrow$   $\rightarrow$   $\rightarrow$  on the front panel) to proceed to the next disc.

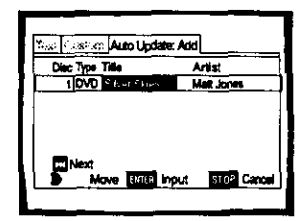

- If **you** would like to go back and change either the **disc title or artist's** name **at this time,** move **the cursor control joystick right or left to select** the **appropriate** field **and then press ENTER to return to the text input screen.**
- **If** you **would like to change the disc title or artist's name when** the **text information** is already **on** the **disc, go to** the **text input screen** from **the confirmation screen and input** the **new** text **information with** a **space** "\_" for **the** first **character. The new text information wilFbe stored in** memory.
- When **all the newly loaded** discs **in the** rack has been **registered, the system restarts.**

### To performing Add. Update using controls on the front **panel**

**PressUPDATE on** the **frontpanel**repeatedly **until**"Add. **Update"**appears **in** the **displaywindow, then press** the **enter burton.**

### **To proceed to** the **next disc without inputting text information for the current disc**

During Add. **Update, if** you **do not want to input either title or artist** information, **use the cursor control joystick to** move **the cursor to** "OK" **and press ENTER. When this is done** for **both the disc title and** artist's **name,** proceed **with step 6 in the procedure on the** previous page. **Text information can** be **input later** using **the** Sub Setup **screen Text** menu.

### **To cancel Add. Update**

### **Press STOP**<sub>1</sub>.

When the Add. Update procedure is canceled, information that has **already** been input **will** be stored in memory. However, because the information **is** not officially registered until the **system** is put in standby, if **the** power cord is unplugged, or the main power to the player is **cut,** this information may be erased.

# **Keeping the Disc Order and Information Updated**

The player has the **abiliw** to **store information** for as many as 330 discs. After the information on the discs loaded in the player has been **registered** in the player's memory, even if the discs in the rack are reorganized or if **as** many as 30 discs are removed from the rack, the player will maintain **the** information in memory. When the discs are restored to **the** player, **regardless** of order, the appropriate information (input text information, etc.) is applied to **each** disc when All Disc Update is performed.

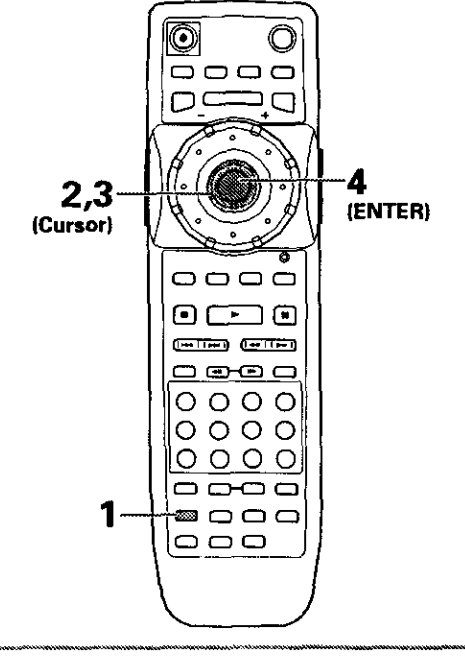

**3** Move the cursor **control** joystick down to select [All Disc Update].

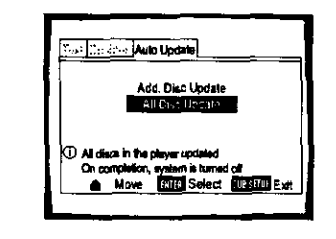

#### **4** Press **ENTER.**

- **•** "Auto **Update" is displayed as the rack starts** to rotate as **each** new **disc is** read **by** the player. It takes **between** 10 **and 20 seconds** for **the player to read a single disc.**
- **•** When All Disc **Update is complete,** the player **turns off automatically. This is not a** malfunction.

### **To performing Add. Update using controls on the front panel**

**PressUPDATEon** the **frontpanelrepeatedlyuntil"All Update\*'** appears **in** the **display**window, **then press**the **enter** button.

### **To cancel All Update PressSTOP m.**

When the All Update **procedure is canceled,** none of **the updated information is retained in** memory.

# **Inputting and Changing Text Information**

Disc titles and artist **names** can **be input** for all **the** discs **loaded in the** player. **This** information **is displayed when** the **disc** is played **and is also used when performing searches.**

Input information can be as long as 12 **characters using** your choice of letters, numbers and **symbols.** Characters can be input using controls on the front panel **or** remote control unit, and **can** also be **directly** input using a PS/2 compatible keyboard or mouse if connections are made to the KEYBOARD/MOUSE jack on the front panel.

### **Notes**

- **• The input** text information is not **actually stored in** the **I\_ayer's** memory **until** the **power has** been **put in standby,** If **inforrnadon has been input, and** the power **cord is unplugged or the main** power **to** the **player is cut. the information** may **be erased**
- **• Text information cannot** be **input** for **the disc in** the **single loader slot.**

**continued**

**1** Press **SUB SETUP,**

**2** Move **the** cursor control joystick **to** the right **to** select the Auto Update menu. 31 select the Auto Update menu.

m

**\_0 U\_**

z **m m** z **-4**

### **When a disc already contain text information**

When **text** is **already present on the** disc in **the form of** CD **TEXT or DVD text. the** title **and artist** information **appears automatically** in **the appropriate spaces. However, it** is possible **to change the information that appears** for **these discs.** When **you change the title or artist information,** input a **space ",\_" at the beginning of the entry. The newly input** information **will be displayed** for **the disc in place of the** information programmed **on the disc.**

To have the original information programmed **on the** disc displayed, delete the space "J' st the beginning of the entry.

### **Inputting characters using the remote control**

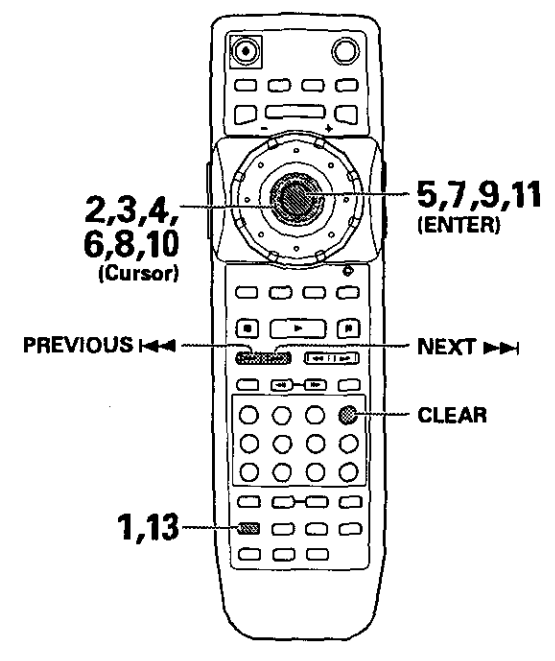

### **1** Press **SUB SETUP.**

- **2** Move the **cursor control joystick** to select **the Text** menu.
- **3** Move **the** cursor **control** joystick **down** to select **a** disc number.

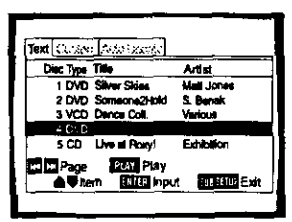

If **the** disc number you want is not **currently** displayed **on** the **screen,** use **PREVIOUS** \_ **or** NEXT \_ **to** move **in** five **disc increments until** the **disc you want appears.**

**4** Move the **cursor control** joystick right **to** highlight **the title** field.

### 5 Press **ENTER.**

The text input screen **appears.**

**6** Move **the** cursor control around the character field to select a character.

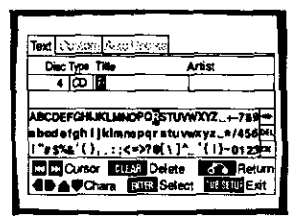

- **7** Press **ENTER to** select **<sup>a</sup>** character.
- 8 When you are finished with the title, move the cursor control **to** select "OK".
- \_)- Press **ENTER.**

The **cursorreturnsto** the **Text menu screen.**

**10** Move the cursor control joystick right **to** highlight **the artist's** field.

### **11** Press **ENTER.**

**The text input screen appears.**

- **12** Repeat steps <sup>6</sup> to <sup>8</sup> to **complete** the artist's **name.**
- 13 Press **SUB SETUP.**

The Sub Setup **screen**closes.

### **To clear text that has been entered**

- 1 Set **the character input mode as described in steps** 1 **through 5 above.**
- 2 **Use PREVIOUS P<4 or NEXT** \_ **to** move **the cursor to the character you** want **to clear.**
- **3 Press CLEAR.**
- **4** Move the **cursor control joystick to select** "OK" and **press ENTER.**

### **To add or insert text**

- **1** Set **the character input** mode **as described** in **steps** 1 **through 5 above,**
- **2 Use PREVIOUS I<\_ or NEXT** \_\*\_ **to** move the cursor **to the character** where you want **to add or** insert **new text.** New text will be inserted at the cursor location
- 3 Move the cursor control joystick to select the new text and press **ENTER.**
- **4** Move the cursor control **joystick to** select "OK" and press **ENTER.**

### **Inputting characters using controls on the front panel**

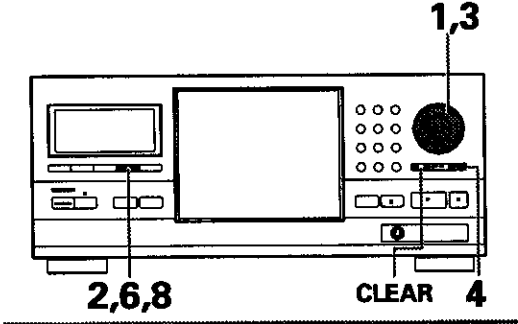

**1 Turn the selection dial to select** the **disc** you **want** to **input a** title **for.**

### **2 Press TEXT INPUT. The cursor blinks in** the **leftmost character position.**

- **3 Turn** the **selection dial** to **select the characters in the display window. As the selection dial is turned, the cursor scro}ls through the characters,**
- **4** Press **the enter button** to **advance to** the **next** location,
- **5 Repeat steps 3 and 4 to input the rest of** the **title.**

### **6 Press TEXT INPUT.**

**The disc title is saved in** memory. **The** cursor **blinks in the** leftmost **character position for artist name input.**

i llll

**7 Repeat steps <sup>3</sup> and <sup>4</sup> to input** the **artist's name.**

### **8 Press TEXT INPUT.**

The **artist's name is saved in memory and the** mode **is exited.**

### **To clear text that has been entered**

- **1 Set the character input mode** as described **in steps 1 and 2** above.
- **2** Use the **I-4-4**  $\rightarrow$  **Or**  $\rightarrow$   $\rightarrow$   $\rightarrow$  **I** to move the cursor **underneath the character** you **want to clser**
- **3 Press CLEAR.**
- **4 Press'nEXT INPUT.**

### **To** add **or insert text**

- **1 Set the character input mode as** described **in steps 1 and 2 on** this **page.**
- **2** Use the  $\leftarrow$   $\leftarrow$   $\leftarrow$  or  $\rightarrow$   $\rightarrow$   $\rightarrow$  to move the cursor to **where you want to add or insert new text.**
- **3 Turn the selection dial** to **select a character and press** the **enter button,**
- **4 Press'nExT INPUT.**

### **Note**

**Pleasenotethat when the custom playmode is selectedand TEXT INPUT is pressed,text inputis appliedto the name of** the **customfile andnot**to **the title or a\_ist's name of** the **currently** selected disc.

### **Inputting characters using a PS/2\* compatible keyboard**

**Be sure to turn off the** power **to** the **player when connecting a PS/2 compatible keyboard to the KEYBOARD/MOUSE connection jack on the front** panel **of this player.**

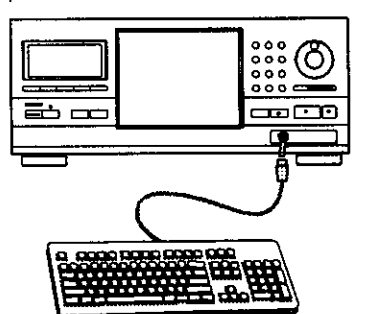

- **1 use the** keyboard's numeric keypad to **select the number** of the **disc.**
- **2 Press F1 on the keyboard. The character input screen appears.**

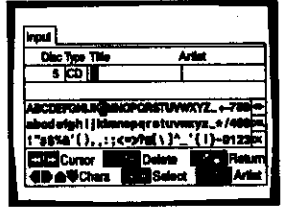

- **3 Enter characters directly from the** keyboard.
	- **Use the shift or caps key to switch** between **lower case and upper case letters.**
	- **Only the characters that appear** on **the text input screen can be used for text input.**

**ii ii**

- **4 Press F1 or the ENTER key on** the **keyboard.**
- **5 Repeat step 3 to** input **the artist's name.**
- **6 Press F1 or the ENTER key on the keyboard.**

**pisc MAN** 

**m** =E m z **.=1**

=.tl.=.\_ **33**

### **To use a connected keyboard for other player functions**

**In** addition to character input, the keyboard can be used in a number of other player operations. The table below shows the keys that can be used and their corresponding function.

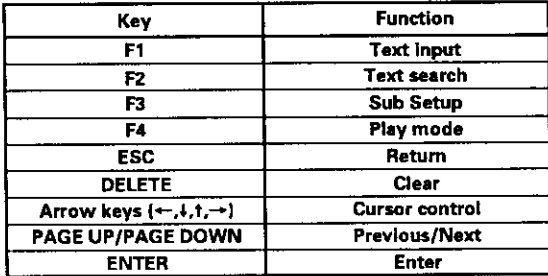

**Notes**

- **• if** you **want** to **use both** the mouse and keyboard, **connect them** both **using a commercially** available "Y" **cable. Because sometimes "Y" cable connections are reversed, if** the keyboard and mouse **are ineffective after** making **connections, try switching the** mouse and **keyboard connections.**
- **For compatibility reasons, be sure** to **use only an IBM** •
- compatible keyboard.
- **IBM and PSi2 are registered trademarks of** IBM Corporation.

### **Inputting characters using a PS/2\* compatible mouse**

Be sure **to turn** off the power **to** the player when connecting **a** PSi2 **compatible** mouse **to the** KEYBOARD/MOUSE connection jack on the front panel of this **player.**

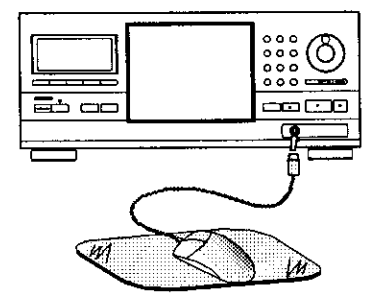

**1** Click both mouse buttons **at** the same time. The following menu appears at the bottom **of the screen.**

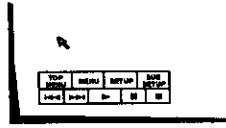

**2** Move the cursor to SUB SETUP in **the** menu bar and click the left button. When **the** mouse can be used to make a selection, the cursor arrow turns orange.

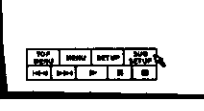

**3** Click on the disc title or artist's name field that you want to input text for.

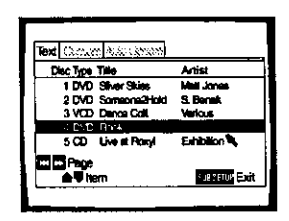

4 Click on **the** characters you want to select,

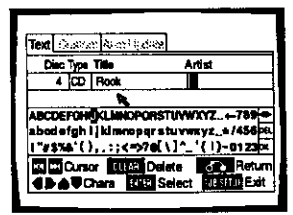

- **5 Click** on "OK" on the **text** input screen **to** exit the text **input** screen.
- **6** Repeat steps 3 and 5 to continue input of titles and artist's names.
- **7** When you are finished with input, click on "SUB SETUP".

#### **Notes**

- **• In addition** to **text input, a connected** mouse **can** be used to **perform other** player **functions** by **clicking on on-screen** command icons.
- If you want to **use** both the mouse and keyboard, **connect** them both **using** a **commercially available** "Y" **cable,** Because  $s$ ometimes "Y" cable connections are reversed, if the keyboard **and** mouse **are** ineffective after making connections, try **switching** the mouse and keyboard **connections.**
- **•** For **compatibility reasons,** be **sure to** use **only** an I\_M **eompatl ble** mouse.
- IBM and **PS!2 are** registered trademarks **of IBM** Corporation.

### **Selecting a Disc On-Screen**

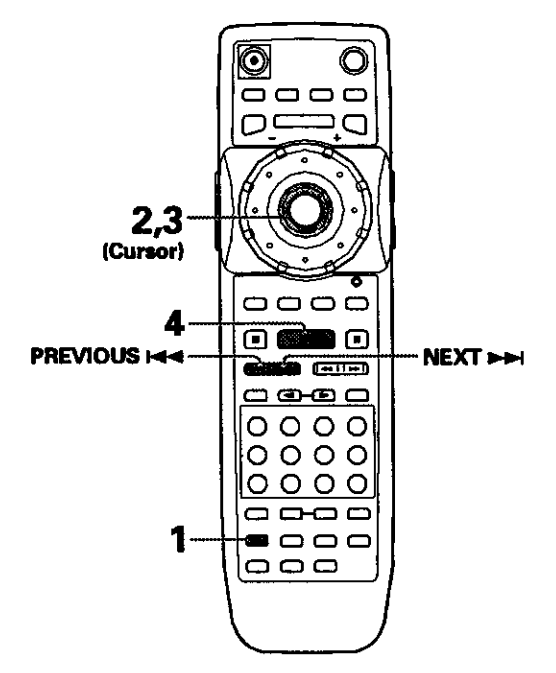

### **1 Press SUBSETUP.**

- $\mathbf{2}$ **Move the cursor control joystick down to enter the Sub Setup screen Text menu.**
- **3 Move the cursor control joystick to highlight the disc number of the disc you want to play. If the discyou want to playis not displayedon the current screen, use PREVIOUS**  $\leftarrow$  and NEXT to change the set of discs being displayed.

#### Æ **Press PLAY I,-.**

**Playback of the selected disc begins.** 

### **To Input disc title and artist name information in the Text menu page**

**Referto the section"Inputtingand ChangingText information"startingon page 31.**

### **To perform** a **disc search for • particular disc number, title, or artist in** the **Text menu page**

**Referto the section**"Searching **for a Disc,**Tide, **Chapter, Track,**or **Locationon a Disc" on thispage.**

### **To sort** the **discs in the rack according to number, title, or artist in the Text menu page**

**Move the cursor control joystick right or 1offto** select **a category and then** press **ENTER.**

- **• When the Disccolumnis selected,the discsare sortedby** their **orderin**the **discrack.**
- **• When the Type columnis selected,**the **dLscsare sorted**by their format.
- **When either**\_tie **orArtist columnsare selected,the discsare sortedinalphabeticalorder.**

### **Note**

When Master-Slave connections are made, discs on the Master player are numbered from 1 to 300 and 301 to 600 on the Slave player.

# **Searching for a Disc, Title, Chapter, Track, or Location on**

### **a Disc** – **DVD/Video** CD/CD

**This playeroffersdifferentways of accessingthe information on a DVD, Video CD, or CD. Using SEARCH MODE**, you can search for titles or chapters on a DVD, **trackson aV'\_eo CD or CD, andeven selectthe pointin time** to start playback.

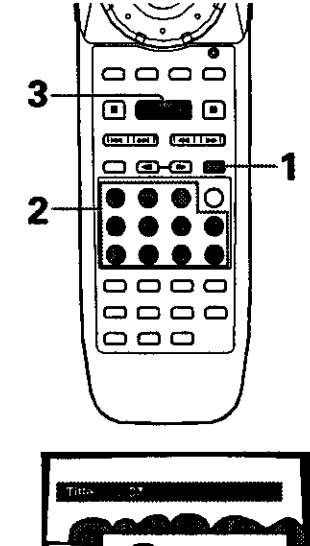

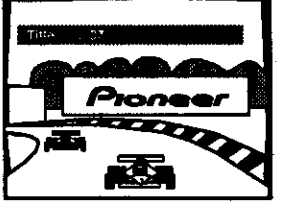

- 
- **Press SEARCH MODE repeatedly during playback** of a disc to select the type of search.<br>
The type of search changes which each press as<br>
follows.<br>
The **black of a disc**<br> **playback** of a disc to select the type of search.<br> **playback of**  $\leftarrow$  **black** The type of search changes which each press as

- **When playback is stopped, only Disc search is performed.**
- **2 Press the number button(s) of the desired disc, title, chapter or track or of the specific time where you would like to begin playback.**
	- **To select number 3, press 3.**
	- **To select number 10, press I and O.**
	- **To** select number **37, press 3 and 7.**
	- **To select number 256, press 2, 6,** and **6 (disconly),**

### **When performing** a **time search:**

- **To select 21 minutes, 43 seconds, press 2, 1, 4, and 3.**
- **To select I hour, 14 minutes, press 7, 4, O, and O.**

### **3 Press PLAY** \_.

Playback of the selected disc. title, chapter or track **starts.When a time searchis performed,playback begins at the appointed time.** 

**continued 35**

### **To perform a direct title or chapter/track search using the number buttons**

**Press the number buttons while the disc is stopped to**  $s$ **elect a** title number.

Press **the number buttons while the disc is playing to select a chapter or track,**

- **To select number 3, press 3.**
- **To select number 10, press +10 and 0.**
- = **To select number 37, press +10, +10, +10 and 7.**

#### **Notes**

- **For some discs, Selection can be made using the top menu on the DVD. In** this **case, press TOP MENU to display** the **menu screen and t\_en make your selection.**
- **• W\_th some DVDs, the search operation may not** be **possible** and **may srop shortty after being performed. In this case,** the Ill **mark is displayed.**
- **T\_me search is nor possible with CDs.**
- **When performing DVD time search, playback may start** from **a slightty different rime** \_han that **specified.**
- **Time search is not possible during when 1he disc is stopped.**
- **Search using SEARCH MODE is not possible during PBC** playback **of Video CDs.**

### **Searching for a disc by format, title, or artist name**

**There are a number of ways to** find **a disc that you have loaded in the player. You can search** for **a disc by disc number, format, title, or artist.**

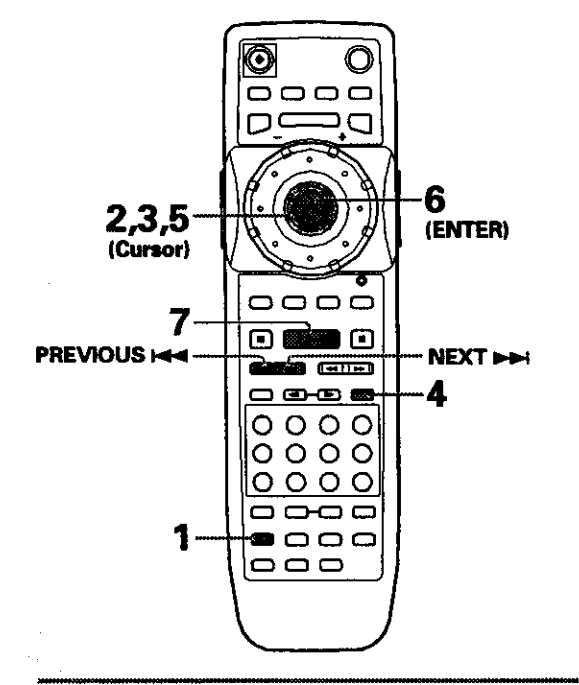

### **1 PressSUB SETUP.**

- **2 Move the cursor control joystick down to enter the Text menu.**
- **3 Move the cursor control joystick to one of the column headings on the screen, that you want to use as the basis of your search.**
- **4 Press SEARCH MODE.**
- ${\bf 5}^{-}$  Input the appropriate search item for eac type of search as follows.
	- **•** For a disc number search, move the cursor control joystick down to the nearest number to the disc you want to access.

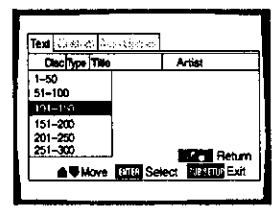

• For a format search, move **the** cursor **control joystick** down **to the** appropriate format.

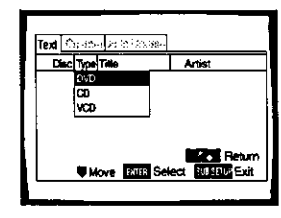

• For a title and artist searches, use the cursor control joystick to select a character (letter, number, symbol) corresponding to the first character of the disc title or artist's name.

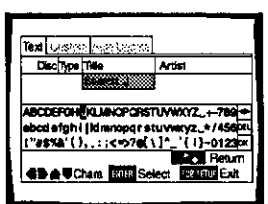

# 6 Press **ENTER.**

The first group of **five** titles appears that fit the description of the search. If the disc you ere looking for does not appear initially, press **NEXT**  $\rightarrow$  to move to the next group of five titles.

7 Move the cursor control joystick to the number of the disc that you want to play, and press **PLAY**  $\blacktriangleright$ .

Playback of the selected disc begins.

### **To perform a disc search using controls on the front panel**

### 1 **PressTEXT SEARCH.**

**The** type of **search** changes **which** each press **as** follows.

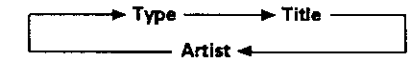

- 2 Turn the **selection** dial **to** make a **selection.**
	- **• Turning the selection** dial during a **Type search** displays the disc types.
	- Turning the selection dial during a Title or Artist search displays the characters that can be searched for.
- 3 Press the enter button.
- 4 Turn **the** selection dial **to select** the disc you **want to** play.
- 5 Press $\blacktriangleright$ .

Playback of the selected disc begins.

# **Creating and Selecting Custom Files**

The **custom** play mode refers to **a** personalized playback mode in which you can create as many as 20 custom files (10 DVDNideo CD **and** 10 CD) grouping the various discs in the rack as you like up to 300 **discs** per file.

### **To create and select custom files**

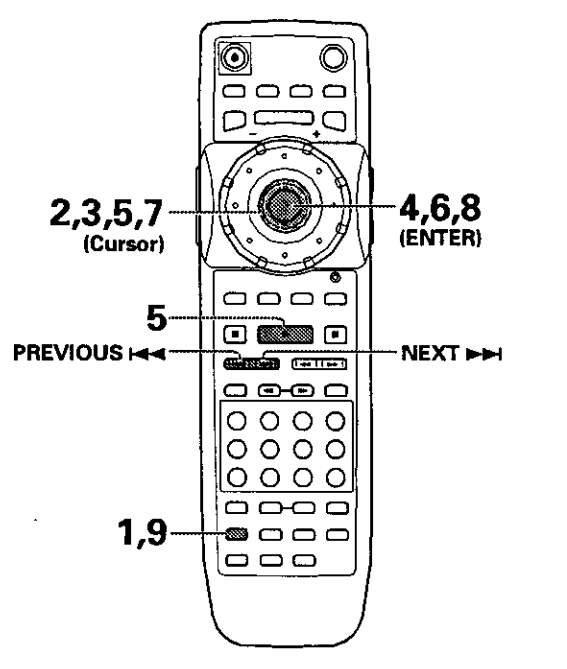

**1** Press **SUB SETUP,**

2 **Move the cursor control joystick** to the right to select the **Custom** menu.

m

z

k-J **m** :e **m** z ,-I

- **3** Move the cursor control joystick down to select one of the custom files.
	- **•** Use PREVIOUS  $\leftarrow$  and NEXT  $\rightarrow$  to select a **different set of custom** files.
	- **• To input a name** for **the custom** file, **refer** to the **section** 'To **input a name** for **the custom** file' **on this** page.

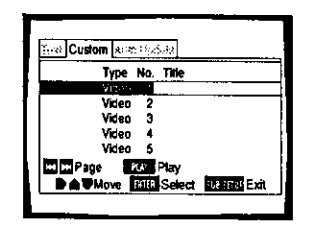

4 Press **ENTER** to create or edit the selecte custom file or **PLAY**  $\blacktriangleright$  to start playback of the discs in the custom file.

When you press **ENTER,** the custom file edit screen **appears** with **the cursor at the top** of **the** \_) **column and the discs registered** in **the custom** file **ere** displayed. **To** make **changes to the custom** file, proceed **to step 5.**

- 5 Move **the** cursor control joystick right or left **to** select a category from which to **select** discs from.
	- When the  $\bigcirc$  column is selected, discs already registered in a custom file can be viewed or removed from the file, Discs **that** are registered in the custom file appear with a checkmark in the \_) column.
	- When the Disc column is selected, the discs can be selected in **their** order in the disc **rack.**
	- When the Type column is selected, the discs can be **selected** by their format.
	- When either Title or Artist columns are selected, the discs **can** be selected based on alphabetical order.
- 6 Press **ENTER** to sort the discs **according** to the column **selected.**

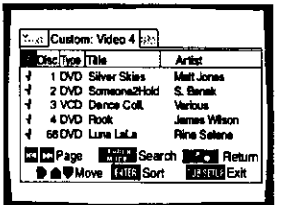

- **7**
- Move the cursor control joystick up and down to select a disc.

If the **disc** you want **to** add **to the** custom file is **not** on the screen, use PREVIOUS **Heal** and **NEXT** to select a different group of discs.

- **8** Press ENTER **to add** the disc **to** the custom file.
	- A check mark appears in the  $\bigoplus$  column when a disc has been successfully added.
	- When adding discs to a custom file, please note that only DVDs and Video CDs can be **registered** in a video custom file and only CDs can be registered in an audio custom file.

9 When you **are** finished, press **SUB SETUP.**

### **To remove e disc from the custom file**

**Follow the** procedure **above to** locate **the** disc you **want** to remove from the custom file and press **ENTER.** When a disc has been successfully removed from the custom file the checkmark in the \_) column is **not** displayed.

### **To input a name for the custom file**

- 1 In the **Custom** menu, move the cursor control joystick **up or down to select one of** the **custom files.**
- **2** Move **the cursor control joystick right** to **highlight the title field** for **the selected custom file.**

### 3 Press **ENTER.**

**4 Input a title** following **the** text input procedures **in** the section "Inputting and Changing Text Information" on page 31.

### **To select a custom file using controls on the front panel.**

**Press AUDIO/VIDEO if necessary to light** the appropriate **AUDIO or VIDEO indicator in the display window, Then press one of** the **DIRECT CUSTOM number buttons, The custom file corresponding to the number** pressed **begins.**

### **To input a name for the custom file using controls on the front panel**

- **1 Press TEXT INPUT after following the above procedure to select a custom file,**
- **2 Input a title following text input procedures in the section "Inputting characters using controls on the front** panel" **on page 33,**

### **To add the currently playing disc to • custom file**

**During playback of a disc** you **want to add to a custom file, press the DIRECT CUSTOM number button of the custom file you want the disc to be added to, The disc is** automatically **placed** in **the** appropriate **custom** file. Please note that DVDs and Video CDs are automatically placed in a video custom file and CDs are automatically placed in an audio custom file.

### **Note**

During playback **of a** custom **file,** the **play** mode is **set** to **custom.** To **select** either the **single** or ALL play mode, **press PLAY MODE repeatedly** until the play mode you want is **selected.**

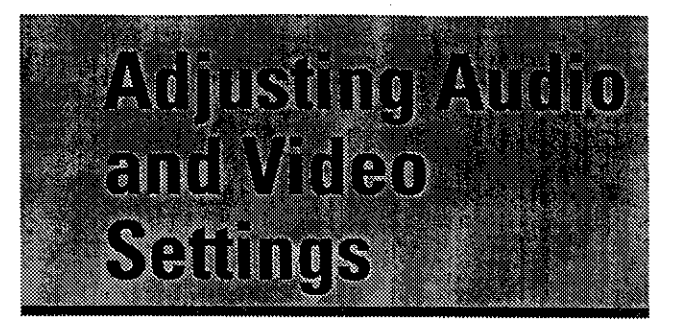

# **Usingthe Setup Screen Menus**

The procedure on this page describes how to operate the menus on the Setup screen. These menus are used to set and adjust a number of system settings. The various functions that can be adjusted are covered throughout this manual. The procedure on this page provides a basic outline for using the Setup screen menus.

### When **setting up for the first time**

It is recommended to set up the player **using** the Setup Navigator (page 20). If you selected "Not Used" **when** the Setup Navigator appeared, you may still set up the player using the Setup Navigator in the **General** menu screen.

If you choose not to use the Setup Navigator, be **sure** to make the necessary settings in the Setup screen **Audio 1. Audio 2, Video,** and **Language** menus as **described on** the **following** pages.

#### **Note**

If the Setup **screen** is opened during playback of **a** DVD being **viewed in** the letter box format, the **screen** may **switch** to **the wide screen format. This is not a** malfunction, and the **screen will re;urn** to **normal when** The Setup **screen is closed.**

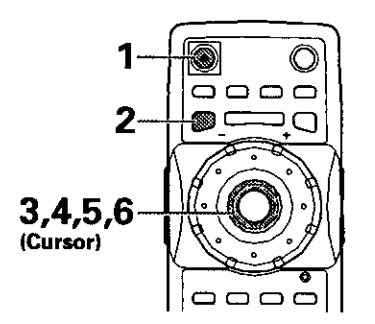

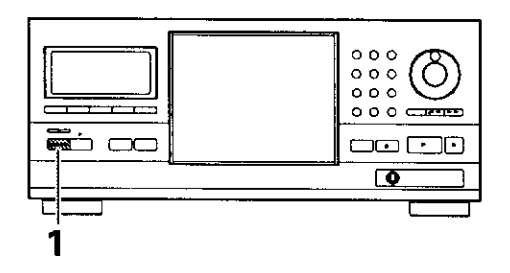

**1** Press  $\phi$  ( $\phi$  **STANDBY/ON** on the front panel).

- **2** Press **SETU** 
	- The Setup **screen appears.**

**{Example)**

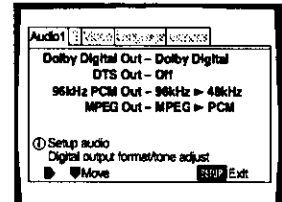

**3** Move the cursor control joystick right or left to select the menu you **want.**

As each menu is selected with the cursor, the settings appear below the menu heading.

**4** Move the cursor control joystick down to enter **the** menu.

The top item within the menu becomes highlighted.

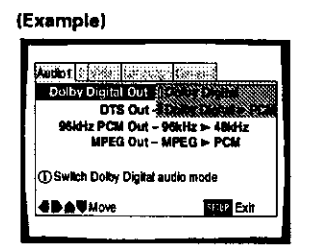

- 5. **5** Move the cursor control joystick **up or** down \_ to select the **setting** you want to **change.** The options available for each setting appear to the right when the **setting** is **selected.** The **current setting** appears with the **setting** indicator lit.
- 6 Move the cursor control joystick right to enter the setting options.

**(Example)** \_ **--I**

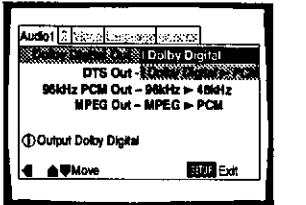

- **•** Not **all** menu **options can** be changed while **a** disc is playing. In these cases, the options appear grayed out on the screen and cannot be adjusted. To change these settings, press **STOP •** first before pressing **SETUP.**
- Operating **the menu after pressing STOP •** may **cancel the resume function.**
- **•** Some menu **options are not immediately effective if set while a disc is playing. To** make **these settings effective, stop** playback **and then** start **again, or** change **the settings while the disc is stopped.**

**2Z**

*t\_* o

D Z **Cn**

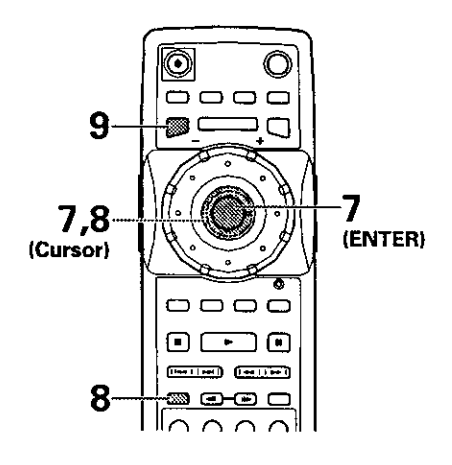

- **7** Move the **cursor** control joystick up or down to select **a new** setting **and** press **ENTER to** set the new setting in memory. Press **RETURN**  $\triangle$  or move the cursor control joystick left to exit the options without making any changes.
- 8 Press **RETURN** as or move the cursor control joystick left to go back to the main menu bar **to** select another menu.
- 9 Press **SETUP to** close the Setup screen. The Setup **screen**closes.

### **How to interpret the setting indicator colors in the Setup screen menus**

**When setting up** the **system, or when making adjustments, it is convenient to know what settings are applicable to the different disc formats. When the settings appear for each menu option, the currently selected setting appears with the setting indicator highlighted in one of three colors: blue, green or yellow. These colors correspond to what formats the** menu **option effects as shown in the table below.**

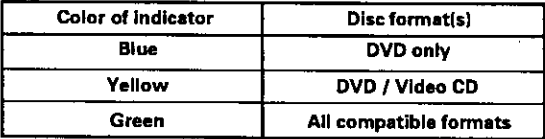

### **Note**

If a **setting** applicable only to DVDs is **changed while a** Video **CD or** CO **is selected, a blue** DVD **icon appears in the upper right hand corner of** the **screen to indicate** that **the setting is not** applicable to the **disc** that **is currently playing. The setting will be effective** the **next** time a **DVD is played.**

# INROHINTE

# **Changing to the Setup Screen** "Expert" **Menu Mode**

The **Setup screen** menus are divided into **two** levels, "Basic" **and** "Expert", **to** make **this unit** more **convenient to** operate for **different levels of** users. **The** "Basic" **menu mode contains** functions **that** may be **considered necessary for the basic operations of this** player and helpful **on-screen information identified** by **the** (D mark. The "Expert" menu **mode adds to the "Basic"** menu mode **additional functions of the** player **that can be adjusted to** further personalize performance **of** the player.

**In this** manual, **functions that are contained in the** "Expert " **menu mode are** identified **by the** \_ **icon.** Make **changes to the {Setup Menu Mode] setting in the** Setup **screen General** menu.

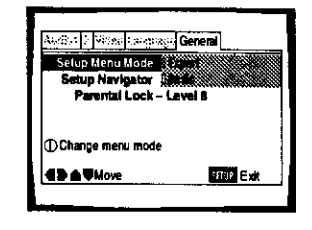

Settings: **Expert Basic\***

**• Facrowse\_ting**

#### **Note**

On-screen information **onlyappearsin**the "Basic" menu mode.

# **Setting the Digital Audio Output To Be Compatible with YourAV Component-orb**

This player is capable of digital audio output for Dolby Digital, DTS, MPEG, and signals with a sampling rate of 96 kHz. Make settings in the Setup screen **Audio** 1 menu to reflect the capabilities of the components that you have made digital connections to.

#### **Notes**

- **•** If you havealready completed the Setup Navigator screen operations, the settings on this page have already been set by the player.
- If you have made only stereo line connections (analog) using the supplied audio cord, it is net necessary to make any changes in this menu.

# **Dolby Digital** Out

This player is capable of outputting the Dolby Digital surround sound audio signal. When the player is connected to an AV component that has **a** built-in Dolby Digital decoder, select "Dolby Digital". This player can also convert the Dolby Digital signal to a digital Linear PCM signal, the same digital signal output from a CD. Select "Dolby Digital  $\blacktriangleright$  PCM" when you have made connections to an amplifier or receiver with a Doiby Pro Logic decoder or a Digital Analog Converter (DAC).

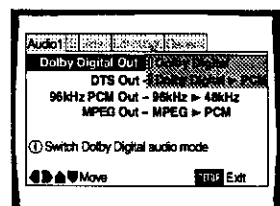

**Settings: Dolby Digital\* Dolby Digital I,- PDM**

\*Factory **setting**

### **Note**

When the Virtual Dolby Digital function is on during playback, and "Dolby **Digital** \_- **PCM" is selected in** the **[Dolby Digital Out] sett;ng in** the Setup **screen** Audio **1** menu, **there is no audio output from the digital output jacks.**

# **DTS Out**

This player is **capable** of outputting DTS digital audio for DVDs recorded in DTS. When this player is connected to an AV component that has a built-in DTS **decoder,** select "DTS". If your system is not equipped to decode DTS, select "Off". Refer to the operating instructions supplied with your audio components if you are unsure about compatibility with DTS.

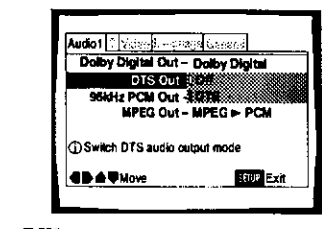

Settings: **Off\* DTS** **Note**

**If** you have made **digital audio connections** to component(s) not **equipped** to decode **the** DTS **digital b\_tstream,** be **sure** to **select** "Off". **If a DTS signal is output without decoding,** the **output** is **digital noise that could** potentially **cause damage to your speakers.**

# 96 **kHz PCM Out**

**This** player is capable of outputting digital signals with a sampling frequency of 96 kHz. If you have made connections to a component capable of processing this signal rate, **select** "96 kHz" for the signal to be output as is. As some components are incapable of processing digital signal input **with** sampling rates of 96 kHz, selecting "96 kHz > 48 kHz" compresses the signal to a standard signal with a sampling rate of 48 kHz.

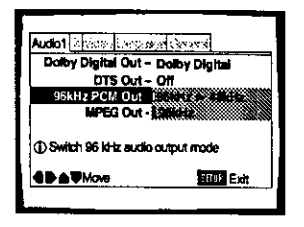

**Settings: 96 kHz ► 48 kHz\*** 

**96 kHz**

• Factory Setting

#### **Notes**

- **On DVDs that contain copy protection, the 96 kHz signal** may **only** be **output from** the **analog audio jacks.** When this **type of disc is encountered, even if** "96 **kHz" is selected, the player autornadcally outputs** the **digital audio signal at a compressed rate of 48 kHz.**
- **• When a DVD is played back in** the letter **box format, Linear PCM digital** audio **playback is output is automatically downsampled** to **48 kHz (when** the **original signal is 96 kHz). In order** to **hear audio at** the **sampling rate of 96 kHz, set** the **Setup screen Video** menu **[TV Screen) setdng to either** "Wide" **or** "4:3 **(Pan & Scan)" (page 43).**
- Changes **to the [96 kHz PCM Out] setting cannot be** made when **a disc is playing.**

# **MPEG Out**

This player is capable of outputting the MPEG digital bitstream. When the player is **connected to an** AV component that has a built-in MPEG decoder, **select** the **"MPEG"** setting. Otherwise, select "MPEG **1\_** PCM" **to** convert the digital **signal** to **the** PCM signal, the digital signal output from a CD.

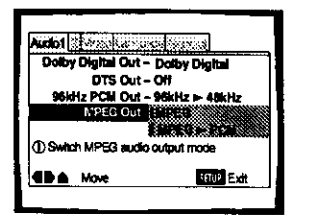

Settings: **MPEG MPEG**  $\blacktriangleright$  **PCM\*** 

• **Factory** Setting

m

**E**

€

z  $\leq$ **m o**

# **Turning the Digital Output On** and Off<sub>Exem</sub>

Depending on your preferences **and** the **type** of connections made, you may **opt not** to **have** the digital audio signal output at all. When this setting is set to "Off" there is no signal output from the digital audio output jacks,

Make changes to the ]Digital Out] **setting** inthe Setup screen **Audio 1** menu in the "Expert" menu mode **(page** 40).

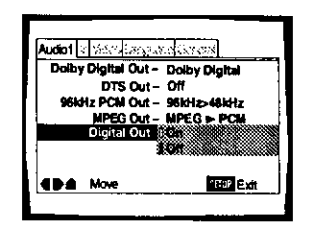

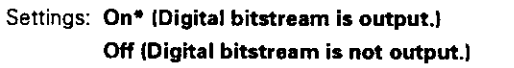

• **Factory**Setting

# **Adjusting the OSD(On-Screen Display)**

If you have already completed the Setup Navigator screen operations, the settings on this page have already been set by the player.

# **Setting the on-screen display (OSD) language**

This **setting is** used to **establish** the **language** that operation indicators and on-screen messages **and** operations display. Change this **setting** in the Setup screen Language menu IOSD Language] **setting,**

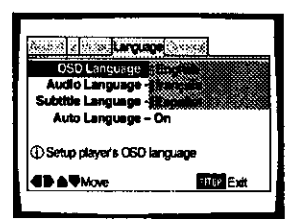

Settings: **English\* fran\_:ais Español** 

• **Factory** Setting

#### **Note**

The **[OSD** Language] setting is factory set to "English". If you want English to be displayed, it is not necessary to adjust this **setting.**

### **Turning the on-screen display on or** off **Expert**

If you would rather not have the operation indicators (Play, Stop, Resume, etc.) and other messages displayed on the screen, it is possible to turn them off in the [On Screen Display] **setting** in the Setup screen Video menu in the "Expert" menu mode (page 40).

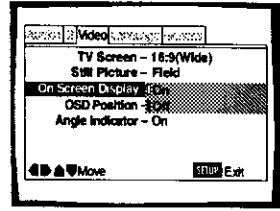

Settings: **On\***

**Off**

**•** Factory Setting

### **Setting the position of the on-screen display**

When **watching conventional software on** a **wide screen** TV, the operation display is at the very top **of** the **screen,** and may be difficult to **see.** Changing the position of the display lets you see **operation** indicators clearly **even** on **a** wide **screen** TV.

Make changes in the [OSD Positionl in the Setup **screen** Video menu in the "Expert" menu mode (page 40).

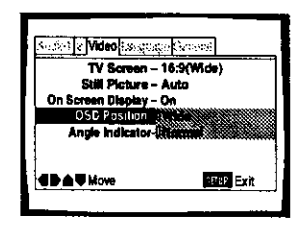

Settings: **Wide**

**Normal\***

• **FactorySetting**

#### **Note**

This **setting**is only effective w\_th OVDs that **contain**a **4:3aspect** ratio video presentation.

# **Setting the TV Screen Size**

The width-to-height ratio of conventional TVs is 4:3, while the width-to-height ratio of wide screen and high-definition TVs is 16:9. This width-to-height ratio is called the aspect ratio.

When viewing software **recorded** in different aspect ratios, the image's height to width ratio can be switched to match the TV or monitor being used.

Make changes to the TV screen size in the ITV Screen] setting in the Setup screen **Video** menu. Please **note** that changes to the ITV Screenl setting cannot be made when a disc is playing. Stop playback of the disc before attempting to make any changes.

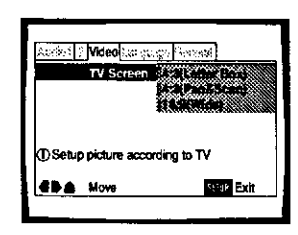

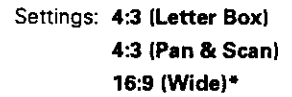

**• Factory** Setting

### **Notes**

- **•** if "Standard **(4:3)" is selected** in **the** Setup **Navigator screen,** "4:3 **(Letter Box)" is selected on this** screen. **If you prefer the pan&scan** format, **change** the **settings on** this **screen.**
- **• Whether** the **aspect can** be **switched or not depends on the disc. Please refer** to the **information written on the disc jacket,** etc.
- **Some discs** may **not inclede** the **screen** format **selected in** the **[TV Screen] setting. When** this **occurs, the standard** 3%'**screen** format available on the disc is automatically selected.
- **When** a **DVD is played** back **in** the **letter box** format, **Linear PCM digital audio playback** is **output is** automatically downsampled **to 48** kHz **(when** the **original signal is** 96 **kHz). In order** to **hear audio at the sampling rate of 96 kHz, select either "Wide" or** "4:3 **(Pan &** Scan)".

### **Differences in screen sizes and DVD formats**

**The number of screen size formats currently available can** be **somewhat confusing. If set incorrectly, the video** presentation may not appear **as it should, The following diagrams and descriptions are intended to help** you **set your TV screen** size **in** a **way that will allow you to fully** enjoy **the digital video of** DVD.

**The settings in the [TV** Screen] **setting are** perhaps most **applicable when the** DVD **you are watching is** programmed **in the wide screen format If** you **have a standard TV, select either** "4:3 **(Letter** Box)" **or "4:3 (Pan &** Scan)" based **on** your personal preference If you **have a wide screen TV, select** "16:9 **(VVide)".**

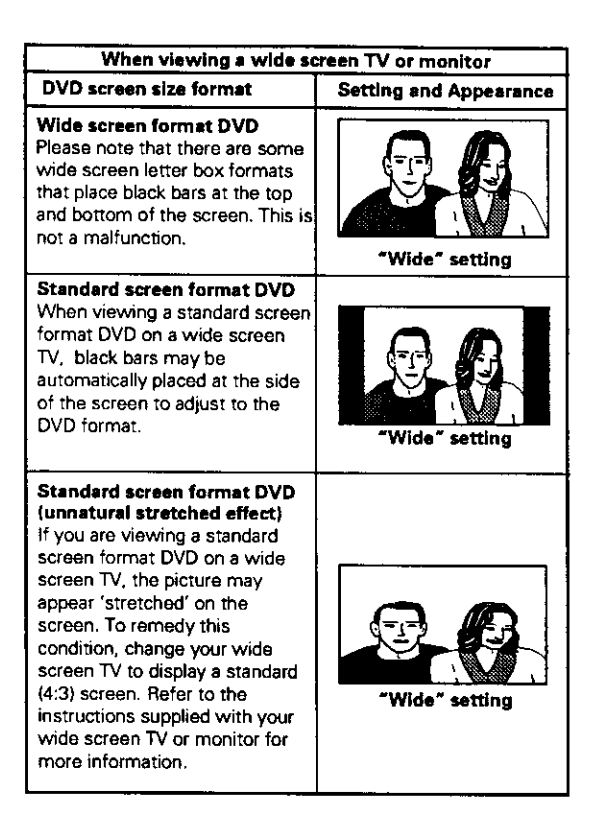

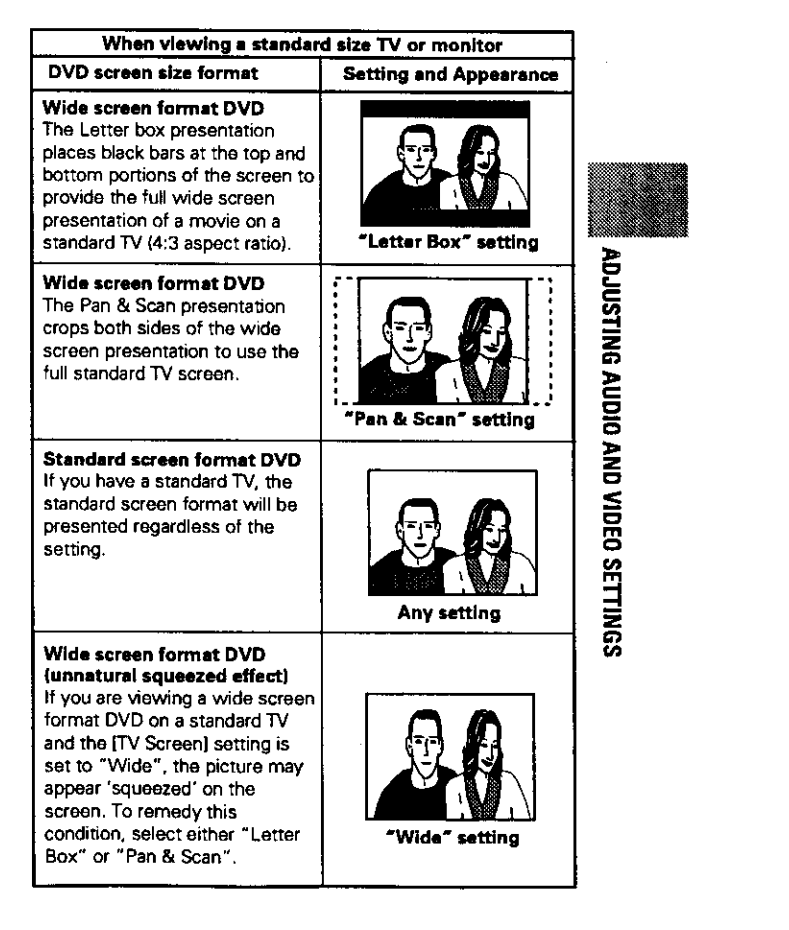

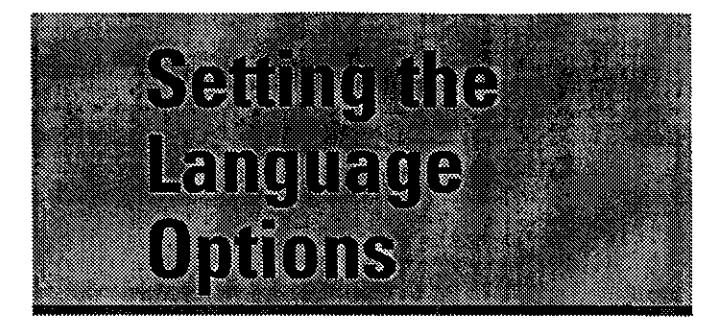

DVDs have the capacity to contain a great deal of audio information, which includes the ability to hold up to 8 different language tracks and subtitle information in as many as 32 different languages. This section outlines the variety of audio language and subtitle options available with this player.

Please note that if you have completed the Setup Navigator, the audio and subtitle language options have automatically been set in accordance with the OSD language (the language that appears on the screen),

#### **Note**

**DVDs differ in content** and **do not** all **contain** multiple language or **subtitle** information, **Therefore** making **settings in** this **section** may **have** no **effect on some** DVDs,

# **Selecting a Subtitle Language (Multi-Language Subtitles)**

### **- DVD**

You can select a desired subtitle language with DVDs that have subtitle data in multiple languages recorded on them.

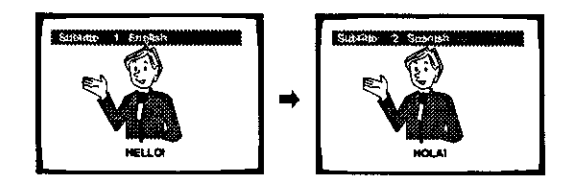

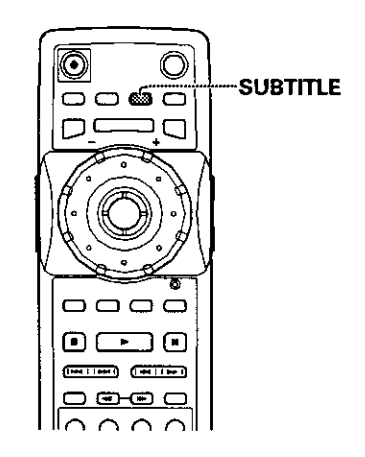

Press **SUBTITLE** repeatedly during playback.

Pressing **SUBTITLE once** displays the **currently selected subtitle** language. Subsequent presses **rotates through** the **subtitle languages available** on **the** DVD,

### **Notes**

- The **subtitle** \_nguage **cannot** be **switched** if the **subtitle** language is not recorded, **or** if **only one** language is recorded,
- Switching the **subtitle** language may **not be possible with some discs.** In **this case,** the \_ mark will be **displayed.**
- **To clear subtitles during playback, press SUB'rI'n\_E and** then **press CLEAR, or** press **SUB'nTLE until** "Off" appears,
- **For some discs, subtitle language selection can be made using the** menu **on the DVD. In this case. press MENU** to **display** the **DVD menu screen and then** make **your selection,**

# **Changing the Audio Language (Multi-Language Function)-DVD**

**DolbyDigital,PCM, andotheraudiodatacanbe recordedon DVDs ina numberof** languages**oraudio** tracks, letting you choose the desired language or audio.

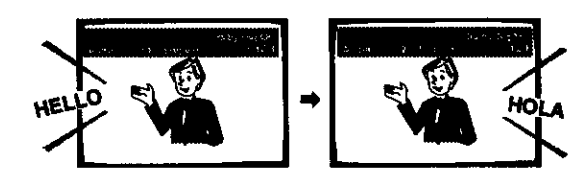

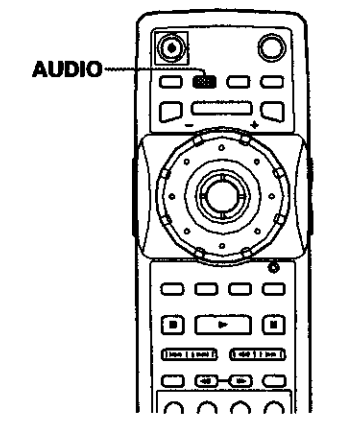

### **Press AUDIO repeatedly to select the desired** language.

**Pressing AUDIO once displays the currently selected language. Subsequent presses rotates through the audio languages available on the DVD.**

#### **Notes**

- **• Youcannotswitchtanguagesif thereis only**one **language recordedon the disc.**
- **• Switchingthe audiolanguagemaynot be possiblewith some titles.In** this **case, the** \_IP **mad<is displayed.**
- **Forsometitles,selectioncan bemade usingthe DVDmenu. In thesecases,pressMENU to displaythe DVD menu screen** and then make your selection.
- **Depending**on **the disc.when** the **audiotrackis changed**by pressing **AUDIO, thescreen maybrieflypauseor shake.This** is not **a malfunction.**
- **If a DTSaudiosound\_ack**is **selected,** them **is** no **output fTom the** analog audio**jacks.**

### **Changing Audio Type -VideoCD/CD**

**For enjoyment of karaoke or similar format Video CDs and CDs, it is possible to select stereo audio, or either right or left channel** mono **depending on the requirements of the SOurce.**

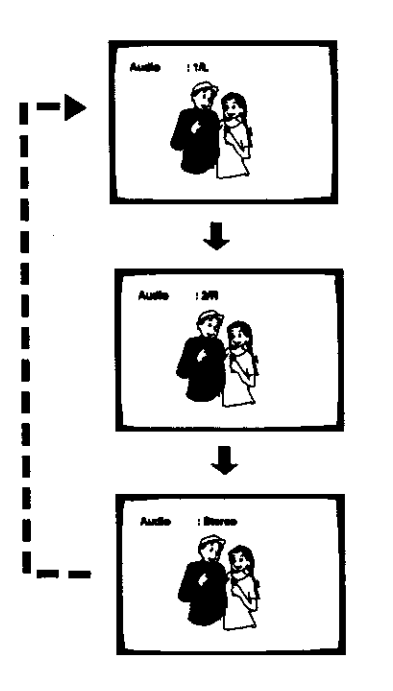

**Press AUDIO repeatedly during playback to switch the audio type.**

**Audiooutputchangesfrom "l/L" [Left channel)to "2/R" (Rightchannel)to "Stereo".**

#### **Note**

**W;th karaoke**and **otherdiscs,setthe appropriate**audio **type for** singing and accompaniment after referring to information on the<br>disc jacket or accompanying material. **discjackeror accompanyingmaterial,** i

o Z **(R**

# **Setting Languageand Subtitle Preferences in the Setup Screen Menus**

The Setup screen **Language** menu contains a **number** of settings related to the audio and subtitle language preferences.

Please note that changes to the settings in the Language menu in this section cannot be made when a disc is playing. Stop playback of the disc before attempting to make any changes.

### **Selecting an audio language preference**

The audio language that you normally listen to can be selected from the various audio languages on a DVD. Even when the audio language is changed during playback by pressing **AUDIO,** the language selected at this setting will be selected as the default when the DVD is changed.

Make changes to the [Audio Language] setting in the Setup screen Language menu.

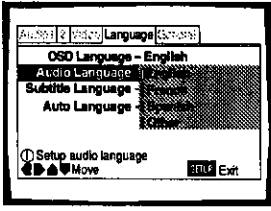

Settings: **English\***

# **French**

**Spanish**

**Other (For** details **on** how to **select other** languages, **see** 'When "Other" is **selected' on** the **following** page,)

\*Factory **setting**

# **Selecting a subtitle language preference**

The subtitle **language** that you will normally display can be selected from the subtitles programmed on a disc. Even **when** the subtitle language is changed during playback by pressing **SUBTFrLE,** the language selected at this setting will be selected when the disc is changed.

Make changes to the [Subtitle Languagel setting in the Setup screen **Language** menu.

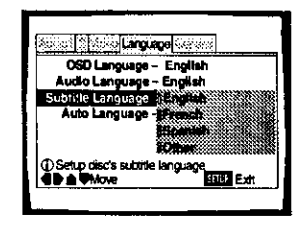

Settings: **English\***

**French Spanish**

**Other (For details** on how to **select other languages, see 'When** "Other" is selected' on the following page.)

\*Factory setting

### **When "Other" is selected**

When you want **to select one** of **the** 136 languages **as** the main audio language, follow the steps below **when** the following screen appears.

**A language code list can be found on page 73,**

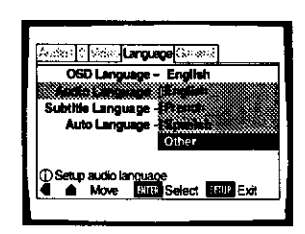

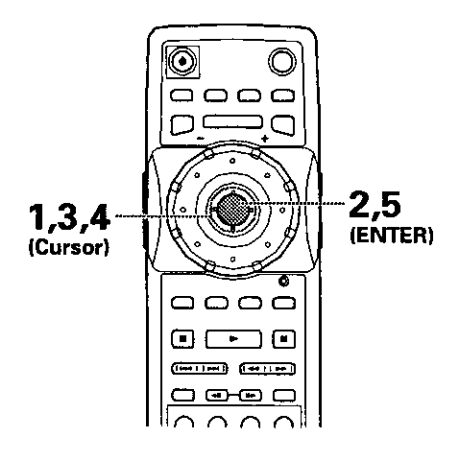

**1** Move the cursor control joystick to select "Other".

The language selection screen appears.

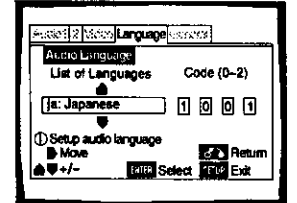

- **2** Press **ENTER.**
- **3** Move the cursor control joystick to select either "List of Languages" or "Code".
- **4** If you select "List of Languages", move the cursor control joystick up or down to select the language.

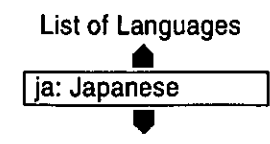

If you select "Code", move the cursor control joystick up or down to input the numbers of the input code. Move the cursor control joystick right or left to change the position of the cursor. You can also use the number buttons **to** enter the code.

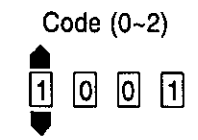

**5** Press **ENTER** to set the new language. To exit the screen without making any changes, press **RETURN**  $\sim$ .

### **Selecting a DVD menu language preference**

In addition to **containing** different audio languages. DVD may also contain menu screens in different languages as well. Setting a DVD language preference, **sets** the **selected** language as a default when DVDs with menu information in **that** language **are** encountered.

Selecting "w/ Subtitle Language" automatically assigns the language selected in the **[Subtitle** Language] setting.

Make changes to **the** [DVD Languagel setting in the Setup screen **Language** menu in the "Expert" menu mode (page 40).

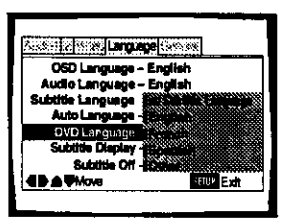

Setting: **w/Subtitle Language\* English French Spanish**

**Other** 

### **Notes**

- **•** The menu settings may look different from the **one shown above.**
- If this function is not effectwe, the languages that **can** be **selected** may also be selected in the OVD **menu. Press MENU** to open the DVD menu and make your selection accordingly.

m Z --I **=€** m z **m** ៊ Z **t\_**

\* Factory setting

### **Setting Auto Language to control subtitle and audio language based on program content**

When the Auto **Language function** is used, foreign movies are shown with the original audio soundtrack and subtitles in the language selected in the [Subtitle Language] menu option. Domestic films are shown with the original audio soundtrack and no subtitles.

Make changes to the [Auto Languagel setting in the Setup screen **Language** menu.

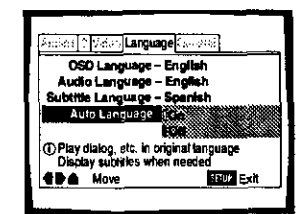

Settings: **On\***

**Off**

 $*$  Factory setting

### **Note**

**The** Auto **Language**function **operatesonlywhen this**function **is set** to '\*On", and **the languageset for** the **[AudioLanguage]**and **[Subtitle** Language]**settingsis** the **same.**

### **Selecting subtitles, assist subtitles or no subtitles I\_**

Use this function to turn the subtitles on or off. Also, some DVDs provide assist **subtitles** that give additional explanations of **scenes** in addition to the standard **subtitles** for viewers who are hard of hearing. Select "Assist Subtitle" to display these subtitles on DVDs where this function is offered.

Make changes **to the [Subtitle** Display[ **setting** in the Setup **screen Language** menu **in the** "Expert" menu mode (page **40).**

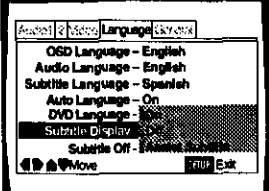

Settings: On\*

**Off**

**Assist Subtitle**

\* **Factory setting**

### **Noto\$**

- **• If there** is **no subtitle information recorded on** the **DVD, no subtitles are** displayed **even if** this **function** is **set** to '\*On",
- **This setting** serves **as a default as whether** or **nor** to **display subtitles. Even if** this **option is set to** "Off". **subtitles can be displayed by pressing SUBTITLE. Sirniledy. if this option** is **set to** "On". the **subtitles can** be turned **off by pressing SUBTITLE and then CLEAR,**

### **Selecting the language of forced subtitles** Expert

Even when the subtitles are **turned off, some** DVDs **will** nevertheless display them on the screen. This setting allows you to select the language of the subtitles **to** be displayed with **this type** of DVD.

Select "With Audio" **to display** the subtitles in the same language as the currently selected audio language. Select "Selected Subtitle" to display **the** subtitles in the language set in the [Subtitle Language] setting.

Make changes to the [Subtitle Off] setting in the Setup screen **Language** menu in **the** "Expert" menu mode (page 40),

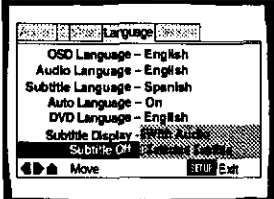

Settings: **With Audio**

**Selected Subtitle\***

• **Factory** setting

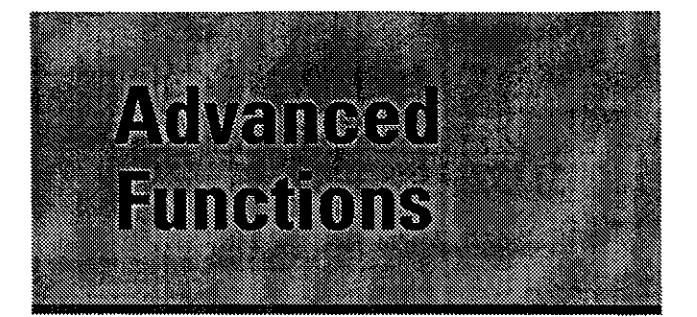

This player **is** compatible with DVD, Video CD, and CD disc formats. Users already familiar with Video CD or CD will already be familiar with some of the functions the player is capable of performing. With DVD, an even greater number of possibilities and functions are available.

### Note

**DVDs** differ in content and do not all contain the same information. Therefore **some** functions **in** this section may **not** work **or** have no effect on some **DVDs,**

# **Getting Surround Sound from Stereo Speakers- gVD/VideoCD**

Depending on the audio source, this player is capable of switching between Virtual Dolby Digital (muitichannel audio sources) and TruSurround [stereo audio **sources)** to produce a surround sound effect from stereo speakers.

### This **function works only when connections** are **made to** the **AUDIO OUT jacks.**

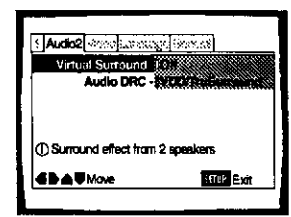

Settings: **Off\***

**VDD/TmSurround**

**\*Factory setting**

#### **Notes**

- **• There is no effect when** the **audio source is 96** kHz **LPCM or during CD playback.**
- **While the Virtual Derby Digital function is on. when AUDIO is pressed on** the **remote.** "VDD" **appears at** the **upper left of** the **screen.**
- **, When** the **Virtual** Dolby **Digital** function **is on during playback. and** "Dolby **Digital I,- PCM"** is **selected in** the **[Dolby Digital Out] setting in** the Setup **screen Audio 1** menu. **there is no audio output** from the **digital output jacks.**

### **TruSurround and** Virtual **Dolby Digital**

**TruSurround uses technology** that **simulates** multichannel **surround sound using only two speakers.** Virtual Dolby Digital works in conjunction with Dolby Digital audio sources to create a realistic surround sound. Virtual Dolby Digital is selected automatically when Dolby Digital sources are loaded.

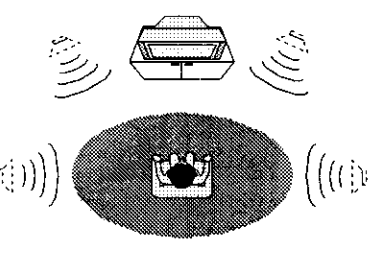

(e) **TruSurround"**

# **Adjustingthe Dynamic Range of the Audio Soundtrack-pvp**

Audio DRC stands for Audio Dynamic Range Compression. When Audio DRC is on, soft sounds such as dialog can be heard more clearly without making loud sounds even louder. Select from three levels of compression depending on how much effect you want. When Audio DRC is set to "Off", there is no effect on the audio source.

Make changes to the [Audio DRC] setting in the Setup **screen Audio 2** menu.

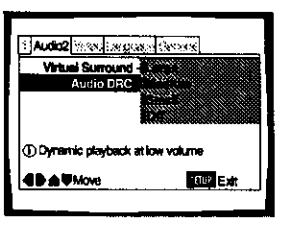

### Settings: **Large**

**(maximum** compression **of audio source)** \_

**Medium** \_ **[moderate** compression of **audio source)** \_ **E Small**

**(slight compression of audio source) -- oc Off\* <sup>Z</sup> :\_** Cno

#### **Note**

**Audio** DRCis **only**effective with **DolbyDigital**audio sources, \_,

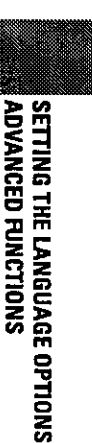

**\*Factory** setting **m**

# **Adjusting the Video Quality (Digital Noise Reduction)**

### **- DVD/VideoCD**

You can either select a preprogrammed setting designed to match certain program types or make adjustments to **matchyourown preferencesand savethem inthe** player's memory.

### **Selecting a preprogrammed setting**

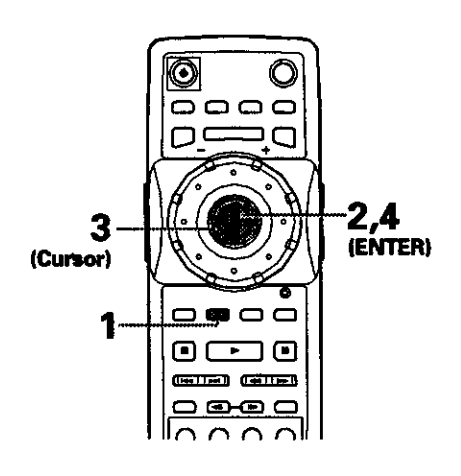

**3 Move the cursor control joystick to select one of the preprograrnrned picture** quality **settings. Standard\*: Preset that presents the source video as it is, with** no **special adjustments. Sports: Preset designed to be appropriate** for **sports and similar media.**

Art: **Preset designed to be appropriate** for **art films and similar media.**

- **If there is a DVD or Video CD playing, the effects of each** setting **can be viewed while it is highlighted on the screen, This may be useful in selecting an** appropriate **setting.**
- **"Memoryl","Memory2", and "Memory3" are user programmable settings. Refer to \*Adjusting the picture quality settings' on the following page for more information on customizing** your **own picture quality settings,**

 $*$  **Factory setting** 

### **4 Press ENTER.**

The new selection is set.

### **Note**

**Each**picture **quaNtysettingisdefined bya** number **of individual se\_ngs, describedin'Adjustingthe** picture **quality**settings' **on the followingpage,**

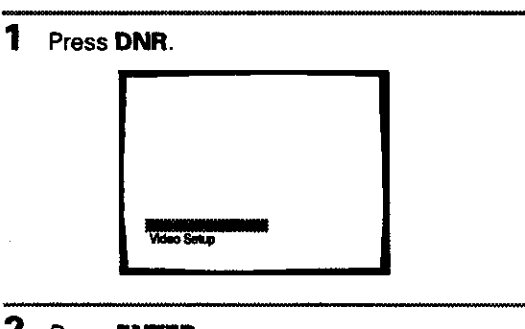

### **2 Press ENTER.**

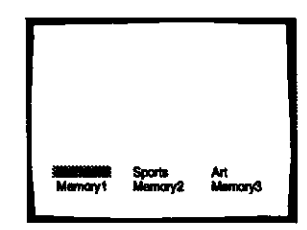

### **Adjusting the picture quality settings**

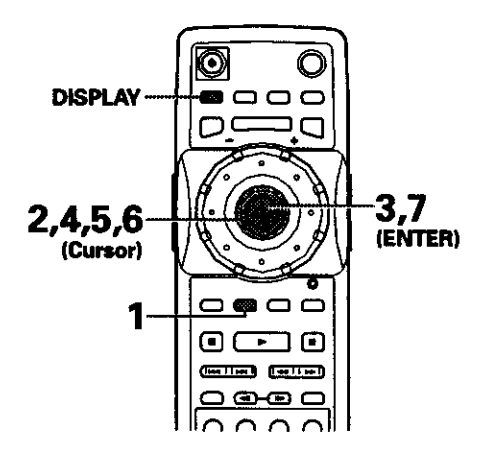

### **1 Press DNR.**

**2** Move the **cursor control joystick down** to **select** "Video **Setup".**

### **3 Press ENTER.**

**4 Move the cursor control joystick up or down to select the setting to adjust.**

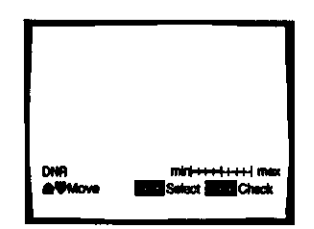

**The settings rotate in the following order. DNR: Adjust to control the amount of signal noise in**

**the tuminance component of the video signal. Sherpnen: Adjust the clarity of the picture.**

**Detail:** Adjust **the edges in the picture.**

**Gamma: Adjust the brightness of the darker images inthe picture.**

**Chrome Delay:** Adjust **the delay of the Y (luminance) and C (color) components of the video** signal.

**Memory: Select a memory location at which to save your settings.**

**5 Move the cursor control joystick right or left to adjust the settings.**

**If a DVD orVideo CD is playing,the changeswill be visibleon the screenasthey areadjusted.**

**6 Repeat steps 3 and 4 to make** adjustments **to other settings.**

**If you would like to save the settings in the player's** memory, **be sure to select either "1 ", "2", or "3" in the [Memory} setting to establish which** memory **location to save the new settings in. Please note that if you select a** location **where settings have already been saved, the old settings will be replaced by the new ones.**

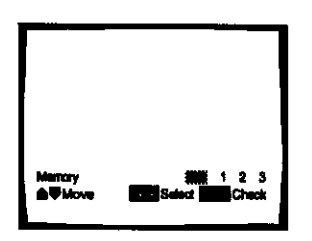

**7 When youare finishedmaking**adjustments, **press ENTER** to establish the new settings.

### **To display ell of the settings** at **once**

**Pressing DISPLAY while the picture quatity setting adjustment screen is displayed enables all of the current settings to be viewed on one screen. Adjustments may also** be **made when this screen is displayed, by** moving **the cursor control joystick up end down to select a setting, and right and left to adjust the selected setting.**

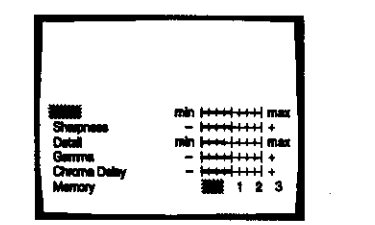

# **ADYANCED FUN**<br>MOFO FUN i o **ep**

#### **Note**

If **the Setup screenis openedduringplaybackof a DVD being viewed inthe** letter box formal I1\_ **screenmay switch tothe wide screenformat. Thisis not a malfunction,andthe screen** will return to normal when the Setup screen is closed.

# **Still Frame/Slow Play/Frame Advance Playback** - DVD/Video CD

The video images **on** DVD and Video CD can be viewed as a still frame, played back at slow speeds and even advanced frame by frame.

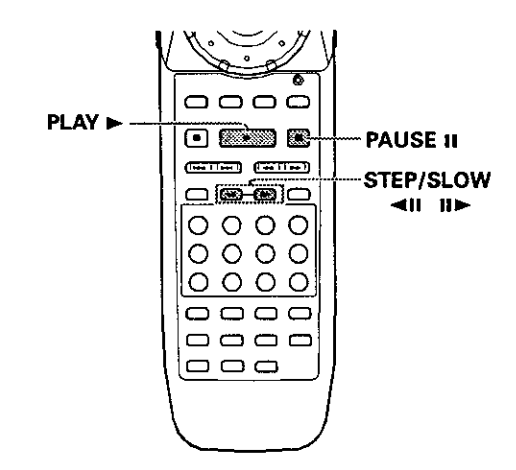

# **Viewing a still frame**

### Press **PAUSE II.**

**When** viewing a DVD, if the paused picture shakes, select the "Field" setting in the Setup screen Video menu [Still Picture] setting as **described** in the section below.

### **To return to normal playback**

**When viewing a still frame playback, pressing PAUSE II or PLAY I\_ restores normal playback operation.**

### **Selecting the type of paused image to display**

This function lets you view **a clear still-image** when DVD **playback is paused,**

Make **changes inthe [Still**Picture] **setting in**the **Setup screen Video menu inthe** "E>qoert" **menu mode (page 40).**

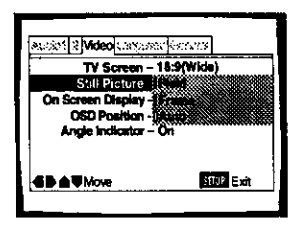

Settings: **Field** (Picture shake will be eliminated during **a paused picture.)**

> **Frame (Select to obtain higher** picture **quality.) Auto\* (Selects field or** frame **automatically**

**according to** the **disc.)**

**•** Factory **setting**

# **Viewing slow playback**

**With this function,** DVDs **can be viewed in both forward** and reverse directions. Slow playback of Video CDs can only be viewed in the forward direction.

Press and hold **STEP/SLOW** III for about 2 seconds during playback.

- **•** Slow playback is engaged.
- During **slow** playback, the speed of playback can be adjusted from 1/16 normal playback speed to 1/2 normal playback speed in four steps using STEP/SLOW <11 and III-.

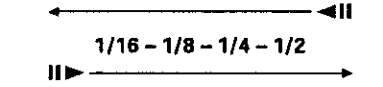

**Press and hold STEP/SLOW <11 during DVD** playback.

- Slow playback in the reverse direction is engaged.
- In the reverse direction, the playback speed cannot be adjusted.

### **To return to normal playback**

When **viewing still** frames **or slow** playback, pressing **PLAY** \_- **restores normal playback operation.**

### **Frame by frame advance playback: Viewing one frame at a time**

With **this** function, DVDs **can be** viewed in both forward and reverse directions. Video CDs can only be moved in the forward direction.

**1** Press **PAUSE II.**

### **2** Press **STEP/SLOW** <11 or  $II \rightarrow$ .

**STEP/SLOW ii1\_: The** picture **advances** one **frame each time the button is** pressed.

**STEP/SLOW -411:The** picture **backs up a DVD a** few frames **each time the button is pressed.**

### **To return to normal playback**

When viewing **frame** by frame playback, pressing PLAY > restores normal playback operation.

### **Notes**

- **There** is no **sound when viewing still frames or slow playback,** or when advancing one frame at a time.
- Still frame, **slow** play, or frame **advance** playback may **not** be **possible** with certain titles. In this case, the **Q** mark is **displayed.**

# **Scanning in Forward and Reverse Directions at Different**

# Speeds-ovp/Video CD

This player incorporates technology that enables playback of **DVDs** esd **Video CDs not on]'/at different speeds but** abo **in beth** forward **and reverse directions.VEleo CDs cannot be playedslowly inthe reverse direction.**

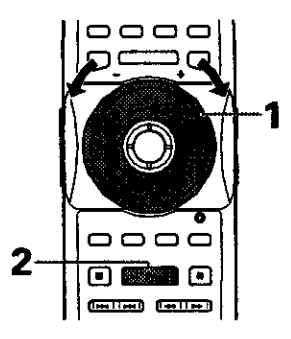

- 1 **Rotate MULTI DIAL in the direction** you **want to scan until the scan speed you want is displayed on the screen.**
	- **Rotate MULTI DIAL clockwise to scan in the forward direction.**
	- **Rotate MULTI DIAL counterclockwise to scan in the reverse direction.**

**The incremental rates of scanning differs depending on the speed at which MULTI DIAL is turned as** follows. **The slow scanning rate cannot be** adjusted **in the reverse direction.**

**When MULTI DIAL Is turned slowly Clockwise rotation:**

$$
\bigcirc \longrightarrow
$$
  
PLAN\rightarrow 1/16\rightarrow 1/8\rightarrow 1/4\rightarrow 1/2\rightarrow 1/1\rightarrow SCAN 1\rightarrow SCAN 2

**Counterclockwise rotation:**

$$
SCAN 2-SCAN 1-SLOW-PLAN
$$

- **• It is possible to return to slower scan rates by turning MULTI DIAL in the opposite direction.**
- **Rates preceding "1/1" and "SLOW" are slowed** playback. **"1/1" refers to the normal** playback **rate. "SCAN 1" and "SCAN 2" refer to progressively faster rates of scanning.**
- **If the dial is turned rapidly after being** first **turned slowly, the rates of search will jump to the type of scanning described below.**

### **When MULTI DIAL is turned quickly**

**Clockwise rotation:**

O

4

**SCAN 1-SCAN 2** 

**Counterclockwise rotation:**

**2\*-SCAN 1**

©

**2 During scanning, turn MULTI DIAL quickly in the opposite direction of the search to resume normal playback.**

### **Note**

**PressingPLAY**\_ **alsoendsslow or scanplaybackand retumsto normal**playback **of the disc.**

### **Manual scanning using the Jog Mode - gVD/1/ideoCD**

**The Jog Mode can additionally be used to locate a frame you want to view, or** a **scene in a movie you wish to watch** at **s slow speed.**

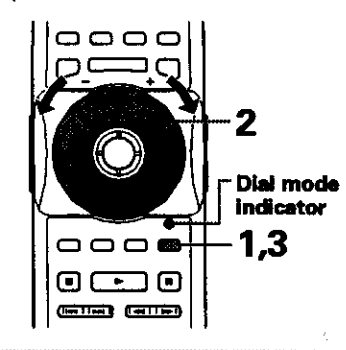

## **1 Press JOG MODE.**

The dial mode indicator lights red.

- **2 Rotate MULTI DIAL clockwise to scan in the forward direction. Rotate MULTI DIAL counterclockwise to scan in the reverse direction. Video CDs** cannot **be scanned in the reverse direction.**
	- **The rates** of **scanningare the same inboth directionsdependingon the speedat which MULTI DIAL is turned.**
	- **When MULTI DIAL is** not **beingturned,the video** image **is paused.**
- **3 PressJOG MODE againto turnthe Jog Mode Off. €**

**The dial** mode indicator **turns off.**

#### **Nets=**

- **• Thereis noaudiowhen a slow or scan**playback**functionis beingperfomned,evenwhen the speed is** "1/1" **inforward play.**
- **Slowor scanplaybackmaynot bepossiblewithcmzaintitles.** In this case, the **Qu** mark is displayed.
- **With**\_leo **CDs. slowor scanplaybackis not possiblewhen the menu is displayed(PBCplayback).**
- **With VideoCDs, slowor scanplaybackinthe reversedirection is not possible.**
- **Dependingon the DVD,** slow **reverse playbackmaynot** be **smooth(pictureshake or**frames **jump),l\_is is nora** malfunction.

# **Viewing from a Desired Camera Angle (Multi-Angle)**

### **- DVD**

**You** can select a camera angle when viewing DVDs with the multi-angle option.

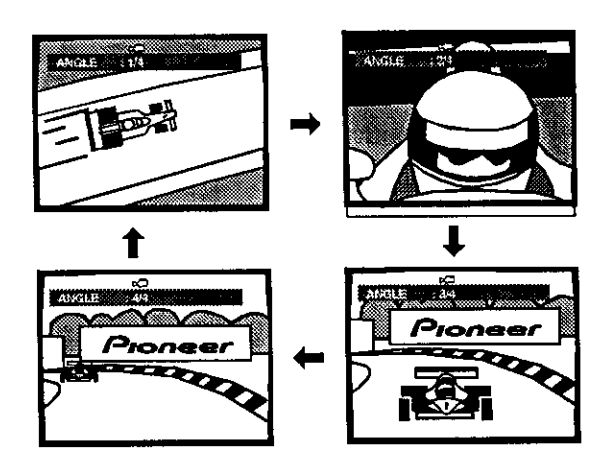

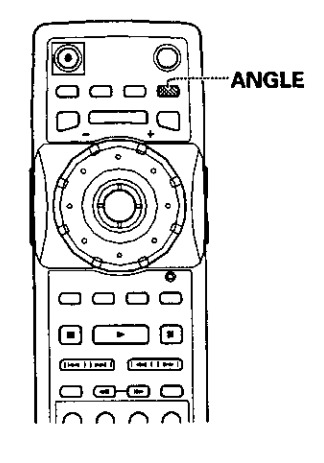

Press **ANGLE** during playback.

**The camera** angle **changes each time** you press **the button.**

#### **Notea**

- **You can** use the Muhi-Angle function **only with** discs **featuring** recordings of images **shot** from different camera **angles.**
- **During** Multi-Angle **playback,** the ANGLE indicator in **the** display lights.
- For **some** discs, selection can be made using the DVD menu. In this case, **wess MENU** to display the DVD menu **screen** and then make **your** selection.

### **To check whether or not a disc is recorded with angles:**

The jacket of discs that are recorded with angles will be marked with  $H_1$ . When locations on discs that are recorded with angles are played back, the  $\leq$  indicator can be displayed. To cancel the angle mark, set [Angle Indicator] to "Off" in the Setup screen **Video** menu described in the section below.

### **Turning the angle indicator on and off Expert**

When a picture recorded in different angles is played back, **the screen.** This setting lets you see clearly whether the playback picture is recorded in multiple angles or not.

Turn the angle indicator on or off in the [Angle **Indicator] setting** in the Setup **screen** Video menu in the "Expert" menu mode (page 40).

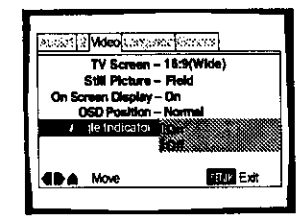

Settings:  $On^*$  ( $\sharp\subset$ ) is displayed) Off (Not displayed)

\* **Factory setting**

### **Note**

**Even** when the [Angle **Indicator[ setdng is set** to "Off", the ANGLE indicator in **the** display **panel of** the player lights dunng multi-angle playback. Therefore, it is possible to know when the multi-angle function can be used without having to display the icon on the screen.

# **Repeat Play-oVD/Videa CD/CD**

**You can repeat** an **entire title, chapter or track, or just a part.**

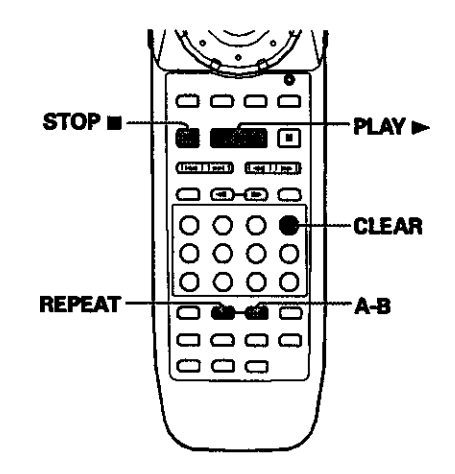

### **Repeat play of a chapter/track**

**Press REPEAT once during playback of the chapter or track you want to repeat.**

### **Repeat play** of **a title/disc**

**Press REPEAT twice during playback of the title you want** to **repeat.**

- **• With DVDs. the title continues playing until the end, and then playback starts once** more **from the beginning of that title.**
- **With CDs** and **Video CDs, repeat play differs according to the current play mode. In single play** mode, **only the currem disc is repeated. In ALL play mode. all of the Video CDs and CDs in the rack are played and then repeated in the same order. In custom play mode, all of the Video CDs and CDs in the current custom** file **are played and then repeated.**

### **To repeat** a **program**

Press **REPEAT** once during program playback to repeat **the program.**

### **To repeat Best Play**

**Press REPEAT once during Best Play to repeat the Best Play program.**

### **To repeat random play**

**Press REPEAT once during any of the random playback modes. When random playback is repeated, the tracks will be played in a different random order.**

### **To cancel repeat play**

i,,,,,,,,,,. ,,

**PressSTOP II. PressCLEARifyou want to cancel** repeat playback and continue normal playback.

### **Repeat play of a specified section**

**Press A-B at the beginning and end of the section you want to repeat.**

- **\* When A-B is pressed a second time, the disc returns to the Iocatbn where A-B was pressed first end plays the selected section repeatedly.**
- **You can only** perform **A-B repeat within the same title, chapter, or track.**

### **To cancel A-B repeat play**

**Press** CLEAR. **Playback continues,** but **the repeat function is canceled.**

### **Return to a** specified **location on a disc**

- **1 Press A-B at the desired location.**
- **2 When you want to return to the specified location, press PLAY I\_.**

### **To clear the specified location**

**Press CLEAR to cancel repeat** play **or to dear the specified location that was set using A-B.**

#### **Notes**

**,..H....m.**

- **• With some DVDdiscs,there maybetimes when repeat playback is not possible. In these cases, the <b>a.** mark will **appearon the screen.**
- **With**\_/\_leo**CDs.repeatplayis not pos\_blewhen the menu is** displayed (PBC playback). To perform repeat play, start playback without **displayinga menuby pressingthe track numberto be repeatedwhen the disc is stopped,andthen** press REPEAT.<br>
playback without displaying a menu by pressing the track<br>
number to be repeated when the disc is stopped, and then<br>
press REPEAT.

**g cs** Z

# **RandomPlay- DVDNideo CD/C9**

**Play titles, chapters, tracks, or discs in random order depending on the play mode..**

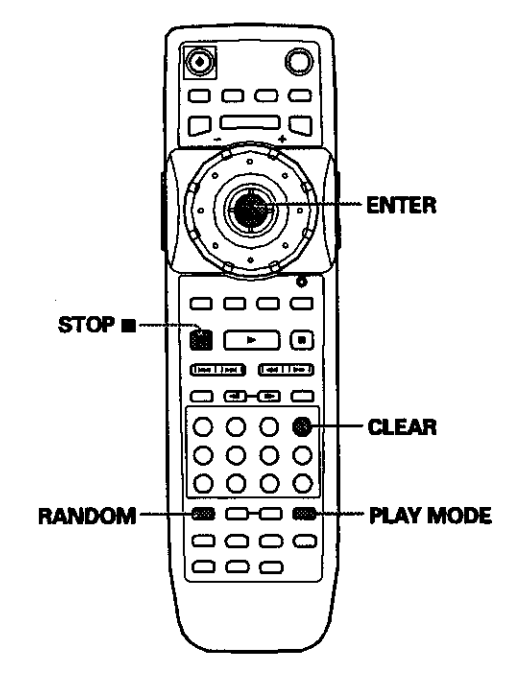

### **Random playback in Single play mode**

#### **Random playback of DVi)s**

**Press RANDOM repeatedly to select the random play mode you want, then press ENTER.**

,,,,,,,,,,,,,,,,,,,,,,,,,,

**The random playback mode changes each time RANDOM is pressed as follows.**

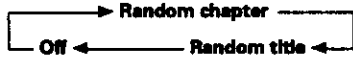

**"RandomChapter"and "RandomTitle'appear on the** screen to indicate the current random play mode.

### **Random playback of Video CD or CD tracks**

#### **Press RANDOM.**

**"Random"appearson the screen,andrandomplayback begins.**

### **Random playback of CDs and Video CDs in ALL and custom play modes**

**Press RANDOM repeatedly to select the random play mode you want, then** press **ENTER.**

**The random playback mode changes each time** RANDOM **is pressed as** follows.

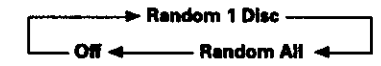

**"Random 1 Disc" plays eli the tracks on the current Video CD or CD in random order. "Random All" plays all of the** tracks **on all of the discs in the current play** mode **in random order. When random playback of discs is performed, DVDs will be ignored.**

### **To change titles,** chapters, **or tracks during random play**

- **Press NEXT**  $\blacktriangleright$  **and the next randomly selected track** starts playing.
- **Press PREVIOUS**  $\leftrightarrow$  **and playback of the current track starts again from the beginning.**

### **To stop random play**

**Press STOP** II. **Press CLEAR if you want to cancel random playback end continue normal playback** from **the currently selected disc and track.**

#### **Notes**

- With Video CDs, random play is not possible during playback **when the menu is displayed(Pec playback).To perform randomplay,start pisVoackwithout displayinga menu by pressinga tracknumber buttonwhile in the stop mode,and then** press RANDOM. However, this may cancel Random play **inALLor customplaymodes,**
- Random **playof programmedchapters!tracksis not pes\_ble.** • **In the caseof DVDs,random**playback**maynot** he **possible**
- **with somediscs.** • **In** ALL and **custom playmodes, ifanyof** the **discscontain**
- **morethan 25 txack\_randomplayplaysthe same numberof** tracks as the total number of tracks on the discs, but the tracks with track number 26 or higher are not always played once.

# **Playback in a Desired Order (Program Play)-** DVD/Video **co/co**

The titles and chapters on a DVD and similarly the tracks on a Video CD or CD can be arranged to play in the order you want. You can create a program mixing titles, chapters, and tracks on all of the discs loaded in the disc tray.

# **Programming**

A program with a maximum of 36 steps can be memorized from any of discs loaded in this player.

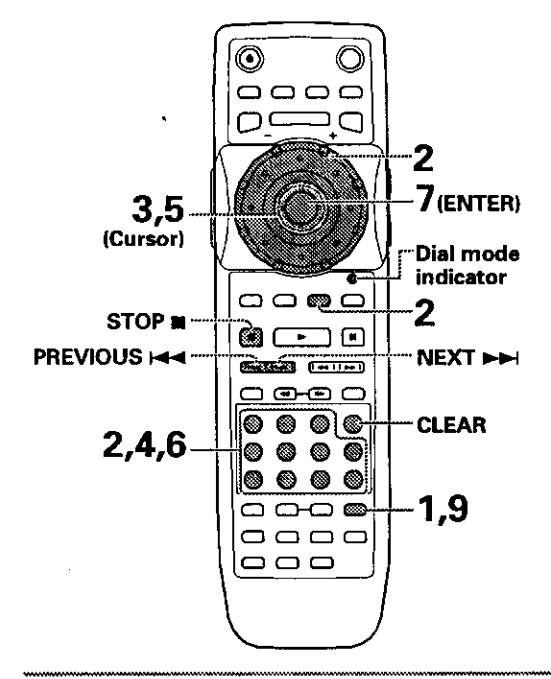

**1** Press **PROGRAM, The** Program **screen appears,**

i 12

- **2** Use the number buttons **to** enter <sup>a</sup> disc number. By pressing **SELECT DISC NUMBER** (the Jog mode indicator light green), you can also turn **MULTI DIAL** to select the disc number.
	- If this is the first **step** you are programming, the number of the disc that is currently selected appears automatically.
	- If the player has already **read** the contents of the disc you want to program, the disc information appears in the box on the **right** side of the screen **(type of** disc, title, artist name, etc.). If the player has not **yet** read **the** disc then "? ? ?" appears in the box for disc type.
	- If you want to program the entire **selected** disc, proceed to **step** 7.
- $3$  Use the cursor control joystick right to select the Title/Track field.
- **4** Use the number buttons to enter the numbers of the title or tracks in the order you want to program them in.
	- **•** For DVDs, this number will bea disc title; for Video CDs and CDs, a track number.
	- To **enter**title/track 6, press **6.** To enter title/track 14, press 1, 4.

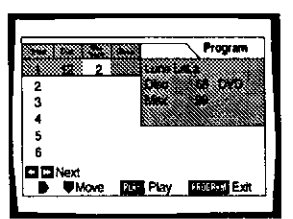

### **Notes**

- If the current disc is a DVD, and you want to program chapters, proceed to the next step.
- If the current disc is a Video CD or CD, or if you want to program entire titles on a DVD, proceed to step 7.
- **5** Use the cursor control joystick right to select the Chapter field.
- **6** Use the number buttons to enter the numbers of the chapter in the order you want to program them in.

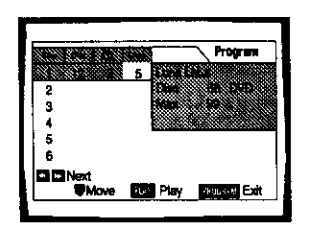

### **7** Press **ENTER.**

w

- **The cursor moves down to the disc number** field **in the next step set.**
- **8** Repeat steps 2 **to 7** to add additional steps **to** the program. **;\_**
- **9** Press **PLAY ib- to** start playback in the programmed order.
	- Press PROGRAM to exit the program screen.
	- The program remains active **even** if you open the hood and change discs. If a step in the **program** cannot be played (because the track number is too high, for example), that step is automatically **skipped.**

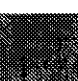

### **To confirm the contents of** a **program**

### **1 PressPROGRAM.**

- **2** Use PREVIOUS  $\leftarrow$  or NEXT  $\rightarrow$ H buttons to jump to **the next/previous page of six steps (** $\leftarrow$  $\leftarrow$  $\leftarrow$  $\rightarrow$  **on the** front panel cannot be used to perform this operation).
- **3 PressPROGRAM to exitthe programscreen.**

### **To change the contents of** a **program**

### **1 Press**PROGRAM.

- **2 Jump to the page of steps with the contents you want to change using the** \_ **buttons** \_ **on the** front **panel** cannot **be used to** perform **this operation).**
- **3 Move the cursor control joystick up or down to** select **the step you want to change.**
- **4 Move the cursor control joystick right or left to select the appropriate** field.
- **5 Press the number button(s) of the number you want to change.**
- **6 Press** PROGRAM **to exit the program screen.**

### **To** add **to** a **program**

**Add a new Disc,Trtle/TrackorChapterat the endof the programby followingthe stepsinthe section 'Programming"on the** previous **page.**

#### **To** repeat the contents of a program

**During program playback, press REPEAT.** The entire **programwill be repeated.**

### **To delete** a **step in** a **program**

### **1 Press** PROGRAM.

- **2 Jump to the page with the contents you want to delete** using the  $\leftarrow \leftarrow \leftarrow \leftarrow$  buttons  $\leftarrow \leftarrow \leftarrow \leftarrow \leftarrow$  on the front panel cannot **be used to** perform **this operation).**
- **3 Move the cursor control joystick up or down** to **select the step you want to delets.**
- **4 Press CLEAR.**
- **5 Press** PROGRAM **to exit the program screen.**

#### **To clear the entire program**

Pressing CLEAR when the disc is stopped will clear all program **data.**

### **To** stop **program play PressSTOP m.**

### **Notes**

- $\bullet$  If a chapter is programmed for a disc that has not yet been **readby**the **player('???" isdisplayed),anda CDorVideoCD is laterdetected inthat discposition,**the **chapterprogram information**la **cleared.Additionally,if**there **is nodisc inthe** selected disc position, or if the programmed chapter number is larger**than the numberof chaptersin**the **seisctedtitle,** the chapter program information is erased.
- **DuringDVD playback,when a chapter**\_hat**cannotbe playedas** hart **of program**playback **is enoountered.**\_11**ol-**\_ **is** displayed, **andthe** program **automaticallyproceedsto the next chapter.**
- **Programmingis norpossibleduringPBC**playback **of Video CDs.To** program **VideoCDs,** atop **ptaybackbefore**attempting **to make** a **program,**
- **Dudngprogrammed**playback,**if the rackis rotatedto playa** DVD, an asterisk may be displayed in the upper right corner of **the** screen. **This isto indicatethat** \_hera**is informationon the disc**that **must be playedfirst(Rrst PlayPGC).Dependiogon** the disc, the asterisk may blink continuously during playback of **chaptersthat were nor**programmed **andthen disappearshanty before playbackof the desiredlocationon**the disc.

# **Tomake**an **ongoingprogramof your favorite titles, chapters and tracks (Best play)** – DVD/Video CD/CD

**With this player, it is possible to make an ongoing program of up to 50 of your favorite chapters or tracks while watching DVDs or Video CDs or while listening to CDs.**

### **To add a title, chapter, or track to the Best play program**

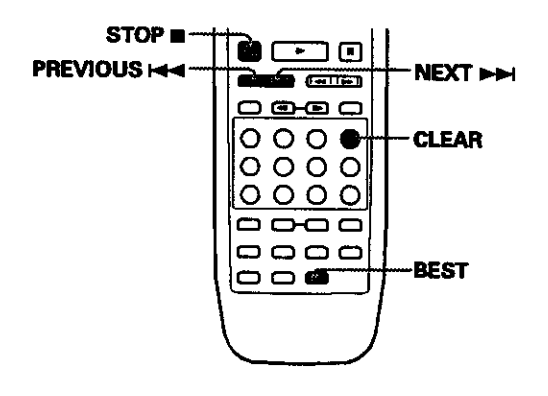

**Press BEST at any point during** playback **of a title, chapter, or track you want to program, and it will be added to the Best play program. When a step is successfully added, the BEST indicator blinks in the display window.**

- **Up to 50 stepscanbe** memorized. **When thisnumber is exceeded,stepsare erasedfrom the leastrecently memorized.**
- **Dependingon the DVD, it** may **notbe** possible **to** add **the titles orchaptersof somediscs.When this occurs,on-screeninformationor** \_ **will be displayed.**
- **TracksonVideoCDs cannotbe addedto the Bestplay** program while PBC playback is on.

### **To perform** Best **play**

**Press BEST when playback is stopped, and** playback **begins** from **the most recently** memorized **step, and proceeds in reverse chronological order.**

- **When Bestplayisbeingperformed, "Best "appears inthe upperrightcomerof the screenwhen the discs are** being **changed.**
- **Press PREVIOUS**  $\leftarrow$  **to return to more recent steps** and **NEXT ►►** to move to older steps.

# **To cancel Best play**

**PressSTOP m.**

### **To erase a step in the Best play program**

**PressCLEAR during**playback **of the title, chapter,or** track. After **the step iserased,playbackcontinueswith the next step.**

### **Notes**

- **The Bestplayprogramis presenaedevenwhen the player**is turned off,
- **DuringBestRay, if**the **rack**is **rotatedto playa DVD. an asterisknay be displayedin£haupperdghtcornerof the screen.This isto indicatethat there**is **informationon the disc** screen. This is to indicate that there is information on the disc<br>that must be played first (First Play PGC), Depending on the disc, the asterisk may blink continuously during playback of **chaptersthatwere notincludedin**\_le **BestPlayprogramand thendis\_lppear**shortly **beforeplayt\_lckof the desiredlocation** then disappear shortly before playback of the desired location<br>on the disc.

# **Reviewing Previously Played Discs (Previous Scan)**

### **- DVD/VideoCD/CD**

**This function plays a brief segment from up to 20 previously played discs in reverse chronological order** from **the most recently played disc.**

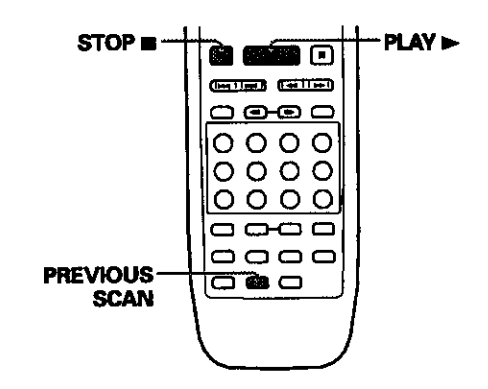

### **Press PREVIOUS SCAN.**

**The player plays a 10 second portion on each disc in reverse chronological order starting from the most recently played disc.**

- **When Previous** scan **is being performed, "Previous" appears in the upper right corner of the screen when the discs are being changed.**
- **Discs played during random, program, Hi-Lite, Best, and single** leader **playback are** not **included in the Previous scan.**
- **The location on the disc played** from **each disc** may **differ according to format and content.**

#### **To play a disc played during Previous scan**

**Press PLAY I\_** \_. **on the** front **panel). Playback of the disc starts** from **the beginning of the disc. A Video CD with PBC cannot** be **selected in this manner unless PBC is turned off (page 25).**

### **To cancel Previous Scan**

Press **STOP • (mon the frontpanel).**Previous **scanis** canceled and playback is stopped.

# **Previewing Discs in the Current Play Mode (Hi-Lite Scan)**-Video CD/CD

**In this** function, **the player plays a 10 second** portion **on each disc in the current play** mode.

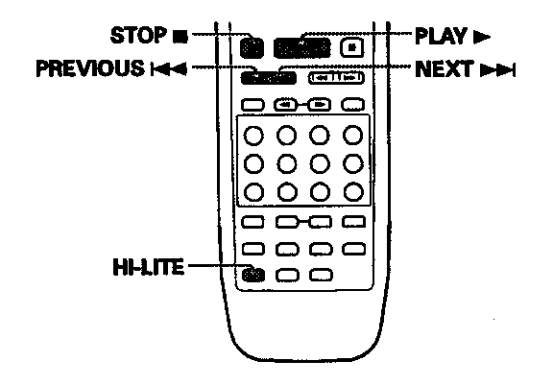

### **Press HI-UTE repeatedly to select the type of Hi-Lite scan.**

**The type of Hi-Litescanchanges**each **time Itf-LITE is pressedasfollows.**

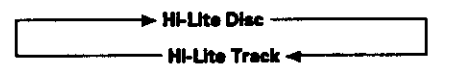

- **Selecting "Hi-Lite Disc" scans a** portion **on each disc in the current play mode. Selecting =Hi-Lite Track" scans a portion of each track on each disc in the current** play **mode.**
- **When Hi-Lite scan is being performed,** "HkLite" **appears in the upper right corner of the screen when the discs are being changed.**
- **When HI-MTE is pressed during Program play or** Best **play, the player plays a** 10 **second** portion **of each track in the program or Best play program.**
- **PREVIOUS**  $\leftarrow$  and **NEXT**  $\rightarrow$   $\leftarrow$  can be used to skip to **different tracks on a disc or to different discs.**
- ' **If the** first **track is less than 1 minute long, the first 10 seconds are played, if the** first **track is less than 10 seconds long, it is played in its entirety.**

#### **To return to standard playback**

**Press PLAY I\_ (l\_ on the** front panel) **when HkLite scan reaches a** track **you want to play.**

### **To cancel to HI-Lite scanning**

**Press STOP m** ( $\equiv$  on the front panel).

### **Nelea**

- **• This**function **doesnorworkwith DVDs.When a DVD is detected inthe rack,it is skipped,and** the **playerproceedsto the next V'K\_eOCD orCO.**
- **• When aV'\_leoCD**with **PBCis encountered,the menu screen** will **bedisplayedfor 10 seconds,andthe Hi-Lirascanproceeds** to the next disc even during an all track Hi-Lite scan.
- **If the playeris inALL repeatmode, Hi-Litescanwillalsobe repeated.**

# **Continuing Playback from a Specified Location(Last Memory)-ovo**

**The LastMemory functionis convenientwhen you want to continueviewinga discfrom the pointwhere you were watching before. Unlikethe resume**function, **the Last Memory** function **is effectiveeven ifthe DVD is removed**from **the player.**

### **Memorizing a Last Memory location to return to later**

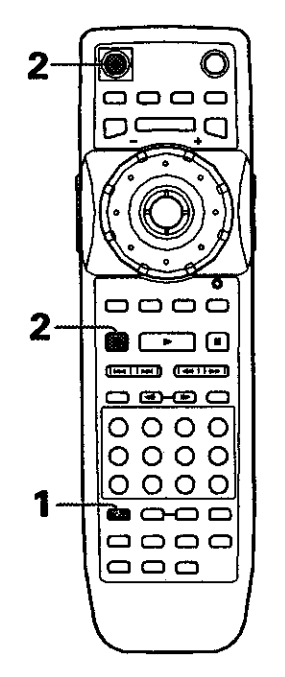

- **1 Press LAST MEMORY during play. The** LAST **MEMORY indicator lights on the player.**
- **2 Press** STOP **• to stop playback, or <sup>0</sup> to put the power in standby.**

**Once** memorized, **the** memorized point **will** be **recalled even if the** power **is put in standby, or if the disc is ejected. Points** on **up to 5 discs can be** memorized, **and those** points **are recalled the next time any of the discs are played back.**

## **Resuming playback from where LAST MEMORY was pressed**

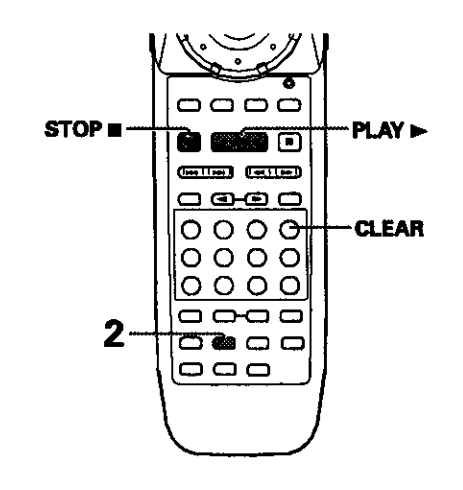

**1 Play <sup>a</sup> disc that has <sup>a</sup> Last Memory point** memorized **and then press** STOP • **to stop playback.**

### **2 Press** LAST **MEMORY.**

**The discbeginsplaybackat the memorizedpoint,**

- **Last Memory mode** may **not functionfor some DVDs,**
- **tfyou registermore thanfiveOVDs.detailsof the latestdisc**are **memorized,while detailsof the** least recent disc (the disc you registered first) is erased.
- **Even with a disc you have memorized with Last** Memory, playback begins at the start of the disc **if** you press **PLAY**  $\blacktriangleright$ .
- **This functionis only**for **playbackof DVDs.**

### **To clear the** Last **Memory location**

**Call up the Last** Memory **location by** pressing **LAST MEMORY. Then press CLEAR while "Last Memory" is still being displayed on the screen.**

**The LAST MEMORY indicator disappears from the display window.**

m o Z **(R**

# **Memorizing Settings for Often Viewed DVDs(Condition Memory)-ow**

**You can store in memory settings for DVDs you often watch. Settings remain in memory even if you remove the disc from the player, or switch power to the player to standby. If you play a disc that has its settings memorized, "COND\_MEMO" appears in the display window,** and **the** memorized **settings are automatically recalled.**

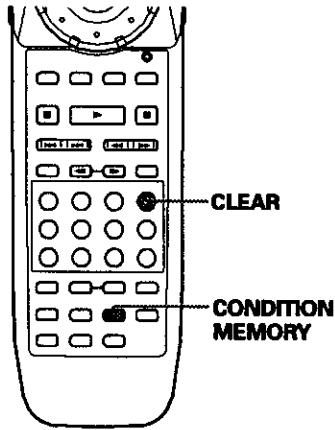

### **Notoa**

- **Settings are stored in memory for use any time.**
- **You can store settings** for up **to 100 DVDs in memory.** If **you memorize settings** for more **than 100 DVDs, previously** memorized **settings are erased in** chronoiogical **order from** the **least recentty memorized.** Subsequently, **if you play a disc with erased settings, the settings of the roost recently played disc are used.**
- If you **make changes to** any **of the settings** memorized **in Condition Memory, press CONDITION MEMORY during playback to memorize new settings.**
- **Switching of the** multi-language **mode etc., is automatic on some discs.**

Press **CONDITION MEMORY** during playback.

**Settings are memorized** for **the disc currently playing.**

### **The following 6 settings am memorized:**

OSO **Position (page 421 Multi\*Language subtitles (page 44) Multi-4seguage (page 45) Video Adjust (page 50) Multi-Angle (page 54) Parental Lock Level (page 69)**

### **When** a **disc that has memorized settings Is played**

**"ConditionMemory" willappearon the** screen, **andthe** previously memorized settings will be selected.

### **Clearing the memorized settings**

**Play e disc that has** memorized **settings, and press CLEAR while "Condition Memory" is being displayed. Settings memorized** for **that disc will** be **cleared.**

# **Memorizing Regularly Used Menu Settings(Function Memory**) - DVD/Video CD/CD

**You can create a shortcut** menu **that contains settings that you frequently change and call up this menu whenever you need to change one of the stored settings. Settings remain in** memory **even if the player is turned off.**

### **Creating the Function Memory item list**

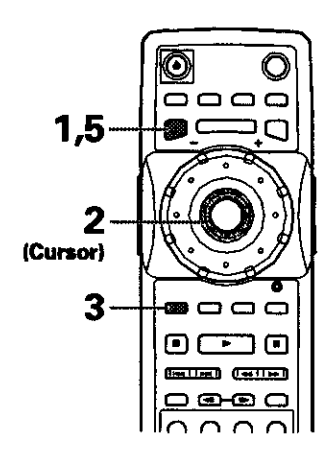

- **1 Press SETUP to display the Setup screen.**
- **2 Move the cursor control joystick to select the** menu **and then the menu item you want to add to the Function Memory,**
- **3 Press FUNCTION MEMORY.**

i.

**If "FM" appears next to the menu item, the item has been successfully added to the Function Memory,**

**4 Repeatsteps 2 and3 to addas manyas 5 items to the Function Memory. When 5** items **have already been stored. "FM"**

**does not appear next to the item when FUNCTION MEMORY is pressed.**

**5 Press SETUP to close the Setup screen.**

### **Rate**

Items that cannot be changed when the disc is playing cannot be **added to Function Memory if the disc is currently playing. When these items are selected, on-screen information or <b>B.** will be **displayed.**

### **Calling up the Function Memory item list**

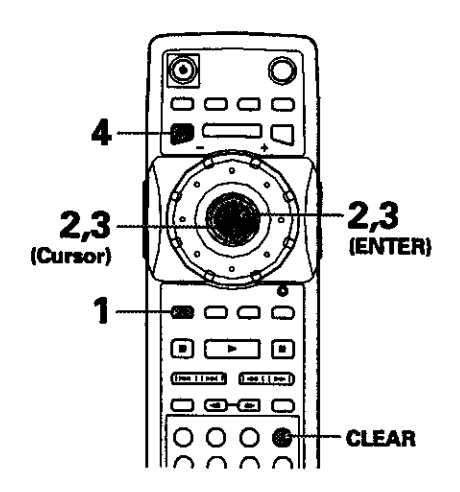

#### 1 **Press FUNCTION MEMORY. The FunctionMemory item list appearsoa the screen.**

- $\mathbf{2}^-$ **Move the cursor control joystick to select the item you want to adjust and press ENTER. The Setup screenopens,andthe cursoris moved to the appropriatemenu andmenu item as selected in the Function Memory item list.**
- **3 Move the cursor control joystick to make setting adjustments, then press ENTER. The settingis changed.For** more **informationon makingadjustmentsin the Setupscreenmenus, referto the section"Usingthe Setup Screen Menus" on page39.**
- **4 Press SETUP to close the Setup screen.**

### **To clear** an **Item from the FUNCTION MEMORY**

- **1 Press SETUP to open the Setup** soreen\_
- **2 Move the cursor control joystick to the menu** and **menu item marked with** "FM".
- **3 PressFUNC'nON MEMORY to clearthe item**from **the FunctionMemory.If "FM" disappears,the item hasbeen cleared.**
- **4 Press SETUP to close the Setup screen.**

### **- DVD/VideoCD/CD**

Use **DISPLAY** to get current information about the disc currently playing. You can get information about the titles and chapters on a DVD or tracks on a Video CD or CD. When viewing DVDs, you can also check the digital bitstream **transmission** rate.

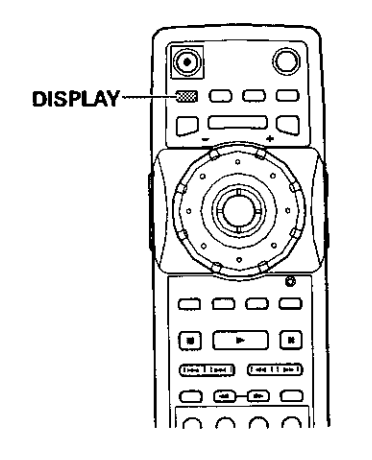

Press **DISPLAY** during while a disc is **playing. Press DISPLAY** repeatedly to change the information being displayed.

The disc information is displayed superimposed over **the** video image on the **screen.**

### **Notes**

- Depending **on** the **format and type** of disc **being used, not** all **screens** may be **displayed,**
- **If** text **information is not on** the **disc or text information has not been input for** the **disc,** title **and artist information is not displayed.**

Viewing Disc Information<br>each time the button is pressed.

### **DVD**

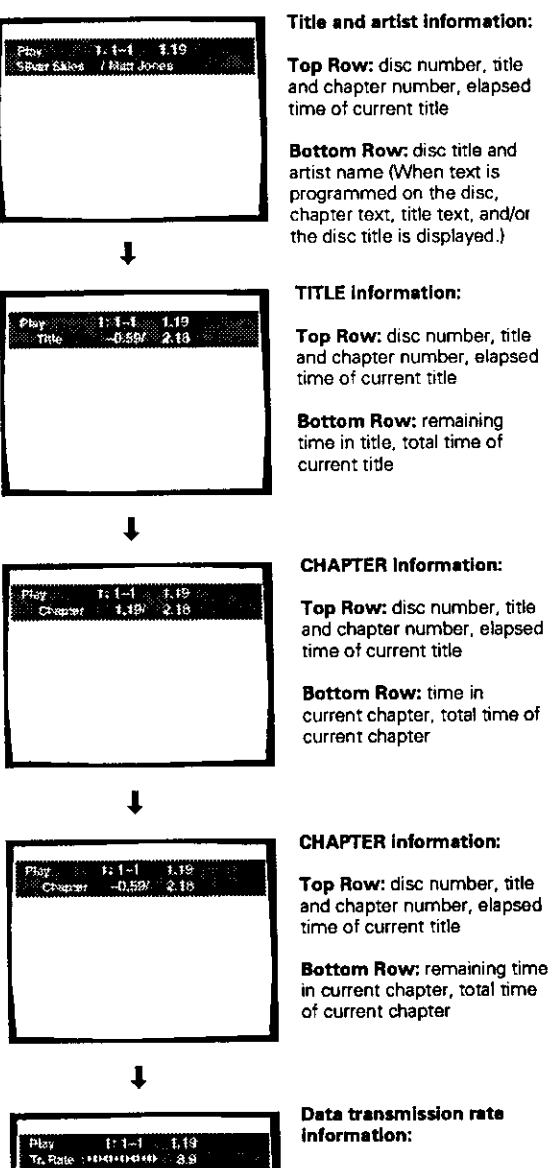

### **Data transmission rate information:**

**Top Row: disc number,** title and **chapter number,** total **elapsed time of DVD**

**Bottom Row:. bitatream transmission** rate level

**Display off**

 $\ddagger$ 

### **Video CD (with PBCturned off) CD**

l

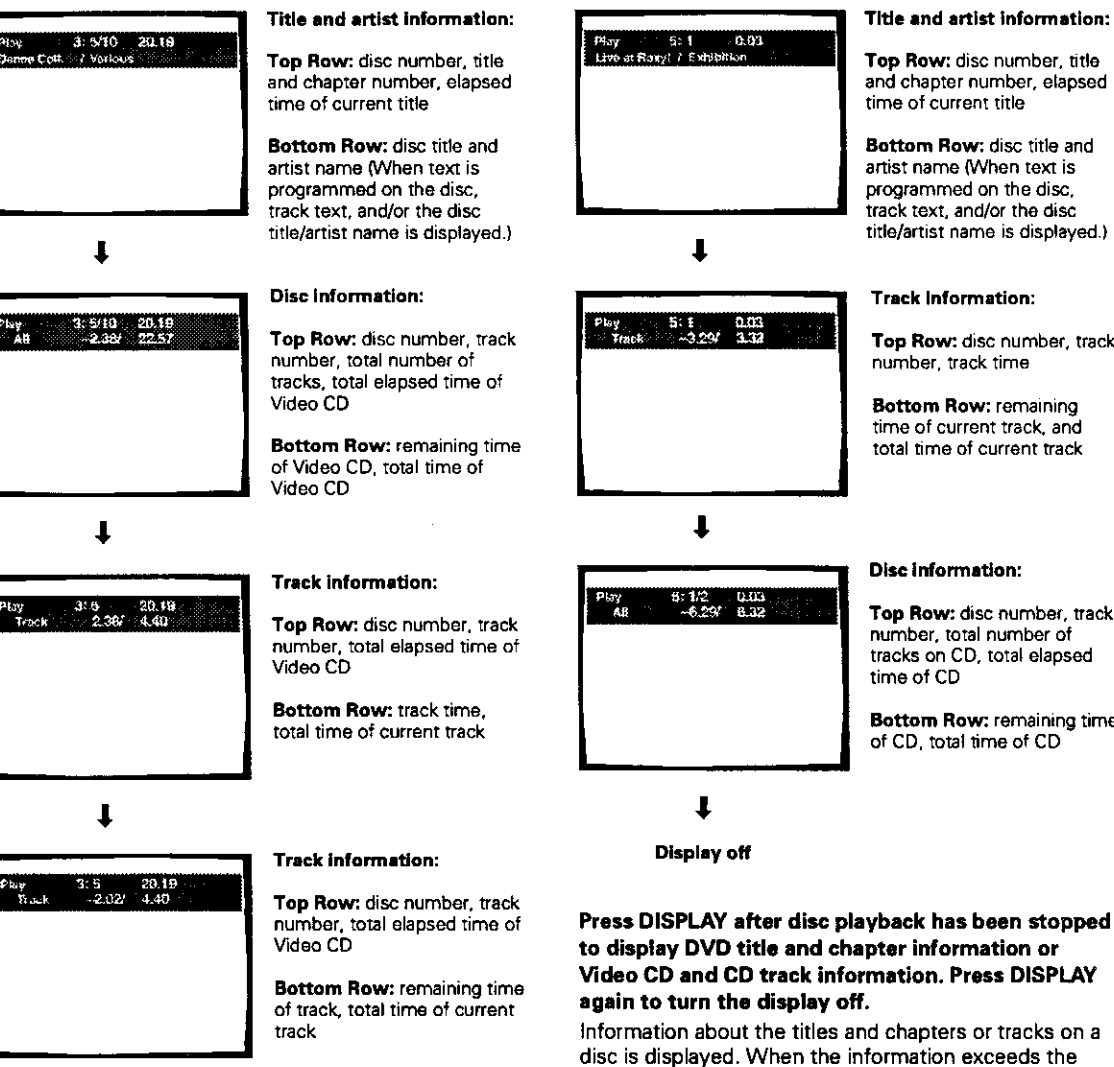

**Title and artist information:**

**Top Row:** disc number, **title and chapter** number, elapsed **time of current** title

**Bottom Row:** disc title **and artist name** (When text is **programmed on the** disc, **track text, and/or the** disc tide/artist **name** is displayed)

#### **Tracklntormation:**

**Top Row:. disc number, track number,** track time

**Bottom Row:** remaining time of **current** track, and total **time** of **current track**

#### **Disc Information:**

**Top Row: disc number, track number, total number of tracks** on CD, total elapsed **time of CD**

**Bottom Row:.**remaining time **of CD,**\_otal lime **of CD**

**1**

**Display off**

#### **DVD**

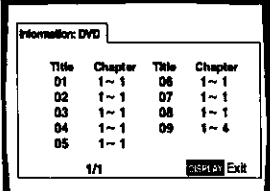

### **DVD Information**

space on the **screen,** move the cursor control joystick **right** or left (as indicated) to move to other screens.

> **With DVDs, each title** and **the number of chapters within each title is displayed.**

### **CD/Video CD**

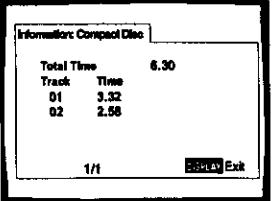

**CD** and **Video CD information**

**With CDs or Video CDs, the total time of the disc** and the **time of each track on** the **disc is displayed.**

# Z

**m** O

Z **-4 Z** \_n

# **Connecting to Another Player for Controlof601Discs**

**When you have two Pioneer DV-F727 players or decide to add a second Pioneer DV-F727 player to accommodate a growing disc collection, it is possible to make**

**Master-Stave connections to use both players as a single unit for total control of up to 601 discs.**

- **Before making Master-Slave connections, be sure to complete audio end video connections** for **the player to be used as the master player (pages 17 and 18).**
- **When you are adding a** second **player, it is recommended to use the second player as the Slave player.**
- **Master-Slave connections nan only be made to** another **Pioneer fiio-type DVD player. Connections cannot be** made **to a Pioneer file-type CD player.**

**Be sure to turn the power off bdore** making **any connections. For full and complete Mnster-Slave connection, be sure to make connections for control, audio,** and **video** as described **in the following procedure.**

**1 Connect the supplied control cord from this player's** MASTER-SLAVE **CONTROL** MASTER **jack to the MASTER-SLAVE CONTROL SLAVE jack of another Pioneer DV-F727.**

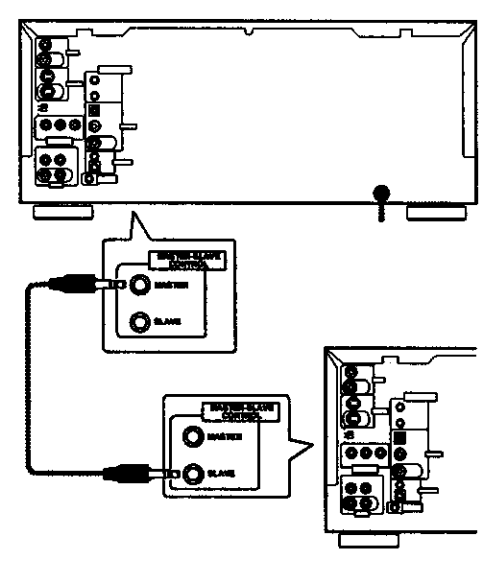

**Slave DV-F727 player**

### Notes.

- **• One Master-Slave control cord is supplied with each unit, however, only one cord** is **needed.**
- Wrnen **a Master-Slave control cord** is **not firmly connected, or transr issLonis not made successfully,** "CONNECT **ERR" is displayed in the display window of both units. Should this cccur, please make connec\_ons again,**
- **When** not **making Master-Slave connections, do nor make any connections to the MASTER-SLAVE CONTROL jacks,**

**2 Make audio connections from the Slave player to the AUDIO IN jacks or DIGITAL IN (coaxial) jack on this player corresponding to the type of audio connections made from the Master** player **to the TV or AV component.**

### **Analog audio co\_nsctlons**

- **Make** connections **from the AUDIO OUT jacks** on **the Slave player to the AUDIO iN jacks on the Master player.**
- **Use the audio cable included with the Slave player when making analog audio connections,**
- **When making analog audio connections,** be **sure to match the color of the plugs with the color of the jacks (rod and white),**

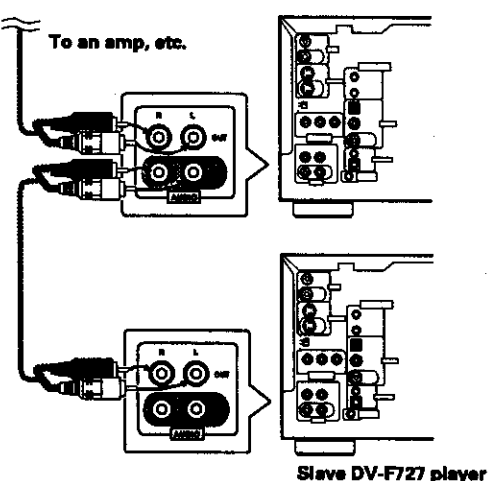

#### **Digital** audio **connections**

- **Connect the DIGITAL** OUT **(coaxial) jack on the Slave player to the DIGITAL IN (coaxial)** jack **on the Master player.**
- **Use a commercially available coaxial cable to connect the DIGITAL OUT (coaxial)** jack **on the Slave** player **to the DIGITAL IN (coaxial)** jack on **the Master** player.
- **The digital audio signal input at the DIGITAL IN (coaxial)** jack **is output** from both **the DIGITAL OUT (coaxial) and OPT. OUT (optical)** jacks.

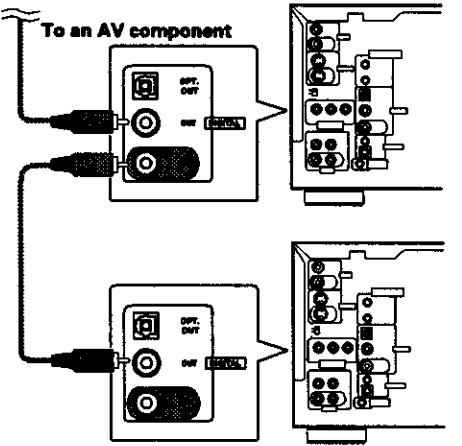

**Slave DV-F727 player**

- **3** Make **video connections** from **the** Slave **player to** either **the** VIDEO IN **or S-VIDEO** IN **jacks corresponding to the type of video connections made from the Master player to the "IV or AV component.**
	- This player does not perform any processing of the video signals. Therefore, video signals input **at the VIDEO IN jacksare notou\_ut** from **the** S-VIDEO OUT **jacks**, and video signals input at **the S-VIDEOINjacksarenot output**from **the VIDEO OUT jacks.**
	- **Componentvideoconnection**from **the Slave playeris not possible.**

### **Video connections**

**When compositevideoconnectionis** made **to a TV ormonitor,make compositevideoconnections from theVIDEO OUTjack on the Slaveplayerto the VIDEO IN** jack **on the Masterpb./er.**

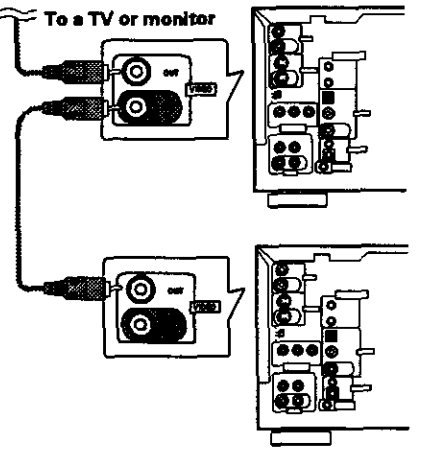

**Slave DV-F727 player** 

### **S-video** connections

When **S-video** connection **is made to** a **"rv or** monitor, **use** a **commercially available S-video cable to make S-video connections from the S-VIDEO OUT jack on the Slave player to the S-VIDEO IN jack on the Master player.**

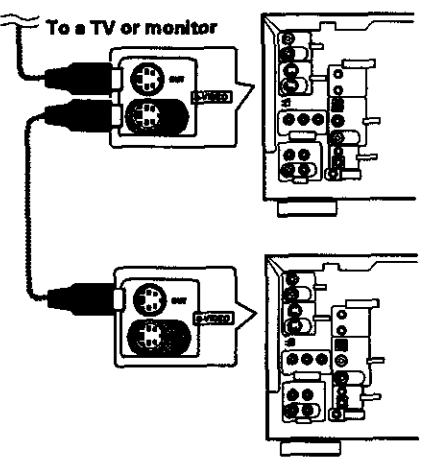

**Slave DV-F72? player**

### **After Master-Slave connections have been made** between **two DV-F727 players**

**After connections between the two units have been made, when the** power **is turned on,** "-MASTER-" **will appear in the display window** of **the Master player** and "-SLAVE-" **will appear in the display window of the Slave player, and the two** players **will perform as a single unit.**

### **Getting both players set up,..**

**After connections have been made, it is recommended to use the Setup Navigator for simuitancous setup of both players. Settings made in the Setup Navigator are applied to both players, however, the settings in the Setup screen are applied to each player separately, When Setup screen settings are changed during playback, the setting is applied to the operating** player. **Because some** settings **cannot** be **changed during playback, stop disc playback before attempting to make changes.**

#### **Nets=**

- **• 11\_epower of the Slava**pl\_'er **is turnad**on end **offwhen the Master playeris** \_rned **onand off.**
- **0 STANDBY/ON on the Slaveplayerwtil not work.**
- **The remote controlwitl not operatev\_nenit is pointedat the** Slave player. Point the remote control at the Master player to control the Slave player.
- **• The** only **buttonthat canbe used**on **the Slave**player**is OPEN/CLOSE to openandclose the hood**on **the Slave**player,
- **• When loadingdiscsinthe players,discsinthe Master player are numberedfrom I to 300 anddiscsin theSlaveplayerare** numbered **from 301 to 600.**
- $\bullet$  Single loader play on the Slave player is not possible.
- **•** Make **systemcomrolconnectionsandCD-Decksynchro connections**to **the Master** playeronly. **Evenafter CD-Dack** synchro **connectionsare madeto the** Master player, **the Slave** player playback **cannotbe usedforthe CD-Decksynchro** function.
- **When connecting**a **commerciallyavailablePS/2compatible keyboardormouse fortext input**and **other**player functions, **be sure to makeconnectionsto the** Master **player**only,
- **When UpdateAll is performed,bo\_** players **startat the same time.** and **are shut**off **when** the player**with morediscshas** finished **the** updating **Wocess,When UpdateAdd** is **perfomled.** the **discsinthe** Master **player**are **updatedfirst,followedby** the **discsin**the **Slave**player, and then beth **systemsare** restarted simultaneously,

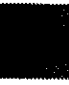

**GTIONS** 

# **Utilizing the Audio-Video Output ofAnotherAVComponent**

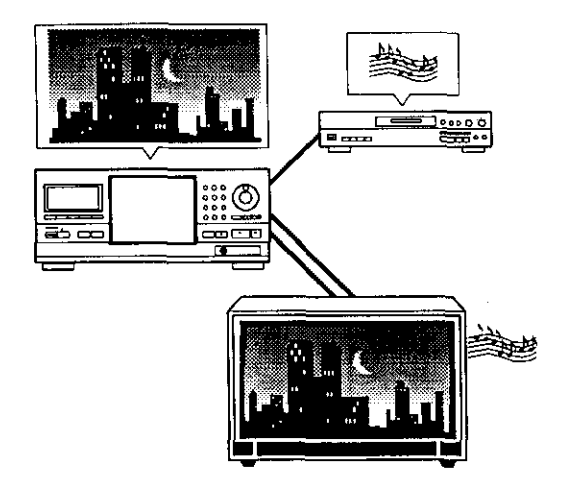

The **input** jacks on this player can be used for external audio and/or video input from a separate component. Additionally, when these kind of connections are made, it is possible to mix and match the audio and video inputs as you like.

Make audio and/or video connections to the input jacks on this unit as described in the previous section 'Master-Slave Connections'.

- Select the audio or video input from the component(s) connected to the input jacks on this unit in the Setup screen **Genera)** menu **[External** Input] setting in the "Expert" menu mode (pages 40 and this page).
- When Master-Slave connections are made to a second Pioneer DV-F727 player, it is not possible to make connections to a separate component even if some jacks are not being used by the Slave player.

### **Notes**

- **It is not possible** to **select two** aud\_ **or** \_o \_d\_ **sources at** the same time.
- If **a** \_d\_ **signal** is being input from an e)\_er\_lly **connected** component and **SETUP** is pressed on the remote, the video **signal of** the **player will appear** while the **Setup** screen is **open.** This is **not a** malfunction.
- **When external** input **connections are made, do nor make any connections** to the MASTER-SLAVE CONTROL jacks.

# **Selecting External Input**

When a component is connected to the video or audio input jacks on this unit as described on **pages** 17 and 18. it is possible to select the input from that unit. By doing this, you can combine the audio of the connected component with the video of this player or the video of the connected component with the audio of this player, or you can even select both the audio and video input from the connected component(s).

Make selections in the Setup screen **General** menu [External Input] setting in the "Expert" menu mode (page 40).

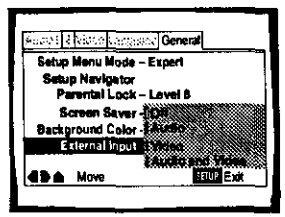

### Settings: Off\*

#### **Audio**

Selects **the audio output** from **the** connected **component.**

### **Video**

Selects **the video output** from **the connected component.**

### **Audio** and **Video**

Selects both the **audio** video **output** from the connected component.

• **Factorysetting**

### **Notes**

- **It is not possible** to **combine wvo video or two audio sources.**
- **When** "Audio and **Video"** is **selected, there** is **no** output **from** this **unit.**
- **• When** Master-Slave connection **is** made, this **setting cannot be** selected.
- The **output of** the connected **component(s)** is **not** input **when** the **power of the** player is **turned off.**
- **If** a **video signal** is **being input** from **an externally connected component** and **SETUP is pressed** on **the remote, the video signal** of this **unit will** appear while the Setup **screen** is **open.** This is not a malfunction.

# **Setting the Parental Lock Level 2**

This player lets you set the Parental Lock if the DVD has a parental lock level recorded on it. With Parental Lock capable discs, you can block access to material you feel is inappropriate for your children. Refer to the DVD disc jacket and the accompanying documentation to see if a particular disc contains a parental lock level.

Make changes to the [Parental Lock] setting in the Setup screen **General** menu. Please note that changes to the Parental Lock level cannot be made when a disc is playing. Stop playback of the disc before attempting to make any changes.

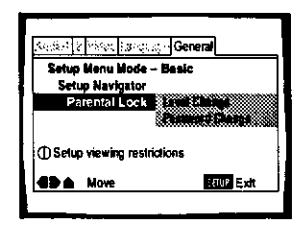

Settings: **Level Change** (For information, refer to 'Setting the Parental Lock level' on this page.) Password **Change** (For information, refer to 'Changing the password' on the following page.)

### **When a DVD with a set Parental Lock level is played**

Playback cannot be started until the password has been correctly input by moving the cursor control joystick or the number buttons, and **ENTER** has been pressed.

### **Entering the password**

When you select either "Level Change" or **"Password** Change **",** it is necessary to enter the password (4-digit code number). Use the following steps at any time you are asked to enter or confirm your password.

**1** Move the cursor control joystick up or down or the number buttons to select a number between 0 and 9.

You can also use the number buttons to enter the numbers directly. When entering your password for the first time, or changing it, you will be asked to reenter your password. When using the number buttons to confirm the password, the numbers appear as asterisks, and the cursor advances automatically to the next position.

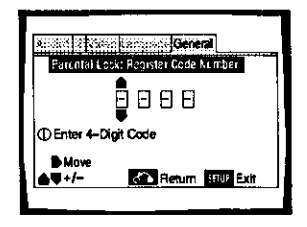

Move the cursor control joystick right or left to move the cursor to a different position in the password.

When all four numbers of the password have been entered, "ENTER" appears on the screen.

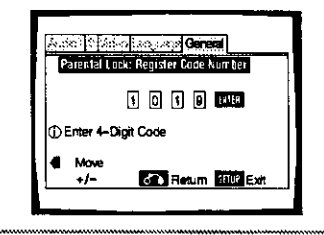

3 Press **ENTER** to set the password. **The** password is entered.

#### **Note**

Be sure not to forget your password. If you should forget it, reset the **system,** and **enter** a new **password.** To reset the system, see 'Resetting the Player to System Settings' (page 75). Please note that this procedure resets the system, and **clears** all **saved settings,** not just the password,

### **Setting** the **Parental Lock level**

**Parental** Lock **level information should**be **printed on** the **DVD** disc jacket **or** accompanying documentation **ifit is featured.** Generally **speaking,** level 8 offers no restriction on viewing and level 1 provides the **strictest**viewing restrictions.

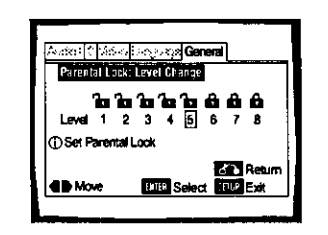

1 Select "Level Change" in the [Parental Lock]

Select "Level Change" in the [Parental Lock]<br>setting and press **ENTER**.<br>The screen changes to the password input screen. If<br>you have not yet set a password, you will be asked<br>to do so at this time. To enter the password, r The **screen changes** to the password input **screen.** If you have not yet set **a** password, you will be **asked to** do **so** at this time. To **enter** the password, **refer to 'Entering** the password' on this page.

- **2** Move the cursor control joystick right or left to adjust the Parental Lock level. The **lock icons** appear "unlocked" up to the selected level to indicate that access is available.
- **3** Press **ENTER** to set the new level. The new Parental Lock level is **set** and the **screen** returns to the **General** menu screen. To go back to the **General** menu screen without making any changes, press **RETURN o\_**

### **Note**

The Condition Memory function can be used to save the Parental Lock level. Therefore, Parental Lock levels can be set for individual **discsaccording to their content rather** \_an **aset level** for **all DVDs,** m

**69**

### **Changing the password**

Change your password whenever you **feel** it is **necessary.** However. if **you** forget your existing password, you cannot enter this screen **to change** it.

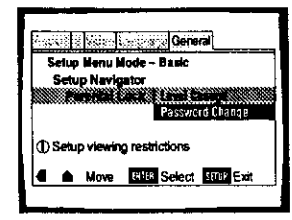

1 Select "Password Change" in the [Parental Lock] setting and press **ENTER.**

The screen changes to the password input screen as shown in the section 'Entering the password' on the previous **page.**

- **2** Enter your current password To enter **the** password, **refer to** 'Entering **the password' on the previous page. If** you **have not yet set a** password, you **cannot select this setting. Establish a** password **by selecting** "Level **Change"** first.
- $3$  Move the cursor control joystick or the number buttons to enter the new password.
- **4** When the new **password** has been entered, press **ENTER.**

The new password is set and the screen returns to the **General** menu screen. To go back to the **General** menu **screen**without making **any changes,** press **RETURN**  $\Omega$ .

# **Turningthe Screen Saver On and Off**

As a protective function against residual images on the TV screen or monitor, **a** phenomenon referred **to as** "screen burn", the **screen** saver appears when the same screen has been displayed for **a** length of **time.**

Make **changes** to **the IScreen** Saver] **setting**in **the** Setup screen General menu in the "Expert" menu mode (page 40).

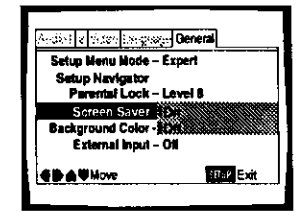

Settings: **On Off\*** **Changing the Background Color of the Screen EXER** 

You **can** select **a** blue **or** black background to appear when **the** player is in the stop mode.

Make changes to the **{Background** Color**}** setting in the Setup **screen General** menu in the "Expert" menu mode **(page** 40).

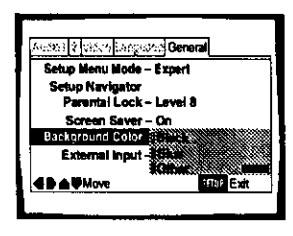

Settings: **Black Blue\***

**Other**

**\*Factory se\_ing**

### When **"Other" is selected**

**This** player gives you **the option of creating** your **own** background **color** by adjusting the **red, green** and blue **levels.**

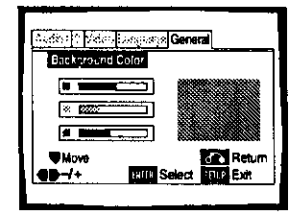

- **1** Move **the** cursor **control** joystick up **or** down to **select a color bar. The selectedcolor**bar **becomes highlighted.**
- **2 Move the cursor control joystick right or left to adjust the** level **of the color. As** the **colorbaris adjusted,the squareon the right sideof the screenindicateshowthe current**mix **of the three colorsappears.**
- **3 Repeat** steps **1** and **2 until** you **have achieved a color** that **you like.**
- **4 Press ENTER** to **set the color as** the **background color.**

**\*Factor'/setting**

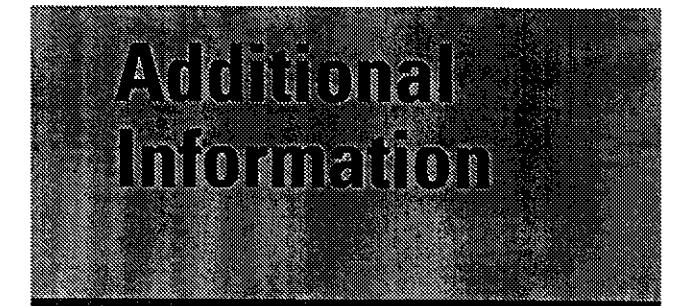

# **Disc Care**

### **DISC CAUTIONS WHEN USING THIS PLAYER**

- When changing or **inserting discs,** make **sure that the rack** is stopped. Do not attempt to load a disc into the player when the **rack** is moving.
- Never insert more than one disc at **a time** into one slot. This can scratch or damage **the discs.**
- To prevent malfunction, be sure to use an adapter when loading 8 cm (3 in.) CDs in **the** player.
- To prevent malfunction, do not use 8 **cm** (3 **in.)** CD adapters with 8 cm (3 in.) DVDs.

### **HOW TO HOLD DISCS**

When loading **or** removing discs, try not to touch **their** playing surfaces.

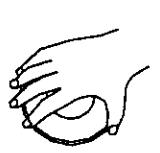

### **CLEANING**

**Fingerprints or other dirt on the disc may affect sound** and **picture** quality.

To clean your discs, use a soft clean cloth to wipe them. If necessary, moisten **a** soft cloth with diluted neutral detergent to remove heaw dirt or fingerprints.

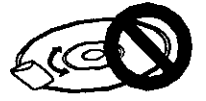

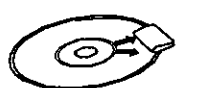

**Do** not **wipe In a drcular direction (Concentric scratches In the disc groove tend to cause nolse,)**

**Gently wipe from the Inside toward the outer edge.**

Discs must **not** be cleaned **with** record **cleaning sprays,** or static prevention **sprays,** etc. Also **do** not use volatile liquids such **as** benzine, or thinner, etc.

### LENS **CLEANER**

The player's pickup **lens should not** become dirty **in** normal use. but if for some **reason** it should malfunction due to soiling, contact your **nearest** Pioneer authorized service center. Lens **cleaners** are commercially available, however their use is not **recommended** because **some** may cause damage to the **lens.**

### **NEVER PLAY CRACKED OR WARPED DISCS**

The disc **revolves** in the player at high speed when it is **played.** Never play a cracked, scratched or warped disc. This may damage the player or cause it to malfunction.

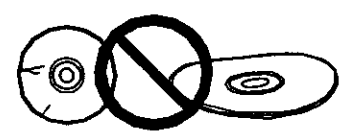

### NEVER **USE DISCS** WITH **SPECIAL SHAPES**

CD's with **special** shapes (heart-shaped CDs, octagonal CDs. etc.) cannot be played on this set.

Attempting to do **so** may damage the set. Do not use such CDs.

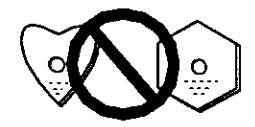

### **CAUTION WHEN USING THE DISC**

All **rights reserved. Unauthorized public performance, broadcasting or** copying is a violation of applicable laws.

### **Notes on using optical cables**

- **Do not route cords around sharp angles. When storing, wind the cords so that they have** a **diameter of at least** 15 **cm (6 in,),**
- **When connecting, push all the way into the jack.**
- **• Do** not **use cords with a length of over 3** m **(10 ft,),**
- **If** moisture **or dust has collected on** the plug. **wipe it with a soft cloth before connecting,**

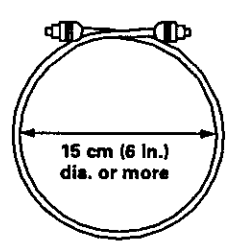

i **€\_m** ZO **P'C:** Ez

**;£**

# **ForProper and LongUse of This Unit**

**DISC RACK CAUTION**

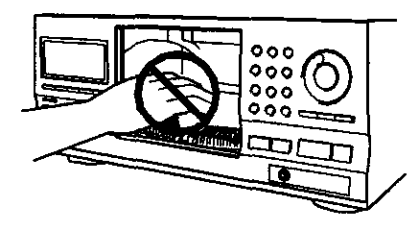

- **• While changing or inserting discs, be careful not to press any buttons on the main unit or the remote control. The rack may move suddenly, and then your** fingers **may be caught between discs in the rack.**
- **When changing or inserting discs, make sure that the rack is stopped. Do not** attempt **to load a disc into the player when the rack is moving.**
- **Never insert your hand or any object into the interior. This can cause a** malfunction.
- **Never insert more than one disc at a time into one slot. This can scratch or damage the discs.**
- **Do not apply force to the rack. This** can cause **a malfunction.**

### **DO NOT MOVE THE UNIT WHEN DISCS ARE LOADED IN THE RACK**

**Movingthe playerwhen discsare loaded**may **damage the discsand** may **causethe playerto** malfunction.

### **WHEN MOVING THE UNIT**

**When changing places of installation or packing the unit for moving,** he **sure to remove ell of the discs from the rack and close the player's hood. Then, press O STANDBY/ON and switch the power to standby. Check that the "-OFF--" indication on the display goes off, then disconnect the power cord. Moving this unit with the disc rack loaded** may **result in damage to this unit.**

### **INSTALLATION**

- **Select a stable place to the side of a "IV set** or **stereo system to be** connected **to the unit.**
- **When using the unit with** a **stereo system, install the speakers a little bit away** from **the "IV.**
- **Do NOT install the unit on top of a "iV or color** monitor. **Install the unit away from equipment that** may **be affected by** magnetism, **such as a cassette deck.**
- **Do NOT place objects on top of the unit.**

### **AVOID INSTALLING** IN **A PLACE THAT IS:**

- **Exposed** to **direct sunlight**
- **Exposed to humidity or where ventilation is poor**
- **Extremely hot or cold**
- **•** Exposed to vibration
- **Exposed to dust**
- **Exposed to oily smoke, steam or heat [for example, a kitchen)**

### **DO NOT BLOCK VENTS**

**Do NOT usethe playeron top of a Iong-fiperedcarpet, bed orsofa,and do notcover itwith** a **cloth,etc.This** will prevent heat radiation and could result in damage.

### **AVOID HEAT**

Do **NOT place the** unit **on equipment which generates heat, such as an amplifier.**

**When installing the unit in a rack, place it on the lowest shelf** possible **[however, not where it is exposed to dust) and separated** from **the amplifier to avoid the heat generated by the amplifier or other audio equipment.**

### **CONDENSATION**

**Moisture may** form **in the operating section of the player if** the player is brought from cool surroundings into a **warm room or if the temperature of the room rises suddenly. When this happens, the player's performance will be impaired.**

**To prevent this, let the player stand in its new surroundings for** about **an hour before switching it on,** or **make sure that the room temperature rises gradually.**

**Condensation may also** form **during the summer if the p!ayer is exposed to the breeze** from **an** air **conditioner. In such** cases, **change the location of the player.**

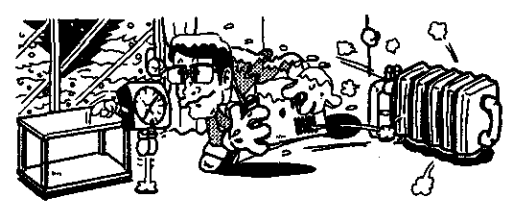

### **SWITCH POWER TO** STANDBY **WHEN NOT USING THE UNIT**

**Depending on the strength of the TV or radio broadcast signal,** having **the TV or radio on while** power **to the unit is on** may **result in stripes on** the **TV screen or noise. However, this is not a** malfunction **of this unit or the "iV or radio. In such a** case, **switch the power of the unit to standby.**

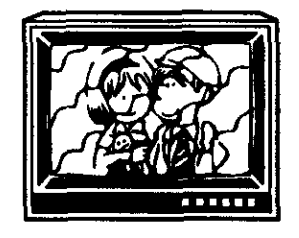

### **POWER-CORD CAUTION**

**Handle the** power **cord by the** plug. Do not pull **out the plug by tugging the** cord **and never touch the power cord when your** hands **are wet as this** could cause **a short circuit or electric shock.** Do **not place the unit, a piece of furniture, etc., on the power cord, or pinch the cord. Never make a knot in the** cord **or tie it** with **other** cords. **The** power cords **should be routed in such a** way **that they are not likely to be stepped on. A damaged** power **cord can cause a fire or give you an electrical shock. Check the power** cord **once in a while. When you** find **it damaged, ask your nearest Pioneer authorized** service **center or your desler for a replacement.**
# **Language Code List**

**Language codes** are **used when setting the audio and subtitle** language **preferences (page 47).**

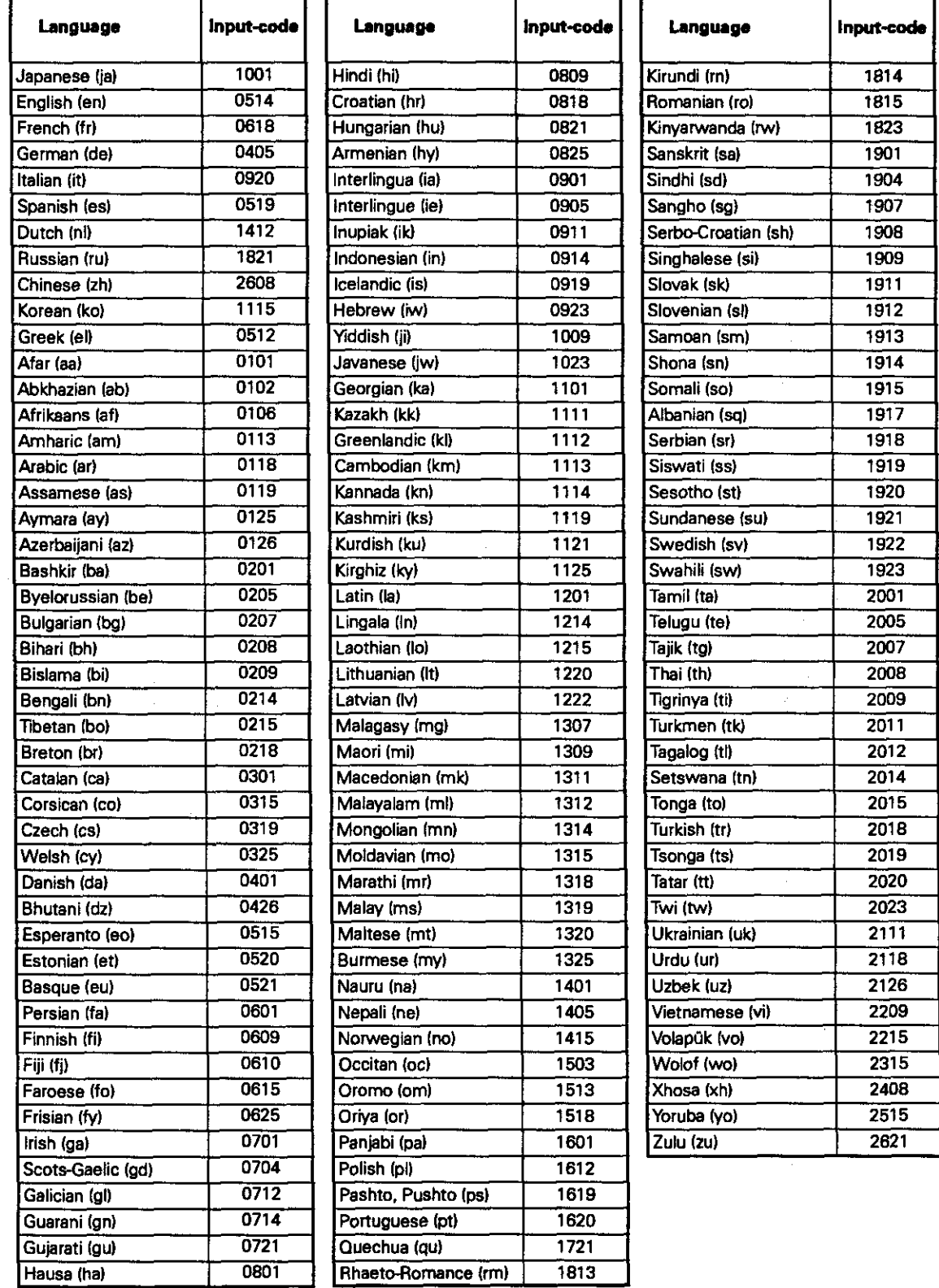

KOIAAL INFORMATION<br>JITIONAL INFORMATION

# **Troubleshooting**

**Incorrect operations are often mistaken for trouble and malfunctions, if you think that there is something wrong with this component, check the** points **below. Sometimes the trouble** may **lie in another component. inspect the other components and electrical appliances being used. If the trouble cannot be rectified even after exercising the checks listed below, ask your nearest Pioneer authorized service center or your dealer to** carry **out repair work.**

#### **The hood opens** autornatioally.

- **The disc** is **dirty or warped.**
- =k **Refer to "Disc Care" (page 71).**

**The disc has been loaded in the rack incorrectly.**

=\_ **Check that the disc has** been **loaded with the label side** facing **the right. {When loading double-sided DVDs, load the disc in the rack with the** label **denoting the contents you want to view facing the** right.)

**DVD region** number does **not** conform **with this unit.**

=\_ **If the region number on the DVD does not match the number** on **the player, the DVD** cannot **be used (page 77).**

**There is condensation on the operating section of** the **player.**

**AJiow time for** condensation **to evaporate. If player is near an air conditioning unit, you should move the player (page 72).**

## \_l) **mark** appears **on screen.**

**The selected function** does **not operate for that disc.**

#### **mark appears on screen.**

**The** operation **is prohibited by the player.**

#### **Picture playback stops** and **the operation buttons cannot be used.**

- **Stop disc playback (press STOP II), then start playback** again.
- **=,\_ Press O STANDBY/ON on the front** panel **to turn the player off, and then turn the** power beck **on again.**

**New settings made in the Setup screen menus while a disc Is playing** are **Ineffective.**

- **Some settings can be changed while a disc is playing, but are not effective. This is not a malfunction.**
- =i\_ **Make the same setting when the player is stopped.**
- **Stop** disc playback (press **STOP III)**, then start **playback** again. **When playback is resumed, the new settings should be ineffect. Please note that making** settings **in the Setup screen menus** may **cancel the resume function.**

#### **When making changesin the Setup screen menus, Is chplayed.**

**There is a Video CD** or **CO loaded in the player and the setting that was changed only applies to DVD performance.**

=i\_ **The settings** will **be effective the next time a DVD is loaded.**

#### **Sottlngs** are canceled.

**When the** power **is turnedoff by powerfailureorby** unplugging the power cord, settings will be canceled.

=k **Before unpluggiegthe power** cord, **press O on the remote controlcheckingthat "-OFF-" disappearsinthe display.**

#### **No picture.**

**Connection is incorrect.** 

=\_ **Checkthat** cord connections **are correctandthat plugsarefirmly connected.**

**Player settings are incorrect.**

**=\_ Check thst VIDEO** SELECT **is** set **firmly in the correct position.**

**Operation (settings) of TV or AV** component **is** not **appropriate.**

**=e Be sure thst** your **TV or AV** component **is set** ub to **view DVD playback.**

**External input settings are incorrect.**

- =\_ **Check that the** power **of the component to** be **used for external video input has** been **turned on.**
- =\_ **Check that the Setup screen General menu "External Input" setting is correct (page 68).**

#### The **=oreen is** stretched **or** aspect **does not change. The multi aspect setting is not appropriate.**

 $\Rightarrow$  **Change the aspect setting in the [TV Screen] setting in the Setup screen Video menu to the screen type most appropriate to the TV or monitor you are using (page 43).**

#### **The** \_caen **is suddenly** squeezed **when the Setup** screen is opened.

**If the Setup screen is opened during playback of a DVD** being **viewed in the letter box** format, **the screen** may **switch to the wide screen format.**

=F **This is not a** malfunction. **The** screen **will return to normal when the Setup** screen **is closed.**

#### **Picture disturbance during playback** or **dark.**

**This player is compatible with Mscrc\_Vision System copy guard.** Some **discs include a copy prevention signal, and** when **this type of disc is played** back, **stripes etc., may appear on some sections of the picture depending on the "IV.**

**=e This is** not a malfunction.

**Discs respond differently to** particular **player** functions **which may result in the** screen becoming **black** for **a brief instant or shaking slightly when the function** is **executed.**

**=e These problems are** largely **due to differences between discs and disc** content and **are not** malfunctions **of this player.**

When **recorded on a VCR or passed** through an **AV selector, there is disturbance in the playback picture. This is not a** malfunction.

- =e **Due to the player's copy protection circuits,**
- **connection of this device through a VCR** or **an AV selector** may **prevent recording or** cause **picture problems.**

#### **Remote** control **operation is not possible,**

**The rear panel control input jack on the player is being** used.

**,\_ Point the remote control at the component that the player is connected to (page 19).**

The **remote control is too** far from **the player, or the angle with the remote sensor is too wide.**

=\_ **Be sure to operate the remote from a location within its operating range (page 9).**

#### **The batteriesare exhausted.**

**•Replace the exhausted batteries with all new** batteries (page 8).

#### **Audio is not output or is distorted.**

**The Setup screen Audio I menu (96 kHz PCM Outl setting is set to "96 kHz'.**

- q **On DVDs that contain** copy **protection,** it **may not be possible to play back the audio at 96 kHz. When this type of disc is encountered, even if "96 kHz" is selected, the player automatically outputs the digital audio output at a compressed rate of 48 kHz. This is not a malfunction.**
- The "4:3 (Letter Box)" screen setting is selected. Even if "96 kHz" is selected, the player automatically downsamplas**theaudiotoa compressedrate**of **48** kHz. This is not a malfunction.
- **Be sure to make analog audio connections as well** as digital connections (page 17).

#### **The disc is dirty.**

**,,\_ Refer** to **"Disc Care" (page71).**

**The connection plugs are not inserted fully into the terminals or** are not **connected.**

- **,=\_ Check that all connection plugs are firmly inserted.**
- **The connection plug or terminal is dirty.**
- **Check that the plugs** end **terminals are wiped clean of dirt. etc.**

**Audio cable connection is wrong.**

=!\_ **Check** to make **sure that the audio cables aro connected correctly [page 17).**

**Connection is made to the stereo amplifier's PHONO input terminal.**

**,=b Change connection to any input terminal except PHONO.**

#### **The** pause mode **is engaged.**

**,=\_ Press PLAY !z,-or PAUSE II to** exit **the pause mode.**

**Stereo amplifier operation is incorrect.**

**,,\_ Check input (CD, AUX, etc.) selector to determine if** if **is selected** for **DVD playback.**

**External input settings are incorrect.**

- **,\_ Check that the power of the component to** be **used** for **external audio input** has been **turned on.**
- =F **Check that the Setup screen General menu "External Input" setting is correct [page 68).**

**The DTS audio soundtreck on a DVD has been** selected.

**-\_ There is no audio output** from **the analog jacks during DTS audio playback. Select another soundtreck.**

# **Noticeable difference in DVD and CD volume.**

- **DVDs and CDs use different recording methods.**
- $\rightarrow$  This is not a malfunction.

#### **"ntere is no video endlor audio output from a SLAVE DV-F727 or other component** connected **to the** input **Jacks on this unit.**

**Connections are incorrect.**

**=e Check that** connections **are made firmly** from **the output jacks** on **the other** component **to the IN jacks on this unit (pages 66** end **67).**

**Menu settings are incorrect**

=\_ **Check that the Setup** ecreen **Othor** menu **[External input] setting is set approprietely (page 68).**

#### **The** SLAVE **DV-F727 does not operate when €onnentad**

**Connections are incorrect.**

- **,\_ Check that the control cable is** connected **to the MASTER jack on this unit and the SLAVE jack on the connected DV-F727 (page 66).**
- **,\_** When **connections ere** not **made** correctly **or transmission cannot be performed** between **the Master and Slave player, "CONNECT ERR"** is **displayed in the display window. If this** message **is displayed,** connect **the cord correctly (page 66).**

#### **Caution**

**Static electricity or other external influence may cause** malfunctioning **of this unit. In this case, unplugging the power cord and then re-plugging it in will usually reset the unit for proper operation. If this dons** not **correct the problem, please consult your nearest Pioneer service center.**

# **Resetting the Player to System Settings**

**To reset the pleyer, press and hold • (stop) on the front panel when** pressing **O STANDBY/ON on the** front **panel to turn the unit** from **standby to on.**

**All input text data, program memory, saved settings from functions such as Function Memory end Condition Memory are cleared, and all Setup screen menus are returned to factory settings.**

Z

# Terms

#### **Aspect ratio**

**Aspect ratio refers to the length to height ratio of TV screens. The ratio of a standard TV is 4:3, while the ratio of s high-definition or wide TV is 16:9. The** latter **allows you to enjoy a picture with a wider perspective.**

# **CD TEXT**

**CD TEXT isa systemin whichtext** information **is stored on** a **CD. CD TEXT canbe usedto displaythe disc'stitle, the artist's name, and track titles as well as other information.Additionally,thisplayerusesthe COTEXT alreadyon the CD when the discsare updatedinthe player.**

#### **Chapter number**

**Chapternumbersarethe numbersassignedto sections of e titleon the disc,similarto chaptersina book.If the discincludeschapternumbers,you canlocatethe section**you **want very quicklyusingsearchandother functions.**

#### **Component (colordifference) video output**

**The color signal of the "iV is divided into the luminance (Y) signal and the color (Pe and Pn)signals and then output. In this way** mutual **interference of each signal is avoided. On a TV with component input jacks, these signals** are **synthesized to produce the picture.**

#### **Condition** memory

**"Condition" refers to the various mode settings, etc. On this player, various conditions, such as those set during playback, can be** memorized. **This function allows** you **to p\_ay**beck **the same disc at any time without having to redo your preferred settings.**

#### **Digital bitstream**

**The bitatrssmdoesnot referto the audiosignal,but**  $r$ ather to the digital data that, once converted, becomes **the audiosignal.The playeroutputsdigitalbitstrsems**via **the digitalopticalordigitalcoaxialoutput.Ifthe bitstrssmcannotbe decodedby the connectedAV amplifieretc., digitalnoiseis produced.Digitalbitstrsem** formats compatible with different entertainment **systemscanbe selectedinthe Setupscreen Audio 1 menu.**

#### **Digital output (Coaxlel)**

**Output of the digital audio signal is transmitted electronically using a coaxial cable. Because the signal being** transmitted **is digital, connection must** be **made to the coaxial digital input of another component. Noise will be output if** connected **to the analog audio inputs as the digital signal** cannot **be decoded.**

#### **Digital output (Optical)**

**Norrnalh/, audio is converted** to **an electric signal and transmitted through an electric wire from the player to the amplifier, etc. Changing this signal** m **a** digital **signa\_ and transmitting it through an fiber-optic cable is called optical digital output. Similarly, optical digital** input **receives digital signals** from **external units such as an AV amplifier or receiver.**

#### **DNR (Digital Noise Reduction)**

**Digital noise reduction, in reference to video** picture quality, **refers to the detection and removal of digital artifacts, or errant video data, which appear as** specks **on the screen, When the digital** noise **reduction function of this player is on, some of this** data can **be detected and kept from** appearing **on the screen,**

#### **Dolby Digital**

**Using a maximum of 5.1 channels of audiO, this high quality** surround **system (Surround Digital) is used in many of the finer** movie **theaters around the world.**

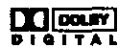

**In order to enjoy Dolby Digital discs, this unit's digital output** jack **(either coaxial or optical) must be** connected **to the digital input jack of an AV amplifier or Dolby Digital decoder to enjoy the sound of Dolby Digital soundtrecks.**

#### **DTS**

**DTSstands for DigitalTheaterSystem.DTSis a surroundsystem differentfrom DolbyDigitalthat has** become a popular surround sound format for movies.

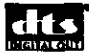

**In order to enjoy the benefits of DTS encoded discs, the digital output** jack **(either coaxial** or **optical) of this player needs to** be **connected** to **an AV amplifier or receiver or to a DTS decoder to be able to enjoy the surround sound of DTS audio. DTS audio is not output** from **the analog audio outputs.**

#### **Dynamic range**

**Dynamic range refers to the difference between the maximumandminimumlevelsof the audiosoundtreck as** measured **indecibels(dB).**

**Compressing the dynamic range raises the minimum signalleveland lowersthe maximumsignallevel.**This **allowsyouto hearvoicesandotherlow levelaudio** signals clearly while lowering strong audio signals like **the soundof explosions.**

#### **Function Memory**

**Function Memory lets you make** s **shortcut list of up to five regularly used** settings **from the Setup screen page. By selecting a function from the Function Memory window, the appropriate Setup screen menu and function are automatically opened.**

# **MASTER-SLAVE CON1ROL**

**MASTER-SLAVE control refers to two identical units** connected together for joint control. The first player (Master) receives remote control signals for both units and controls the disc selection, audio and video output, and information displays of the second player (Slave).

#### **MPEG**

Short for Moving Picture Experts Group. This is an **internationalstandard**for **compressionof moving images.On some DVDs, digitalaudiohasbeen compressedand recordedinthis format.**

# **Multi-angle**

**In a TV or movie studio, a** single **image is usually filmed by more than one** camera **at the same time, and one of those images is** selected **by the program director and transmitted to your TV. Some DVD discs are recorded with the angles of more than one camera used for filming, and these** can **be** selected **using this player. These types of discs are called** multi-angle **discs.**

#### **Multi-Language Subtitle**

**Subtitles are language titles superimposed on** movies, **or other media. Up to 32 different subtitle languages** can **be recorded on a DVD disc.** The **subtitle** function **can be** used **to select the language of** your **choice.**

#### **Multiple Language**

**The Multiple Language** feature **refers to the actual audio** language **that you hear while enjoying DVD playback. Up to 8 different** language **tracks** can be **recorded on a DVD. The Multiple Language** function can **be used to select the audio language of your choice.**

#### **Pamntel lock level**

**This functionwas suggestedby parentsconcerned aboutwhat type of** media **theirchildrenwere ableto watch.Parentallockrestrictionsare restrictions incorporated into titles which include scenes that parents**may **not wishtheir childrento view.**

#### **PBC (Playback Control)**

**This refersto signalsrecorded**on **a Video CD (Version 2.0) enablingplaybackcontrol.You**can **use menus recordedon** discs **with PBCfor easy,interactive**search for desired scenes, and playback. You can also enjoy viewing high-resolution/standard resolution still images.

#### **PCM**

**PCM stands**for **PulseCodeModulationand isdigital audio.The digitalaudioof CDs isPCM.This playeralso hase functionthat convertsDolbyDigitaland MPEG digitalbltstreamsinto PCM to enableyouto listento qualitydigitalsoundevenwithout a specialdecoder.**

## **Regional** restriction **codes (region number)**

**Regional restriction codes are built in to DVD players and DVD discs**for **each salesregion.If the regionalcede of the DVD playerdoes** sot **matchone of the regional codesof the DVD disc,**playback **is not possible.**

**The region number can be found on the rear panel of the DVD player.The illustrationbelow showsthe regions** and corresponding region numbers.

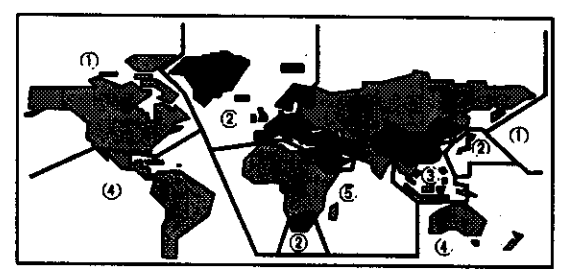

#### **Sampling Frequency**

**When a sound wave is converted to a digital signal, the sound is sampled and** converted **to data at a specific** frequency **rate. For example, a signal with a 96 kHz sampling rate** indicates **that in one second, the analog signal was sampled 96000 times to produce the digital signal.**

#### **S-video**

**Connecting the S-video output on the** p!ayer **to a** \_ **or** monitor **with S-video input via an S-video cable produces clearer picture reproduction** by **sending separate signals** for **the luminance and the color.These signals are then combined** by **the television to produce a better** quality **picture.**

#### **Systom control**

**When you connect this player via a cord with a mini plug to another Pioneer component such as a receiver or** an **amplifier bearing the** [] mark, **you can control the player as though** it **were a** component **in a system. To control the player, point the player's remote control at the component that the player is connected to, and not the player itself.**

#### **TmSurround**

**TruSurround is a simulated surround system which produces e surround sound effect** from **stereo speakers.**

# (@)TruSurround

# **Virtual Dolby Digital**

Virtual Dolby Digital uses Dolby Digital multichannel **audiosourcesto createa realisticsurround**sound **effect from stereospeakers.**

**.=**

| **:O**

**o** z

# **Specifications**

# **General**

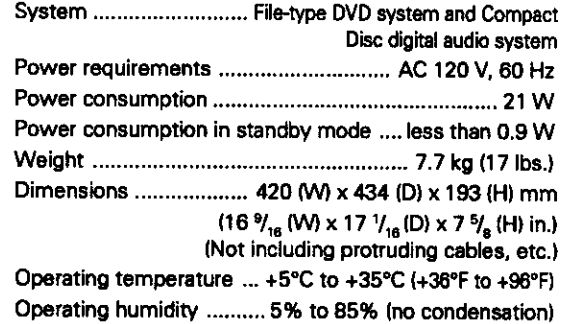

# **S-vid\_ input/output**

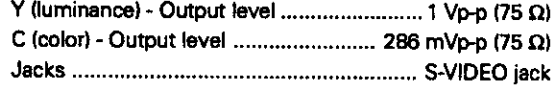

# **Video** input/output

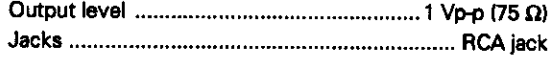

# **Component video output**

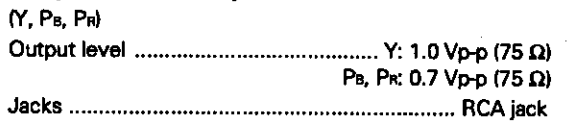

## **Audio** input/output

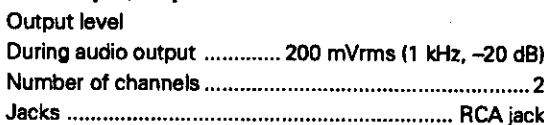

## **Digital audio characteristics**

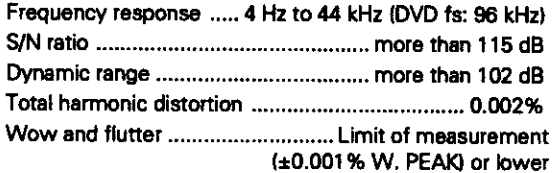

# **Digital output**

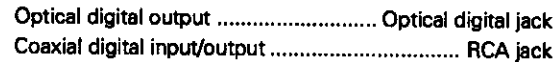

#### **Control** jacks

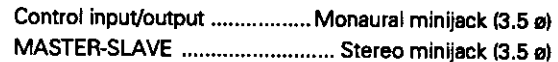

## **Other jacks**

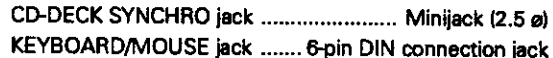

#### Accessories

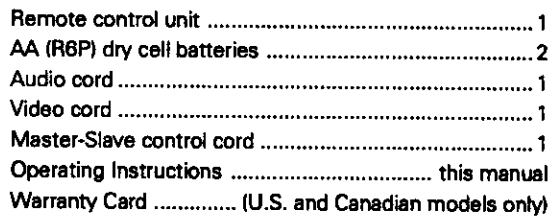

#### Note

**l\_e speclfic\_mnsanddesignof 1hisproductare subjectto changewithout no\_ce,due** to **irnprovenmnt.**

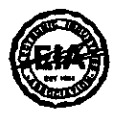

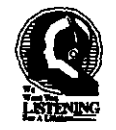

# Dear Customer:

**Selecting fine audio** equipment **such as the unit you've just purchased is only the start of your musical** enjoyment, Now it's time to consider how you can maximize the fun and excitement **your** equipment **offers. This manufacturer and the Electronic Iedustri\_-\_ Association" s Conmme\_ Elecevnies Group want you to get the most out of your** equipment **by pinying** it **at a safe level. One that lets the sound come through** loud **and clear without annoying blaring or distortlon-and,** most **impo\_anfly, without affecting your sensitive heating.**

**Sound canbe deceiving. Over** time **your hearing**"comfort **level" adap\_ to higher volumes of sound. So what sounds** "normal" **can actually be loud andha\_qnfulto your hearing. Guasd against this by setting your** equipment **at a safe level BEFOREyour hearing adapts.**

#### **To** eslablish **a safe level:**

- **• Startyour volume** control **at a low** setting.
- Slowly increase the sound until you can hear it comfortably **and**clearly, **andwithout distortion.**

**Once** you have established a comfortable sound level: • **Set** the **dlal and leave it there.**

**Taking aminutem do this now will help to preventhearing damage or loss in** the **future.After all, we want you listening** for **a** lifetime.

# **We Want You Listening For A Lifetime**

**Used wisely,** your **new sound** equipment **will provide a li\_time of fun and** enjoyment. **Since hearing damage from loud noise is often undetectabte tmtil it** is too **late,** this **manufacturer** and the **Eleettonic Indusl\_-ies Association's** Coummet **Electmdics Group recommend you avoid pmlougud** exposure **to excessive noise. This llst of sound levels is included fo\_ your protection.**

# **Deeibd**

#### Level **Example**

- 30 Quiet *library*, soft whispers<br>40 Living room, refrigerator, bec
- **40 Living morn, refrigerate€, bedroom away from traffic**
- 50 **Light traffic, normal conversation, quiet office**
- 60 **Air conditioner at 20 feet, sewing** *machine*
- **70 Vacuum cleaner, hair dryer, noisy restaurant** 80 **Average city traffic, garbage disposals, alarm**
- **80 Average city trafftc, garbage disposals,** aletm **clock at two feet.**

#### **THE FOLLOWING NOISES CAN BE DANGEROUS UNDER CONSTANT EXPOSURE**

- **90 Subway, motmvycle, truck traffic,lawn mower**
- 100 Garbage truck, chain saw, pneumatic drill<br>120 Rock band concert in front of speakers, thus
- **Rock** band concert in front of speakers, thunderclap
- **140 Gunshot blast, jet plane**
- **180 Rocket launching pad**

**I\_mmafio. €otw\_sy** *of* **the Deafness** Research **Fvendatiou.**

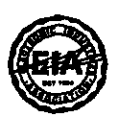

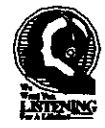

For U.S. and Canadian models only

Should **this product require service in the U.S.A. and you wish to locate the nearest Pioneer Authorized Independent Service Company, or if you wish to purchase replacement parts, operating instructions, service manuals, or accessories, please call the number shown below,**

a00-421-1404

**Please do not ship your product to Pioneer without first calling the Customer Service Department at the above listed number** for **assistance.**

> **PIONEER ELECTRONICS SERVICE, INC. CUSTOMER SERVICE DEPARTMENT P.O.** BOX **1760, LONG BEACH, CA 90801-1760, U.S.A,**

**For warranty information please** see **the Limited Warranty sheet included w}th your product.**

**Pub#shed by 1o\_,neerCort\_orm\_lon. Copyright • 19911Pioneer CmporaUon. All** tights **reeerved.**

**PIONEER CORPORATION** \_1, **Meguro 1-Chorea, Meguro-ku, Tokyo** 153-8654, **Japan PIONEER ELECTRONICS [USA] INC. P.O. BOX 1540, Long Beach, California S0e01-1540,U.S.\_. PIONEER ELE\_ICS OF CANADA, INC. 300 Allstate Parkway,Markham, Ontario L3ROP2, Canada PIONEER ELECTRONIC [EUROPE] N.V. Haven 1087, Keetberglasn 1, 9120 Melsela, Belgium TEL: 03/570.05.11 PIONEER ELECTRONICS AUSTRALIA PTY. LTD. 178-184 Boundary Road, Braeslde,Victoria 3195, Australia, TEL: 039686\*6300** PIONEER ELECTRONICS DE MEXICO S.A. DE C.V. San Lorenzo Num 1009 3er piso Desp. 302 Col. Del Valle, Mexico D.F. C.P. 03100 TEL: **5-888-52-S0**

**<99J00WFOGOO> Printed In Japan <VRB1237-A> 80**